# **IBM Sterling Gentran:Server for Microsoft Windows**

Extension for SAP User Guide

Version 5.3

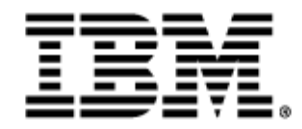

4283-530-USER01-0001

## **Copyright**

This edition applies to the 5.3 Version of IBM® Sterling Gentran:Server® for Microsoft Windows and to all subsequent releases and modifications until otherwise indicated in new editions.

Before using this information and the product it supports, read the information in [Notices on page N-1](#page-90-0).

Licensed Materials - Property of IBM IBM® Sterling Gentran:Server® for Microsoft Windows © Copyright IBM Corp. 1996, 2013. All Rights Reserved. US Government Users Restricted Rights - Use, duplication or disclosure restricted by GSA ADP Schedule Contract with IBM Corp. [About this Guide v](#page-4-0) [Overview vi](#page-5-0) [Contents of this Guide vii](#page-6-0) [Conventions in this Guide viii](#page-7-0) [Getting Support ix](#page-8-0) [Configuring the Extension 1](#page-10-0) [Overview 2](#page-11-0) [Connection Parameters Tab 4](#page-13-0) [General Tab 13](#page-22-0) [System Tab 15](#page-24-0) [Extension Program Functions 1](#page-26-0) [Overview 2](#page-27-0) [Translate Function 3](#page-28-0) [Update Function 4](#page-29-0) [Extract Function 5](#page-30-0) [StartRFC Function 7](#page-32-0) [POSTPROC Function 9](#page-34-0) [Configuring and Testing the Sample Maps 1](#page-36-0) [Overview 2](#page-37-0) [Sample Map Naming Conventions 3](#page-38-0) [Customizing Mapping Instructions 4](#page-39-0) [Finalizing the Map 6](#page-41-0) [Using ALE to Transfer Documents 1](#page-46-0) [Overview 2](#page-47-0) [Processing in ALE Mode 3](#page-48-0) [Supported SAP Status Codes 1](#page-56-0) [Overview 2](#page-57-0) [Status Codes 3](#page-58-0) [Setup Recommendations for SAP System on Windows 1](#page-60-0) [Overview 2](#page-61-0) [Sample Inbound Processing Setup 3](#page-62-0) [Sample Outbound Processing Setup 5](#page-64-0) [Sample Update Processing Setup 6](#page-65-0) [Sample Extract Processing Setup 7](#page-66-0) [Describing Sterling Gentran:Server Process Control 8](#page-67-0) [Setup Recommendations for SAP System on a UNIX Host 1](#page-68-0) [Overview 2](#page-69-0) [Sample Inbound Processing Setup 3](#page-70-0) [Sample Outbound Processing Setup 5](#page-72-0) [Sample Update Processing Setup 6](#page-73-0) [Sample Extract Processing Setup 8](#page-75-0) [Sterling Gentran:Server Process Control 11](#page-78-0) [Multi-Port Processing 1](#page-80-0) [Overview 2](#page-81-0) [Using the IDoc Utility 1](#page-82-0) [Overview 2](#page-83-0) [Installing and Configuring the IDoc Utility 3](#page-84-0) [Running the IDoc Utility 5](#page-86-0)

[Notices 1](#page-90-1)

# **About this Guide**

<span id="page-4-0"></span>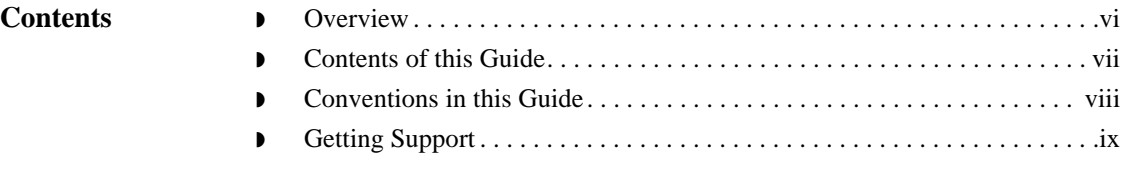

## <span id="page-5-0"></span>**Overview**

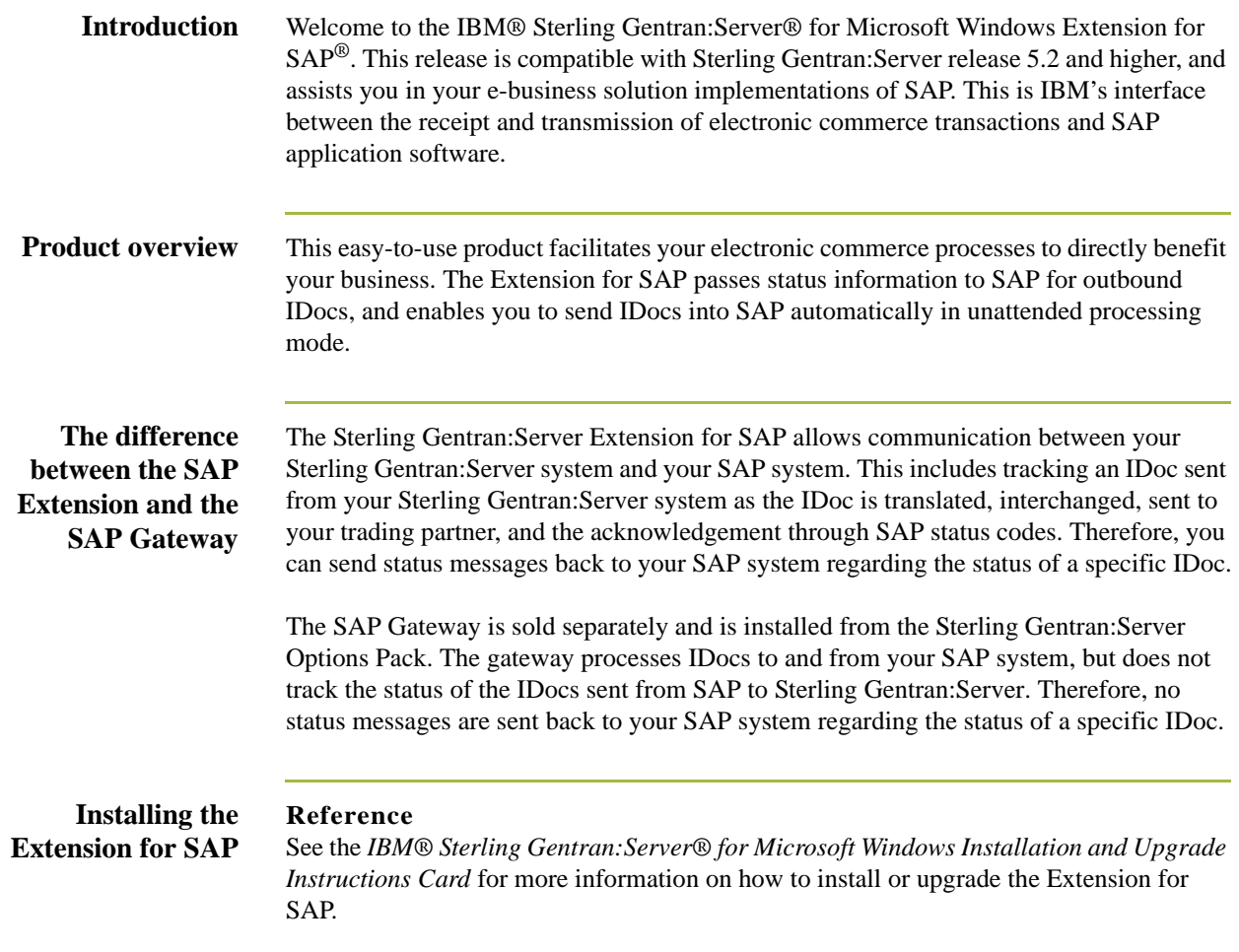

## <span id="page-6-0"></span>**Contents of this Guide**

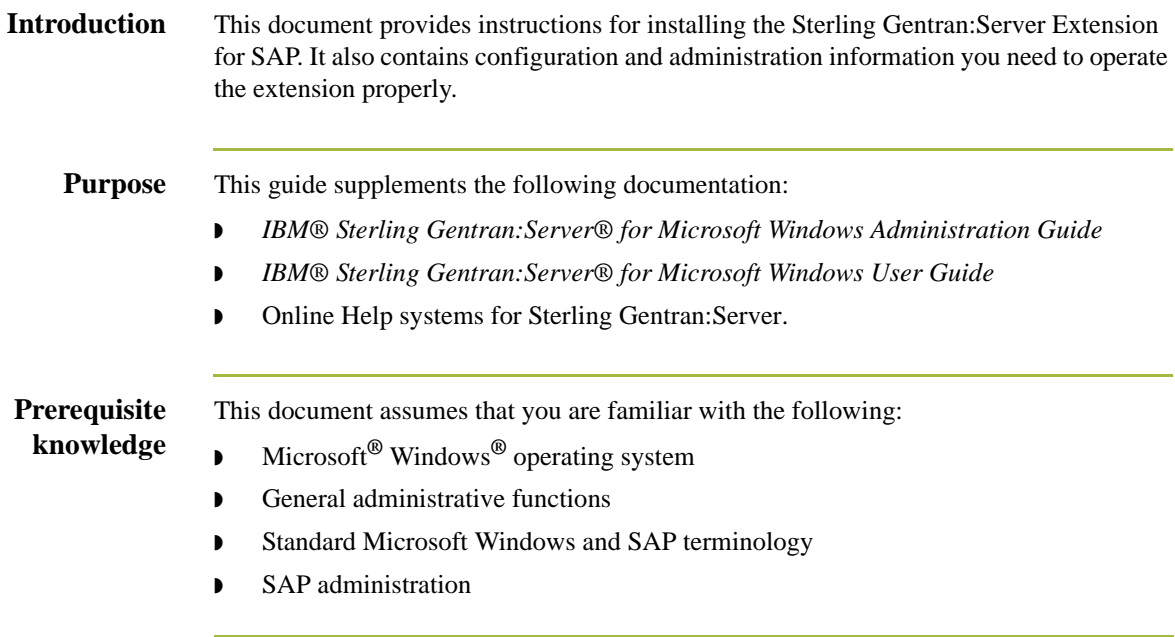

## <span id="page-7-0"></span>**Conventions in this Guide**

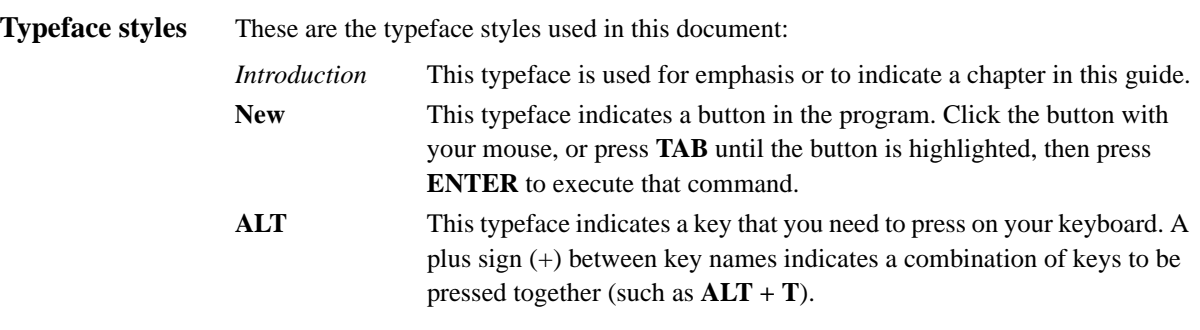

## <span id="page-8-0"></span>**Getting Support**

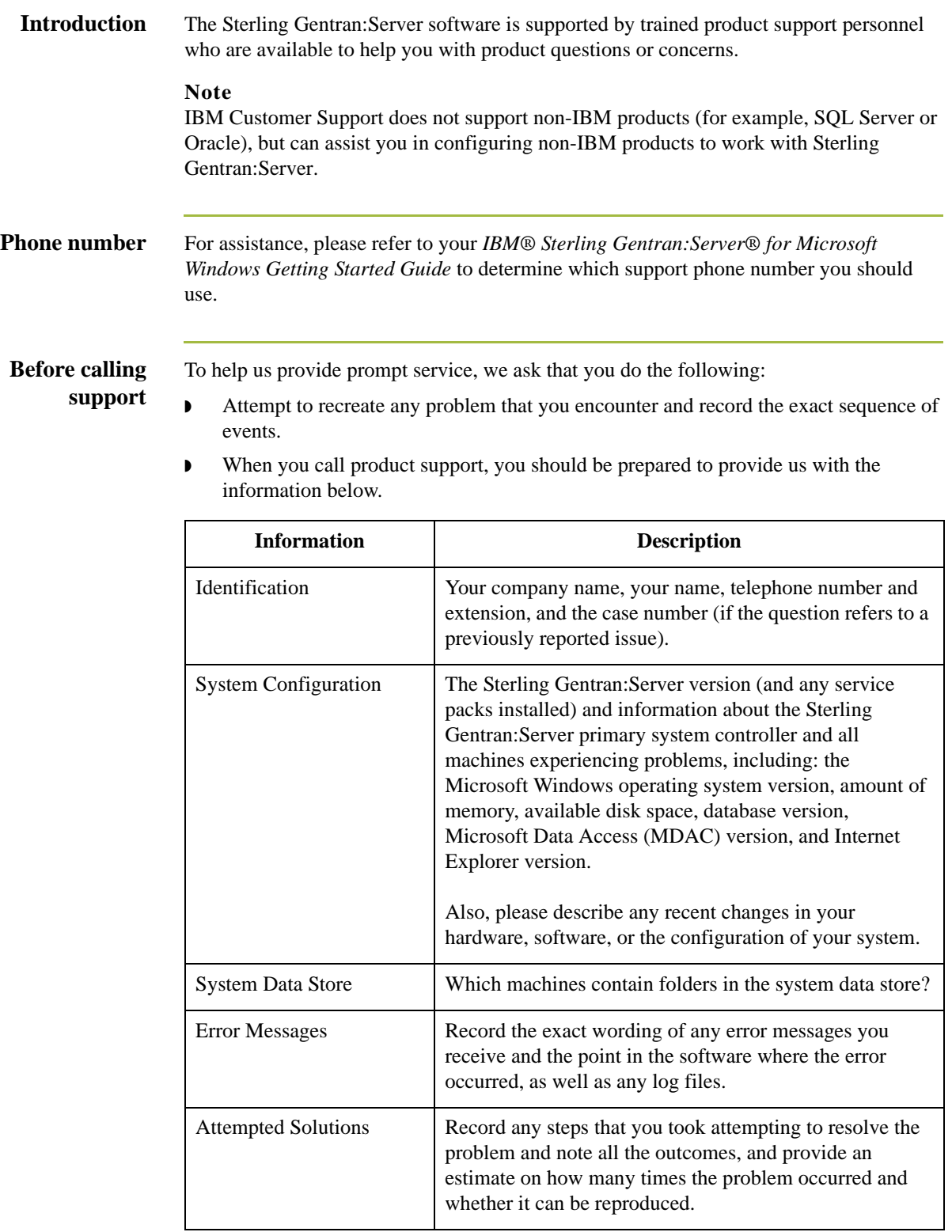

**How To Get Help** IBM® Sterling Customer Center provides a wealth of online resources that are available around the clock to enrich your business experience with IBM® Sterling Gentran®. By using Sterling Customer Center, you gain access to many selfsupport tools, including a Knowledge-Base, Documentation, Education, and Case Management. Access this site at: Sterling Customer Center. [\(http://](http://customer.sterlingcommerce.com) [customer.sterlingcommerce.com\)](http://customer.sterlingcommerce.com)

> Once logged in, select **Support Center** from the top navigation menu, and then locate Sterling Gentran product-specific support information from the left navigation menu.

Additionally, our Customer Support Reference Guide outlines our support hours, contact information, and key information that will enhance your support [experience with us. For detailed information about Customer Support, please refer](http://customer.sterlingcommerce.com)  [to the Customer Support Reference Guide accessible from the login page. \(](http://customer.sterlingcommerce.com)http:// customer.sterlingcommerce.com)

# **Configuring the Extension**

<span id="page-10-0"></span>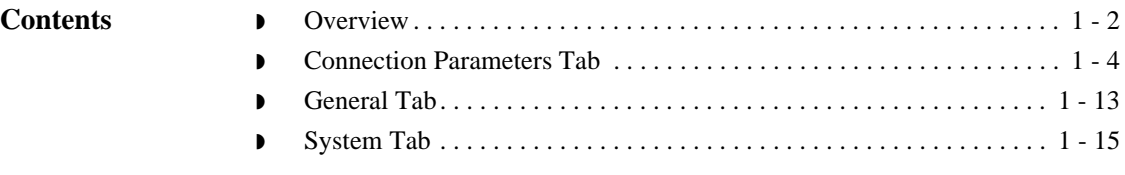

## <span id="page-11-0"></span>**Overview**

**Introduction** The **SAP Configuration** program, which is part of the Extension for SAP package, enables you to specify how you want the extension to operate. You can start this program by clicking **Start** and selecting **Programs**, **Gentran:Server**, and **Gentran:Server for Windows SAP Configuration**.

**Sterling Gentran:Server SAP Configuration diagram** This diagram shows the **SAP Configuration** dialog box.

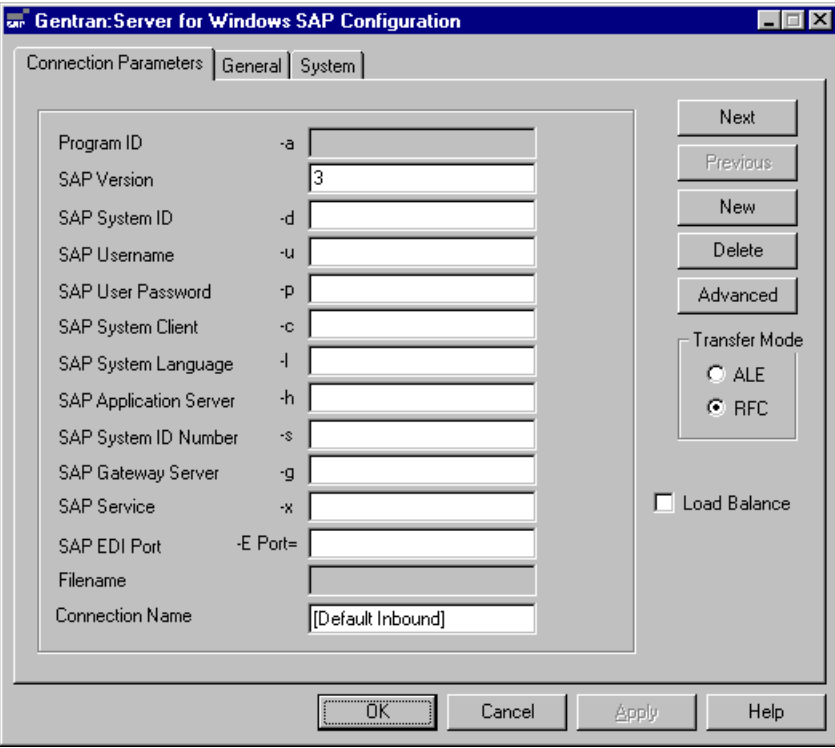

**Tabs** The configuration options are grouped into three tabs, each controlling a different operation of the Extension for SAP. The following table lists and describes each tab:

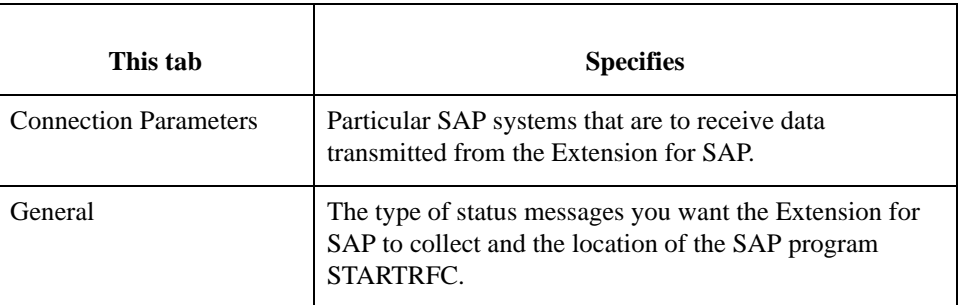

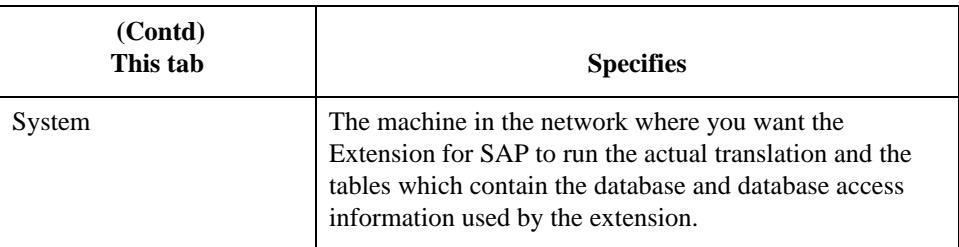

The sections in this chapter describe the contents of each tab in detail.

## **Buttons** At the bottom of the **SAP Configuration** dialog box, there is a row of buttons. These buttons are accessible from all of the tabs. This table describes each of these buttons.

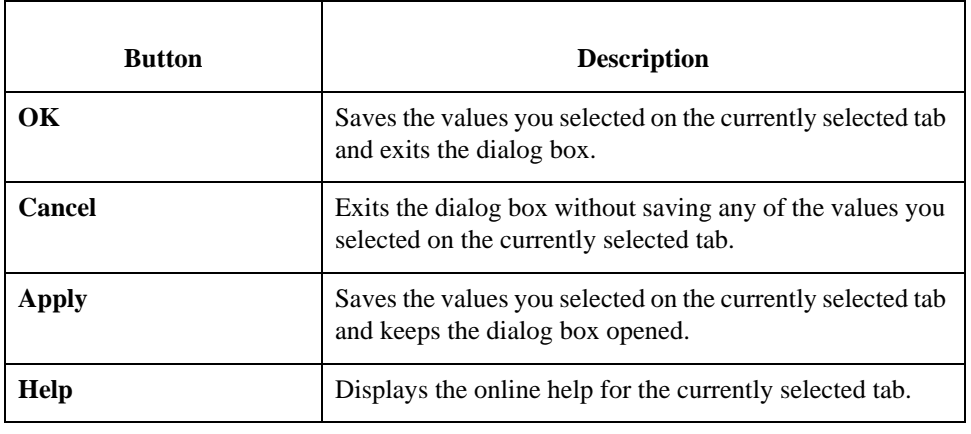

## <span id="page-13-0"></span>**Connection Parameters Tab**

**Introduction** The **Connection Parameters** tab is used to specify the SAP system that is to receive the data sent from the Extension for SAP.

> Typically, there is more than one SAP system with which the Extension for SAP will be interacting. For instance, there is usually a test system, development system, and production system. Therefore, when the Extension for SAP is sending status messages or EDI documents to SAP, it needs to know exactly which SAP system is to receive this data. To provide this information to the Extension for SAP, you must specify values for the group of boxes listed on the **Connection Parameters** tab. The group of values *as a whole* identifies a specific SAP system. Each group of values is written as a database entry using the Connection Name as the identifier.

> The settings on this tab are used when you execute the Extension for SAP program **SAPINT.EXE** with a function that sends status or EDI data to SAP. You indicate the target SAP system by passing the connection name, (that is, the identifier for that set of configuration parameters that you specified in the **Connection Name** box) as a parameter for the SAPINT.EXE program. The Extension for SAP program then invokes a program provided by SAP called **STARTRFC** or **ALECLIENT** and fills in its parameters with the specified group of values from the **Connection Parameters** tab. The STARTRFC (or ALECLIENT) program accomplishes the actual transfer of data.

### **Reference**

See Chapter 3, "Extension Program Functions," for more information on the SAPINT.EXE program and its functions.

## **Connection Parameters diagram**

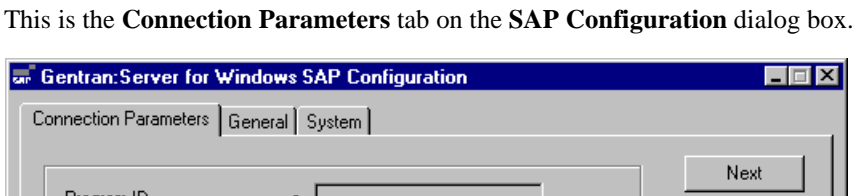

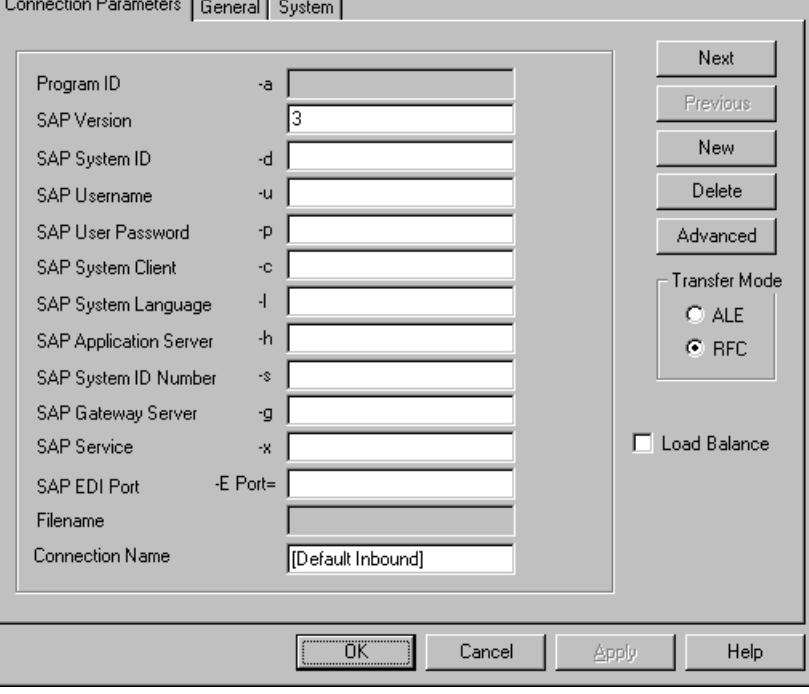

## **Connection Parameters tab parts and functions**

This table describes the parts of the **Connection Parameters** tab and their functions, and provides examples where applicable.

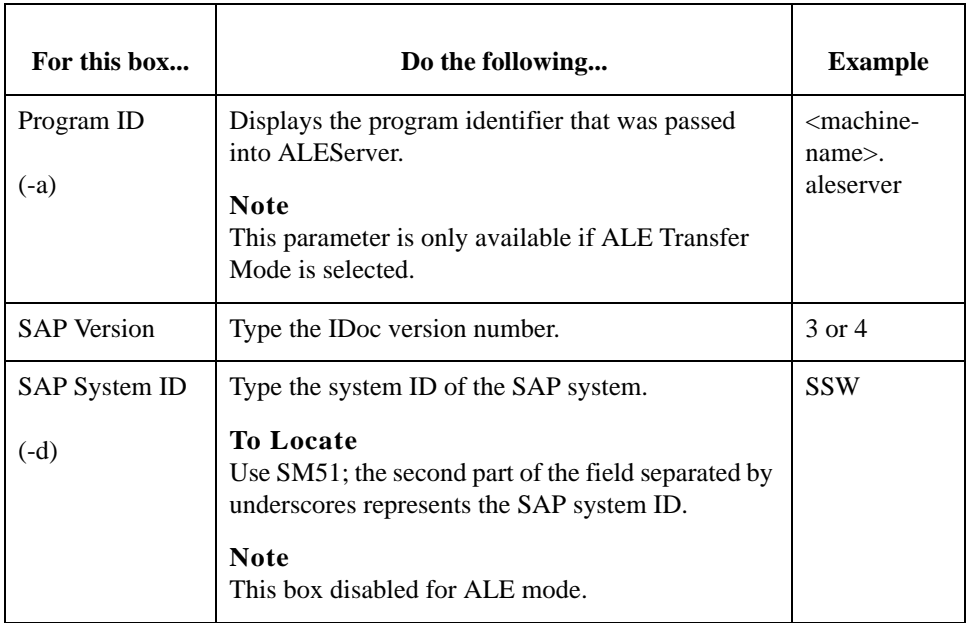

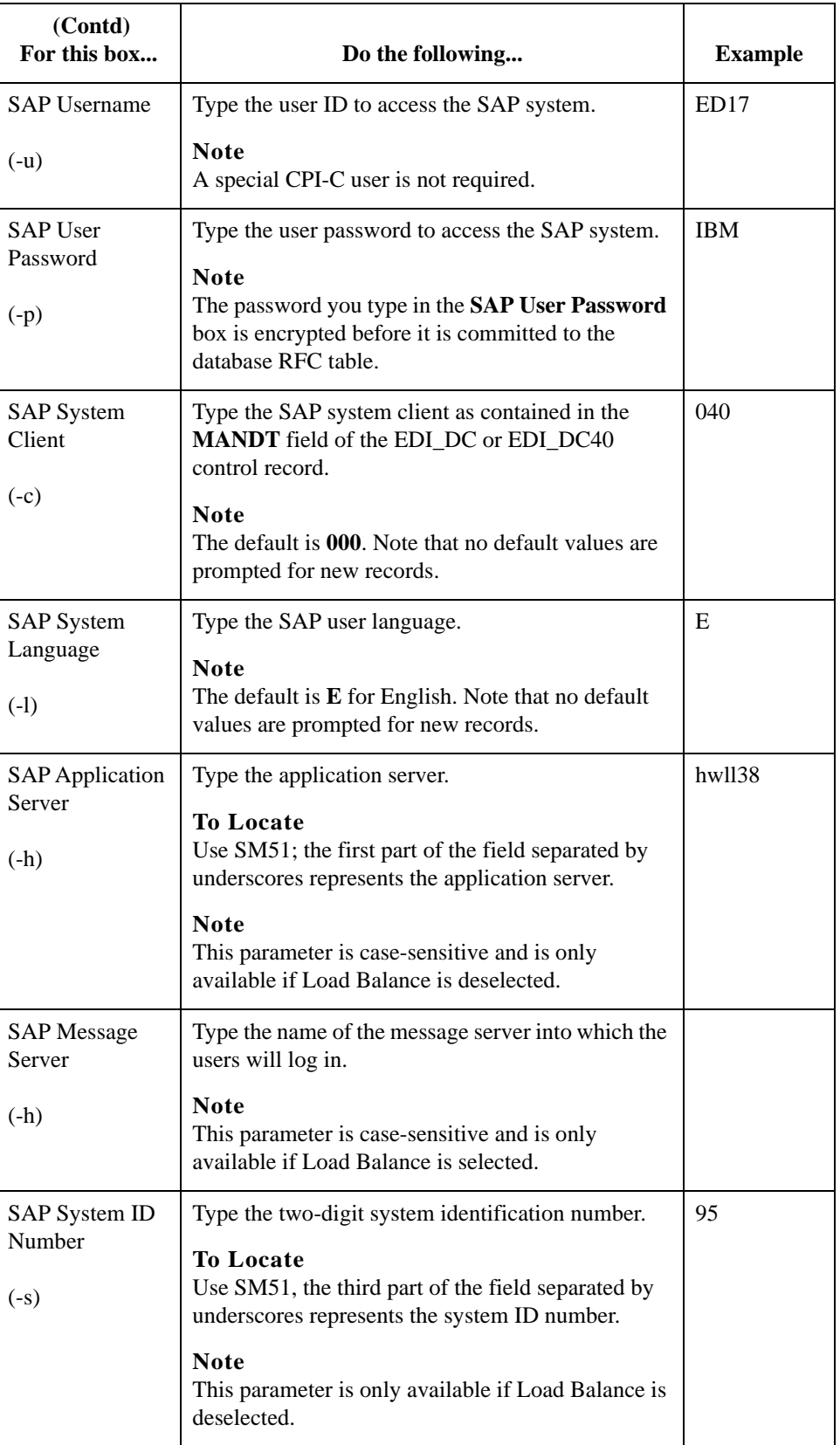

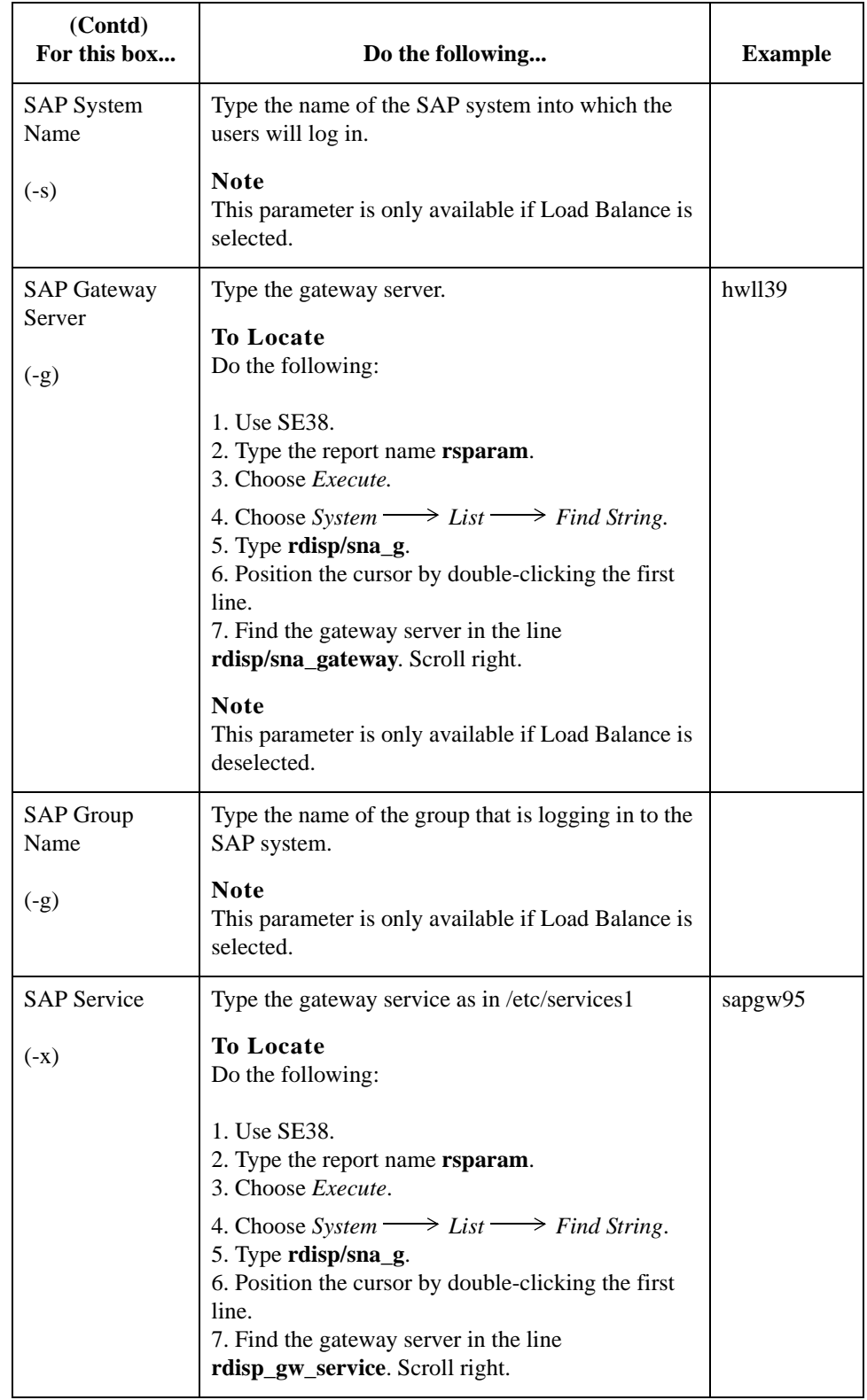

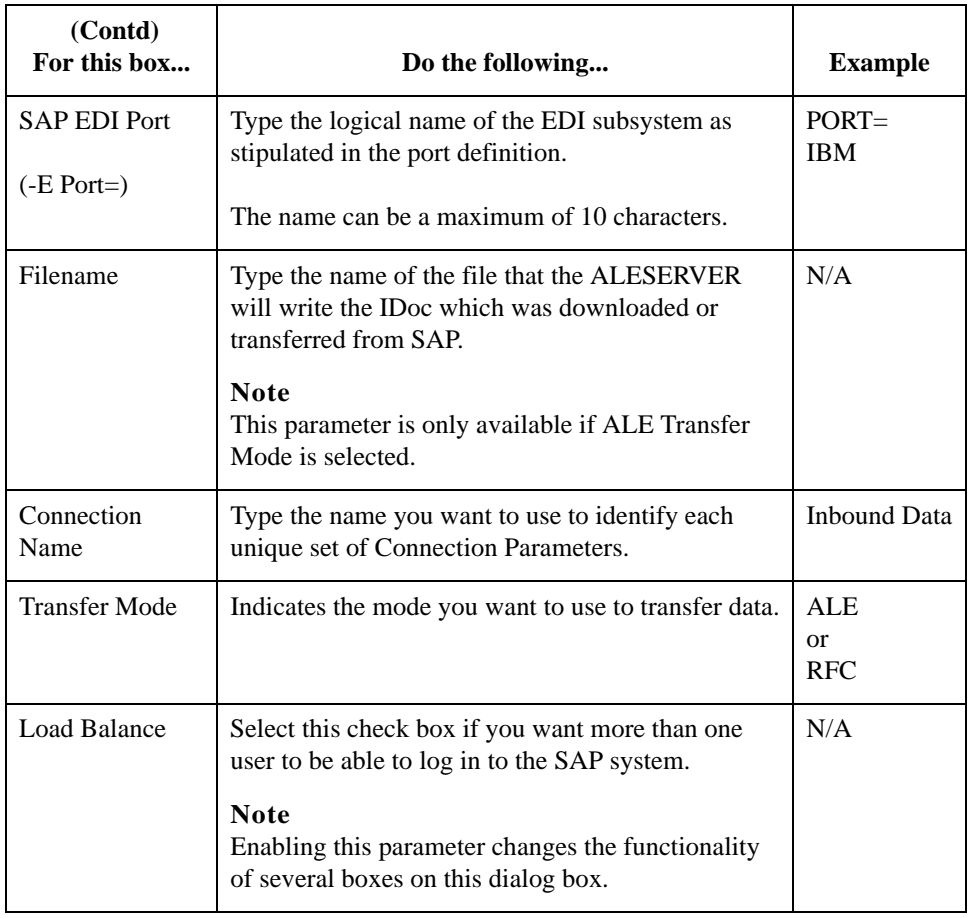

**Advanced Multi-Port Features dialog box**

This is the **Advanced Multi-Port Features** dialog box, which is displayed when you click **Advanced** on the **Connection Parameters** tab.

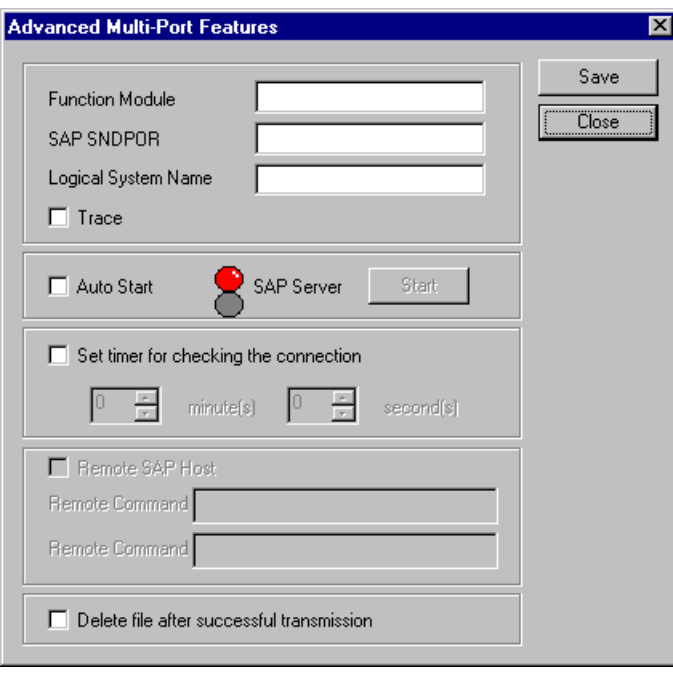

## **Advanced Multi-Port parts and functions**

This table describes the parts listed on the **Advanced Multi-Port Features** dialog box and their functions.

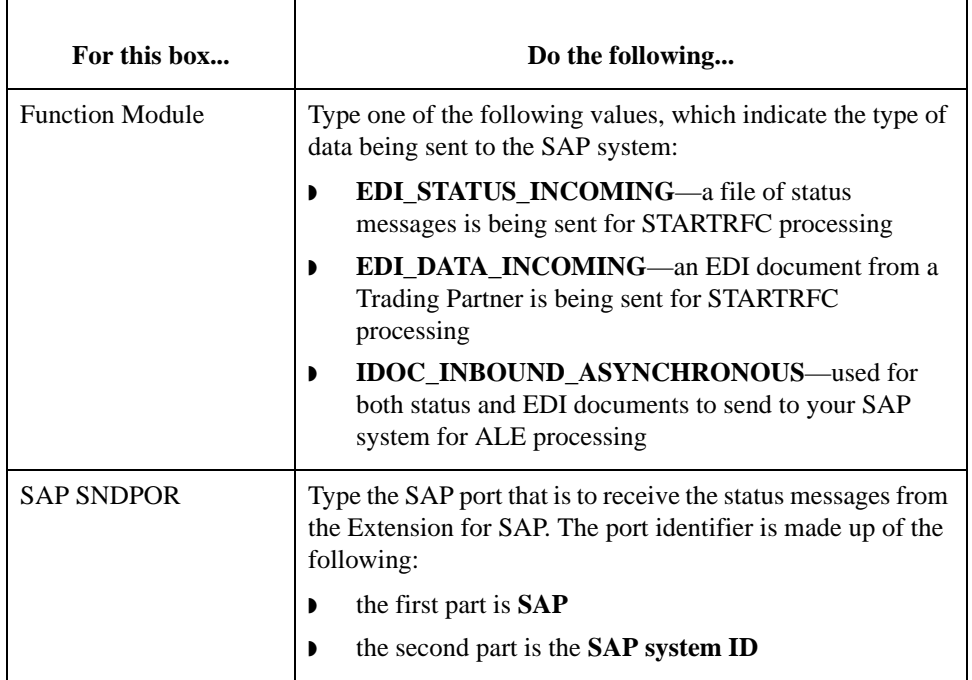

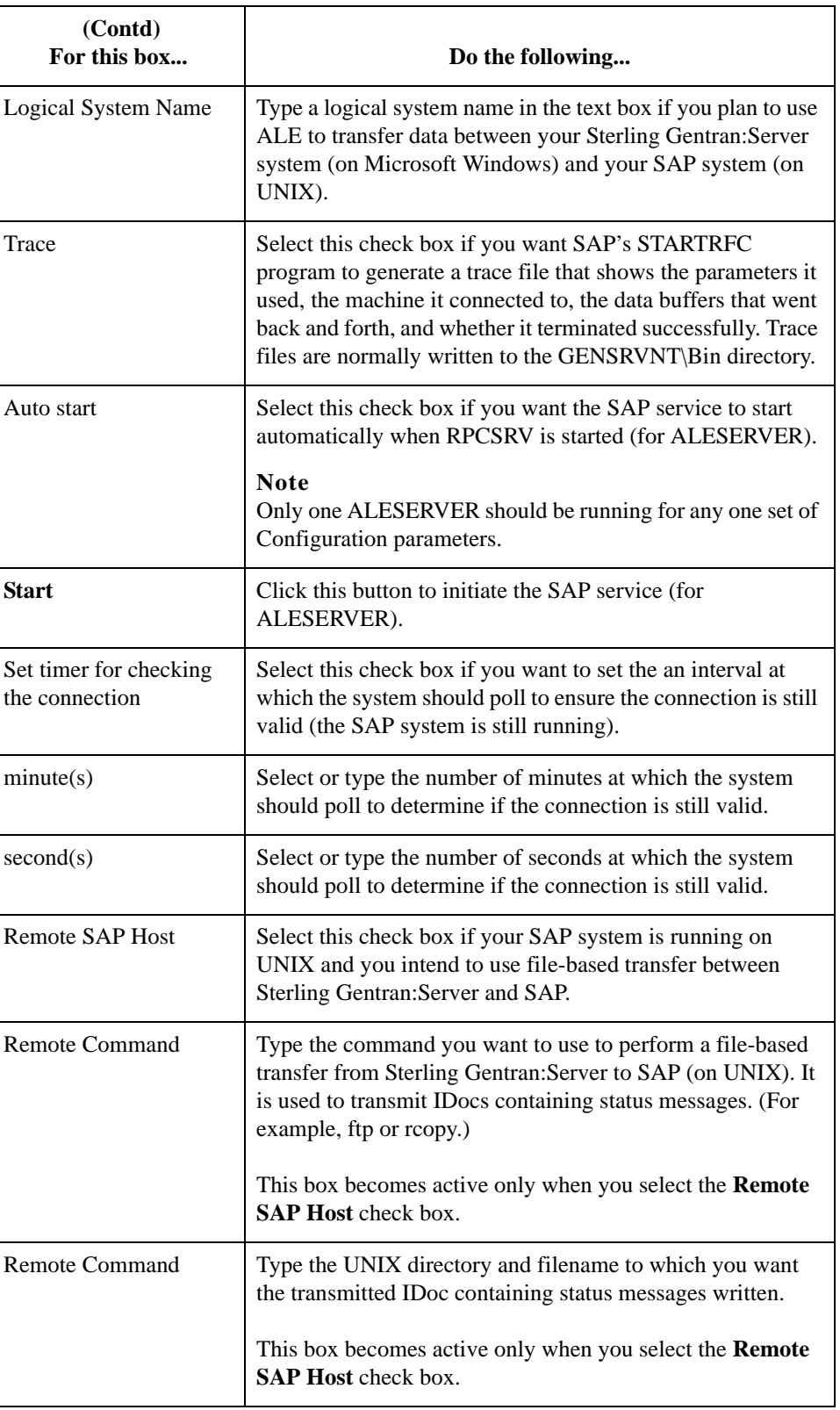

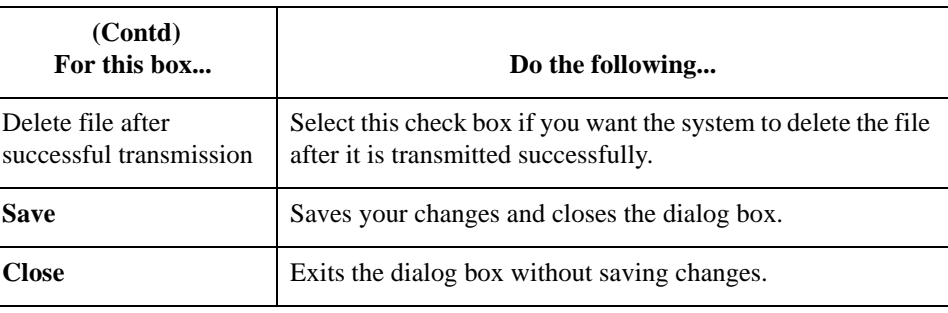

## **Procedure** Use this procedure to type values on the **Connection Parameters** tab to describe a particular SAP system.

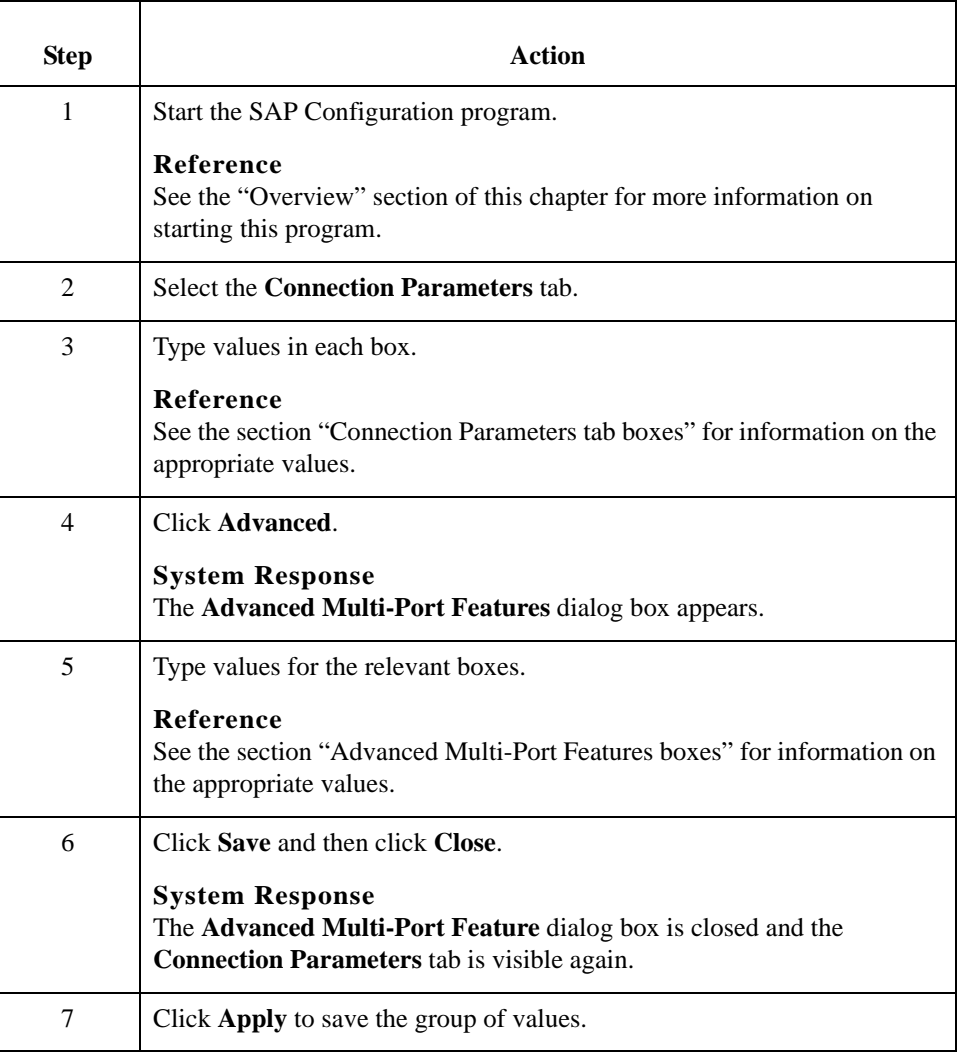

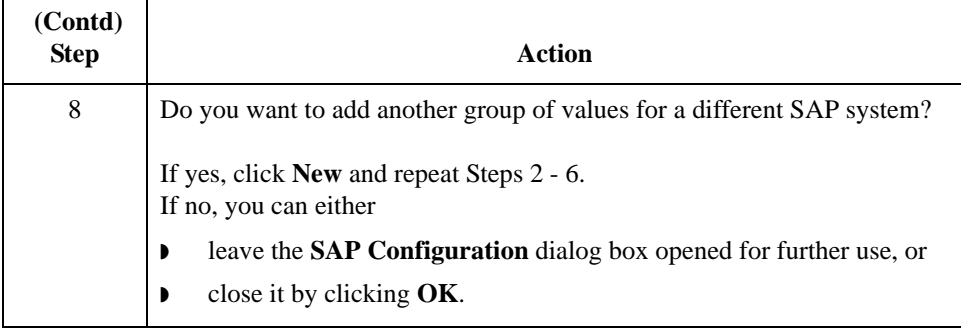

## **Navigating and Deleting Groups**

1 - 12

To navigate through the multiple groups of values you've created, click **Next** and **Previous**.

To delete any group, navigate to it so that it appears on the tab and click **Delete**. The system deletes the group without asking for confirmation.

## <span id="page-22-0"></span>**General Tab**

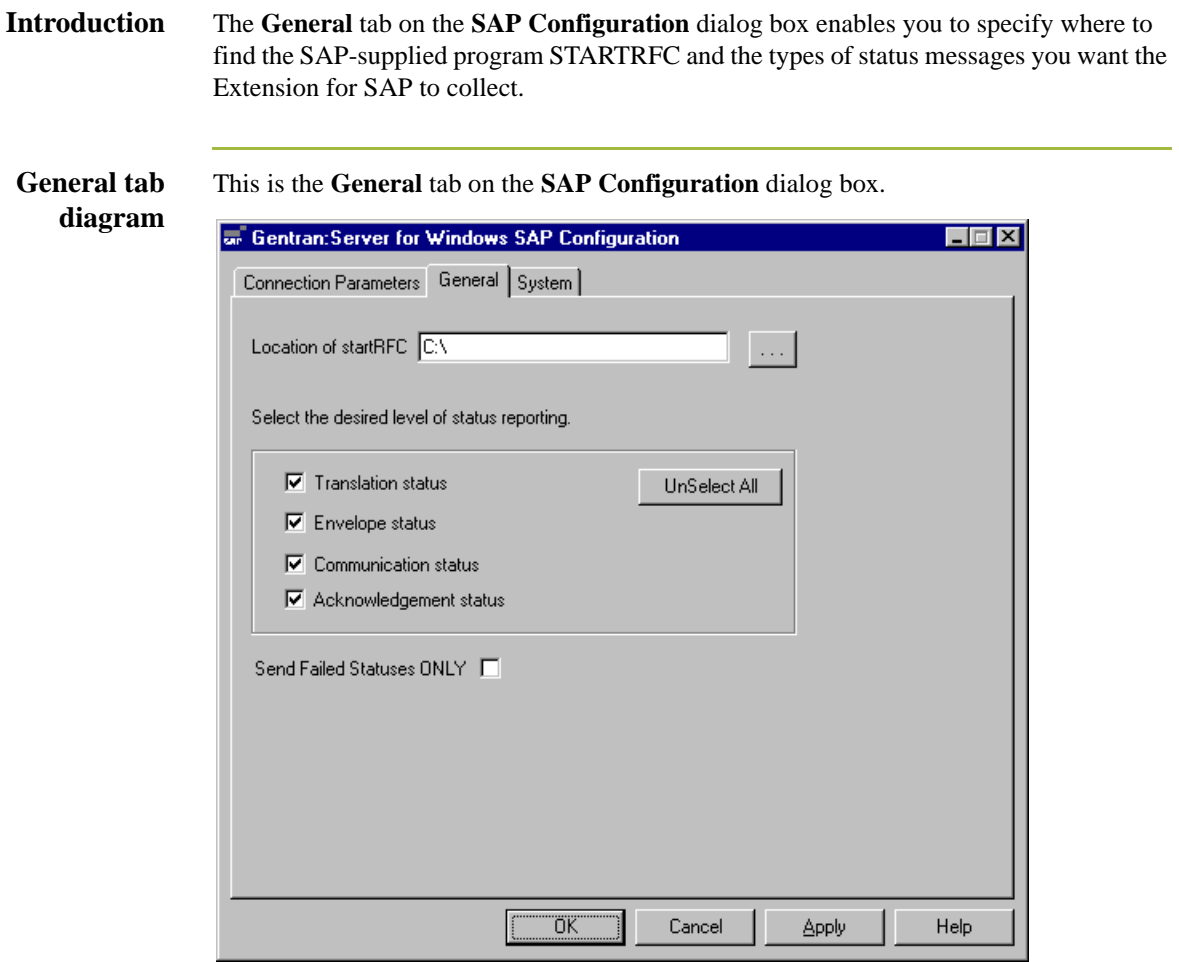

## **General tab parts and functions**

This table describes the parts of the **General** tab and their functions.

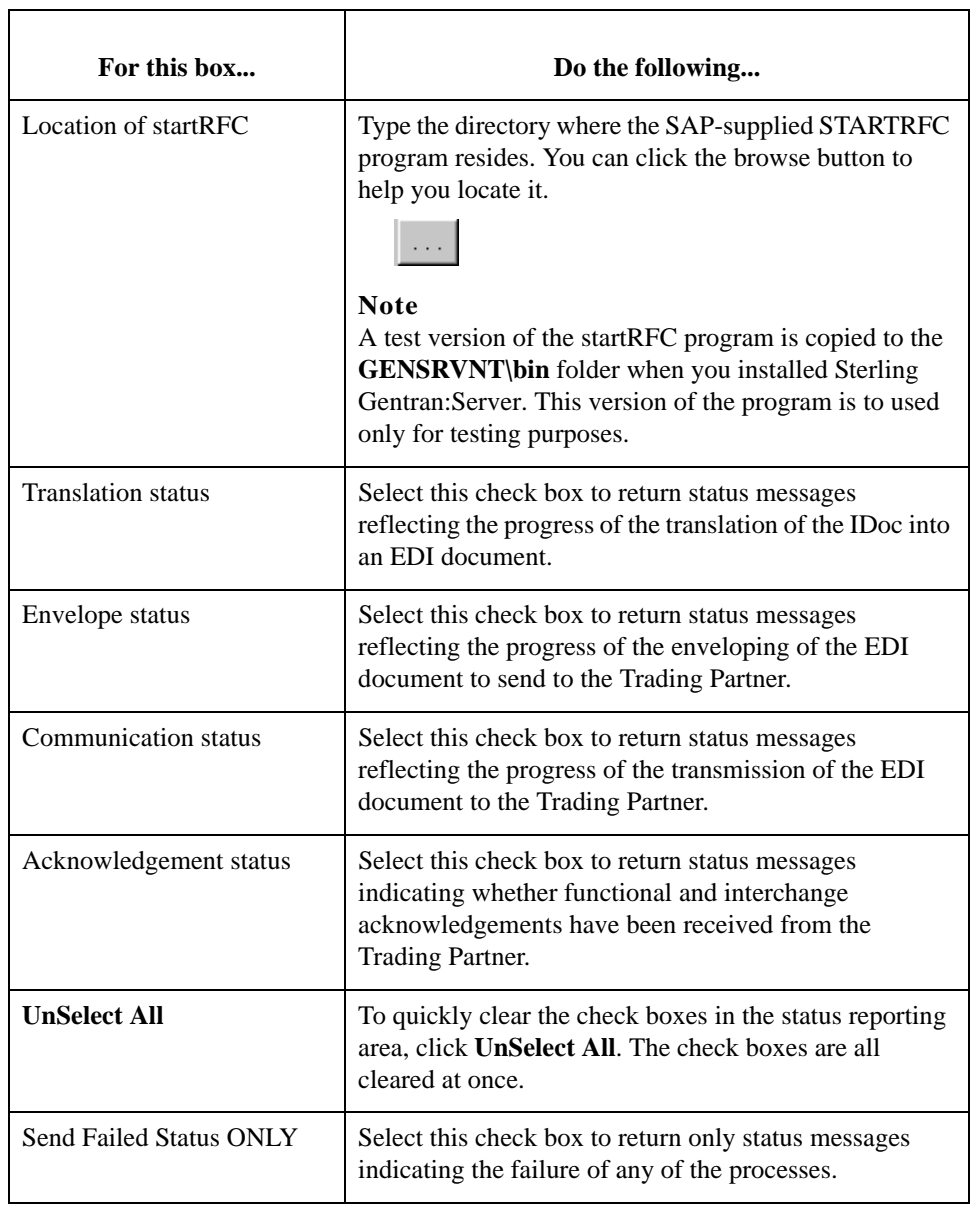

## <span id="page-24-0"></span>**System Tab**

**Introduction** The **System** tab enables you to specify the machine where you want to run the actual translation of IDocs into EDI documents. You can also specify the database that contains the tables that store IDocs data and other information generated and used by the Extension for SAP.

**System tab diagram** This is the **System** tab on the **SAP Configuration** dialog box.

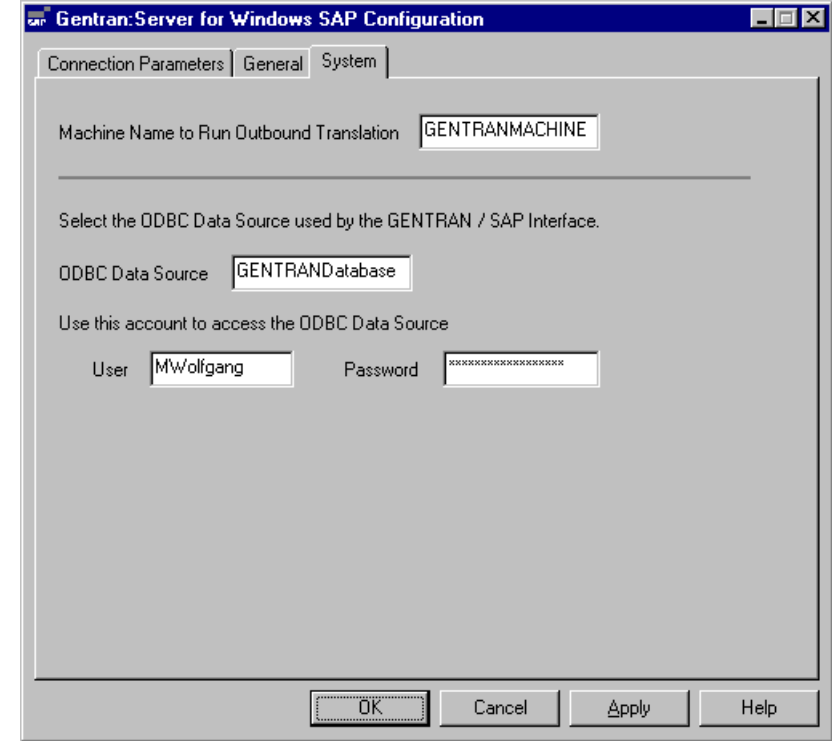

## **System tab parts and functions**

This table describes the boxes found on the **System** tab.

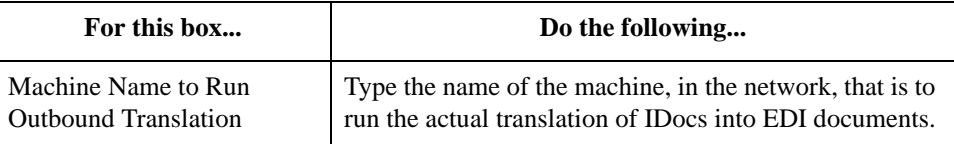

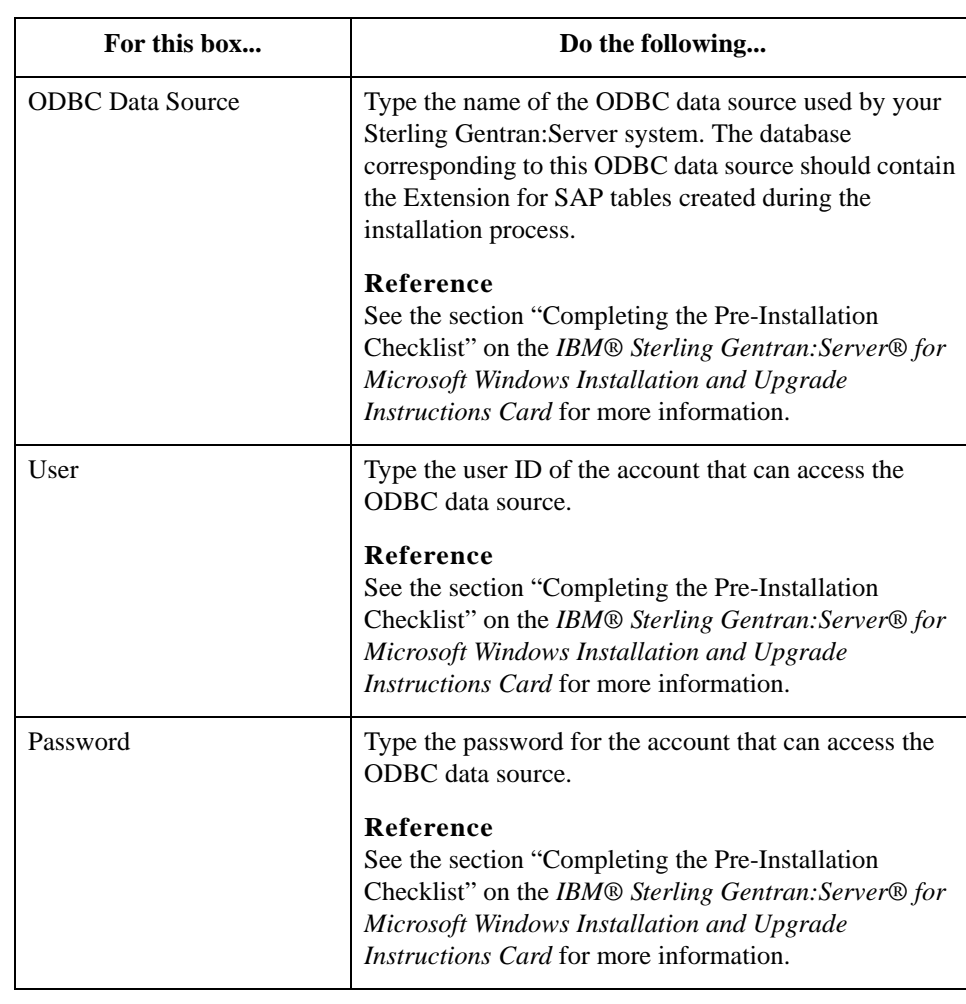

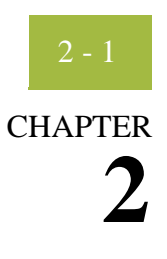

# **Extension Program Functions**

<span id="page-26-0"></span>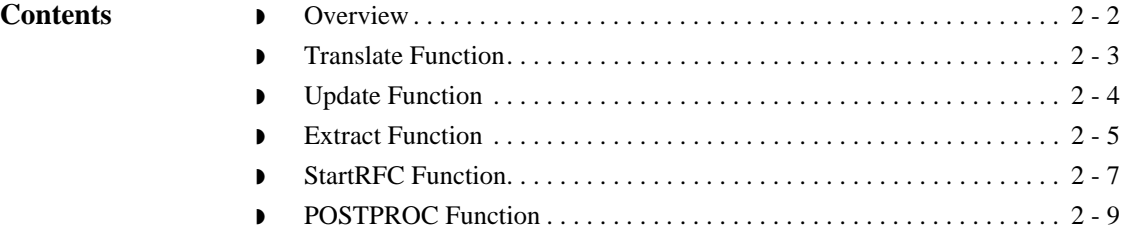

## <span id="page-27-0"></span>**Overview**

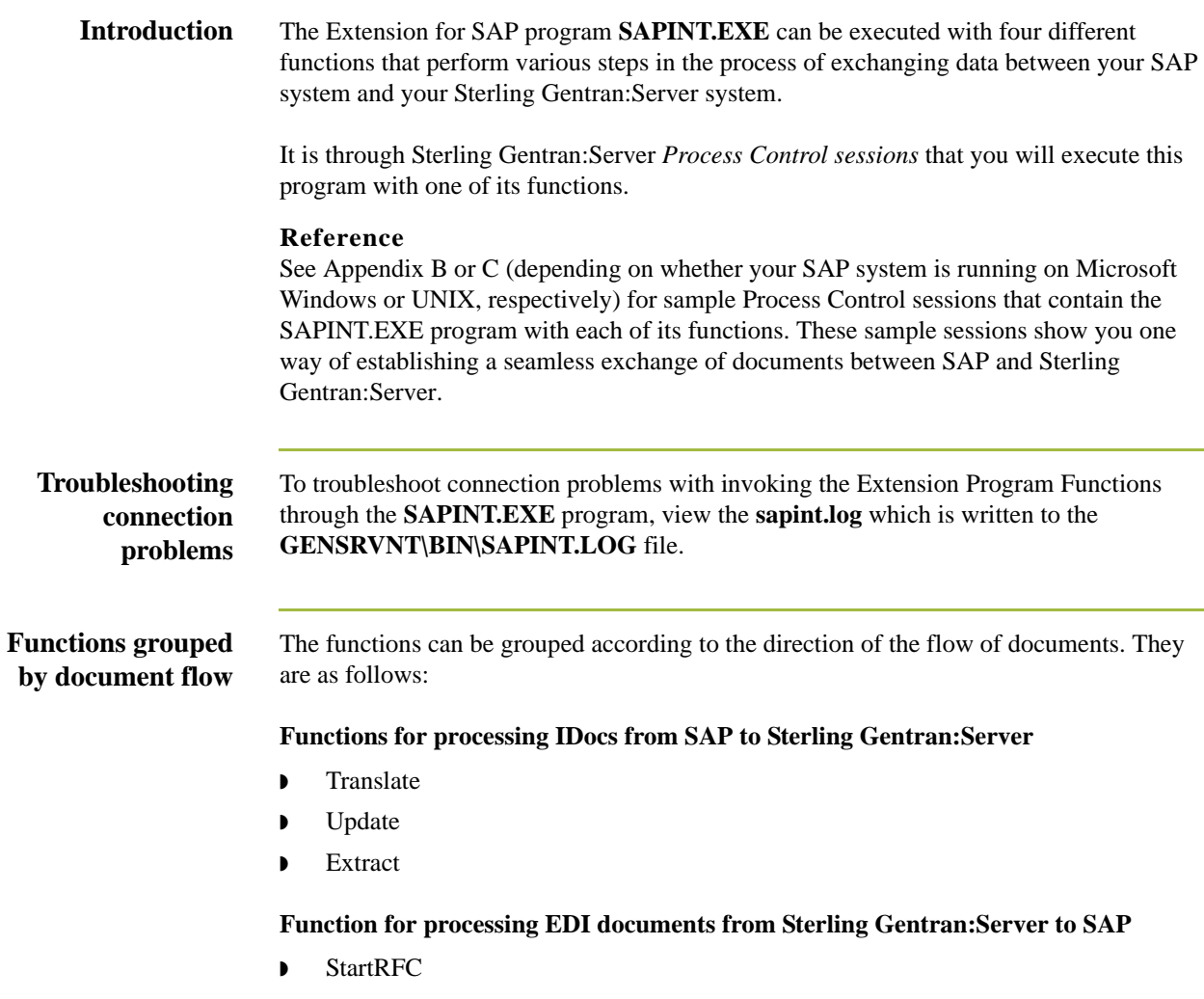

The sections in this chapter describe each function in detail.

## <span id="page-28-0"></span>**Translate Function**

**Description** The Translate function calls the Sterling Gentran: Server command that translates the IDoc data into EDI format; it also populates the SAPStatus\_tb table in the database with

- ◗ the unique IDoc number
- ◗ other important information from the IDoc
- status messages reflecting the progress of the translation process.

**Syntax** Use the following syntax when entering the SAPINT.EXE program with the Translate function in a Sterling Gentran:Server session:

**SAPINT.EXE -TRANSLATE:***unc\_filename*

### **Where**

*unc\_filename* is the name of the file to be used by the Translate function. This file contains the IDoc(s) to be imported into Sterling Gentran:Server.

**Process diagram** This diagram depicts the path of IDocs from SAP through Sterling Gentran:Server to the Trading Partner. It shows the role the Translate function plays in the process of exchanging data between your SAP system and your Sterling Gentran:Server system.

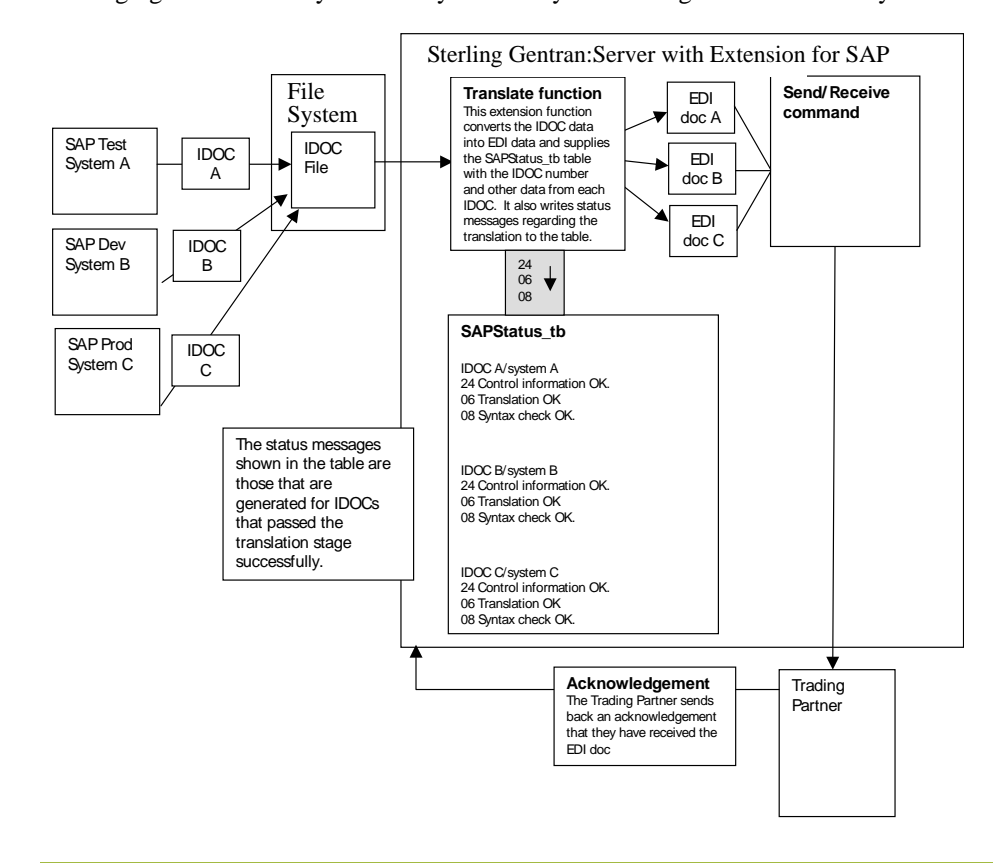

## <span id="page-29-0"></span>**Update Function**

**Description** The Update function tracks the progress of the IDoc through the Sterling Gentran:Server system, specifically the following stages:

- **•** enveloping of the data
- $\triangleright$  transmission to the Trading Partner
- ◗ acknowledgement from the Trading Partner.

It populates the SAPStatus\_tb table with the appropriate status messages to reflect the success or failure of each stage.

**Syntax** Use the following syntax when entering the SAPINT.EXE program with the Update function in a Sterling Gentran:Server session:

## **SAPINT.EXE -UPDATE:**

### **Note**

There are no parameters for the Update function.

**Process diagram** This diagram depicts the path of IDocs from SAP through Sterling Gentran:Server to the Trading Partner. It shows the role the Update function plays in the process of exchanging data between your SAP system and your Sterling Gentran:Server system.

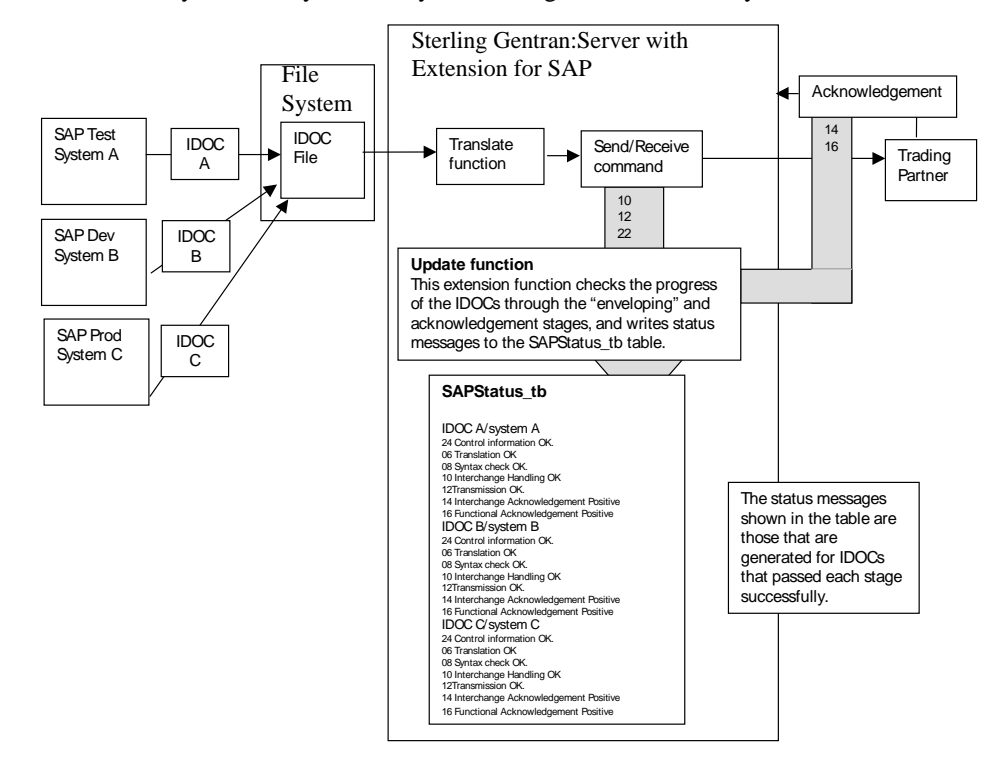

## <span id="page-30-0"></span>**Extract Function**

**Description** The Extract function creates a file and writes all the status messages (from the SAPStatus\_tb table) associated with each processed IDoc that originated from a particular SAP system (for example, production, test, or development system). To send this file of status messages to the SAP system, the Extract function invokes one of the following:

- SAP STARTRFC program—if the systems are using file-based transfer
- ◗ **aleclient** command provided with the Extension for SAP—if the systems are using ALE to transfer data

**Syntax** Use the following syntax when entering the SAPINT.EXE program with the Extract function in a Sterling Gentran:Server session:

### **SAPINT.EXE -EXTRACT:***unc\_pathname* **-PATH:***connection name*

### **Where**

*unc\_pathname* is the fully-qualified path you want to give to the status message file generated by the Extract function.

### **Note**

The file name is generated by Sterling Gentran:Server. For Unix, you must supply the file name.

*connection name* is used to identify a unique set of RFC parameters to be used by SAP's STARTRFC program. This group of parameters indicates the exact SAP system to receive the status message file. The *connection name* value can be found on the Extension for SAP **SAP Configuration** dialog box in the **Connection Name** box.

### **Note**

If the name on the RFC Parameters tab is longer than 8 characters, enclose the Connection Name value in quotation marks.

### **Reference**

See the "Configuring the Extension" chapter (the "RFC Parameters Tab" section) for more information about the **Connection Name** box on the **SAP Configuration** dialog box.

**Process diagram** This diagram depicts the path of a status message file to the specific SAP system. It shows the role the Extract function plays in the process of exchanging data between your SAP system and your Sterling Gentran:Server system.

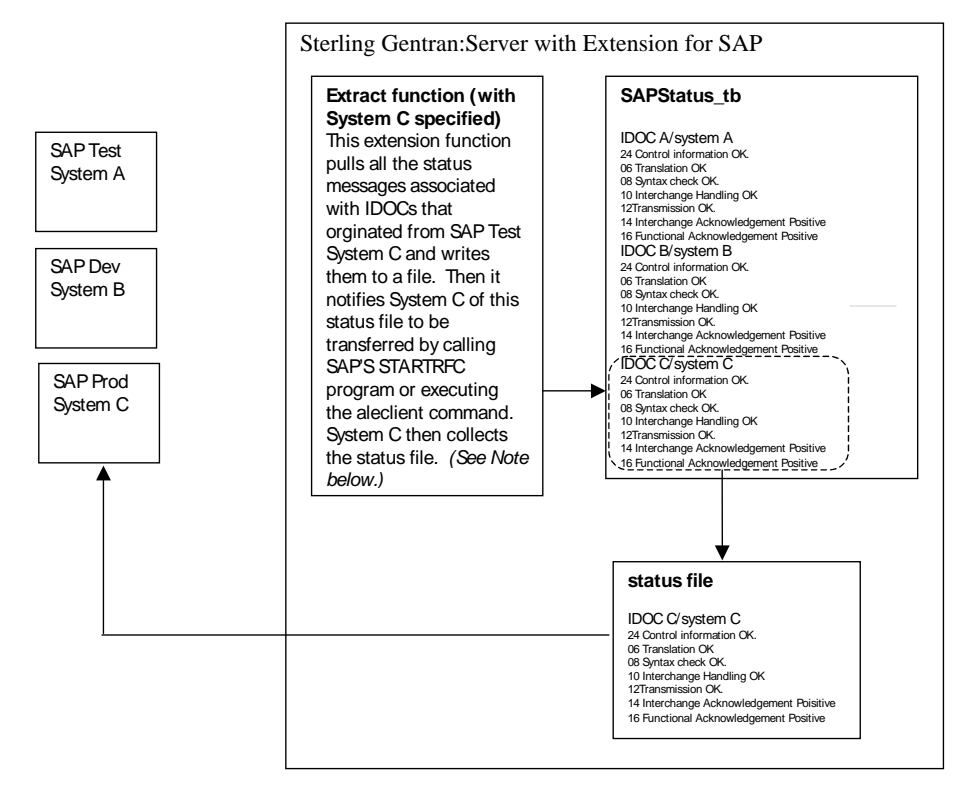

## **Note**

Two more commands—one with System A specified and one with System B specified would be needed to repeat the same process for Systems A and B (as illustrated for System C).

## <span id="page-32-0"></span>**StartRFC Function**

## **Description** After an EDI document has been converted to an IDoc, you use the StartRFC function to call SAP's STARTRFC program, which in turn, contacts the SAP system for data transfer to take place. The IDoc is then transferred to the SAP system.

## **Note**

Be sure to understand the distinction between the StartRFC function and SAP's STARTRFC program. The Extension for SAP provides the StartRFC function to enable you to *indirectly* invoke SAP's STARTRFC program. In this way, the Extension for SAP can automate the process of providing parameter values for SAP's STARTRFC program via the StartRFC function's *connection name* parameter or invoke the **aleclient** command provided with the Extension for SAP—if the systems are using ALE to transfer data.

**Syntax** Use the following syntax when entering the SAPINT.EXE program with the StartRFC function in a Sterling Gentran:Server session:

**SAPINT.EXE -STARTRFC:***unc\_pathname* **-PATH:***connection name*

### **Where**

*unc\_pathname* is the fully-qualified filename of the file that has been converted from an EDI document to an IDoc, and that is to be transmitted to the SAP system.

*connection name* is used to identify a unique set of RFC parameters to be used by SAP's STARTRFC program. This group of parameters indicates the exact SAP system to receive the IDoc. The *connection name* value can be found on the Extension for SAP **SAP Configuration** dialog box in the **Connection Name** box.

### **Note**

If the name on the RFC Parameters tab is longer than 8 characters, enclose the Connection Name value in quotation marks.

### **Reference**

See the "Configuring the Extension" chapter (the "RFC Parameters Tab" section) for more information about the **Connection Name** box on the **SAP Configuration** dialog box.

**Process Diagram** This diagram depicts the path of an EDI document from the Trading Partner through Sterling Gentran:Server to the SAP system. It shows the role the StartRFC function plays in the process of exchanging data between your SAP system and your Sterling Gentran:Server system.

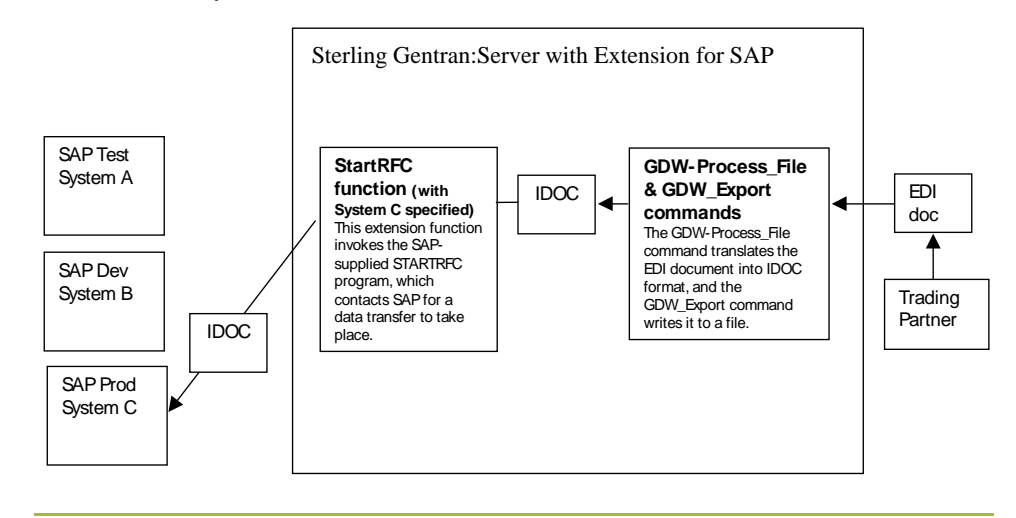

## <span id="page-34-0"></span>**POSTPROC Function**

**Description** The POSTPROC function of SAPINT.EXE is used to create a new IDoc with a modified header segment based on an IDoc that was exported from within Sterling Gentran:Server and before it is sent to SAP via the StartRFC function of SAPINT.EXE.

> This function updates the MANDT (client), RCVPOR, SNDPOR, and DOCREL fields of the header segment with information from the Connection Parameters specified in the command.

> The POSTPROC function of SAPINT.EXE will not alter the original file that is referenced in the *filename\_and\_path\_to\_exported\_IDoc* parameter; it creates a new file in the same directory as the original IDoc and names it **sapidoc.new**.

**Syntax** Use the following syntax when entering the SAPINT.EXE program with the POSTPROC function in a Sterling Gentran:Server session:

### **D:\GENSRVNT\Bin\SAPINT.EXE -**

**POSTPROC:***filename\_and\_path\_to\_exported\_IDoc* **-PATH:***Connection Name/Scan Directory*

**SAPINT.EXE -STARTRFC:***unc\_pathname* **-PATH:***connection name*

### **Where**

*filename\_and\_path\_to\_exported\_IDoc* is the fully-qualified filename and path (either a local path or a UNC path) of the exported IDoc that will be modified and is to be transmitted to the SAP system.

*Connection Name/Scan Directory* is used to identify the Connection Name/Scan Directory of the Connection Parameters to be used to modify the IDoc. This group of parameters indicates the exact SAP system to receive the IDoc. The *connection name* value can be found on the Extension for SAP **SAP Configuration** dialog box in the **Connection Name** box.

### **Note**

If the name on the RFC Parameters tab is longer than 8 characters, enclose the Connection Name value in quotation marks.

## **Reference**

See the "Configuring the Extension" chapter (the "RFC Parameters Tab" section) for more information about the **Connection Name** box on the **SAP Configuration** dialog box.

## 2 - 10
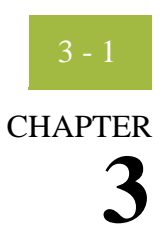

# **Configuring and Testing the Sample Maps**

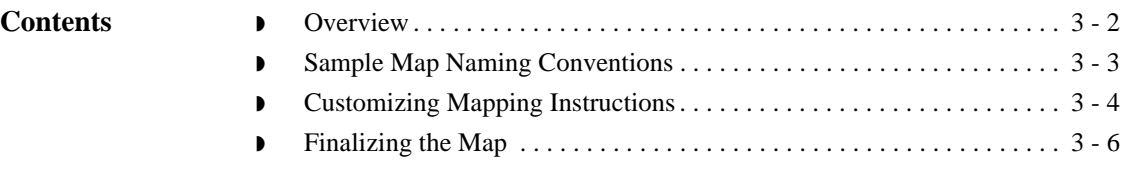

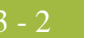

## <span id="page-37-0"></span>**Overview**

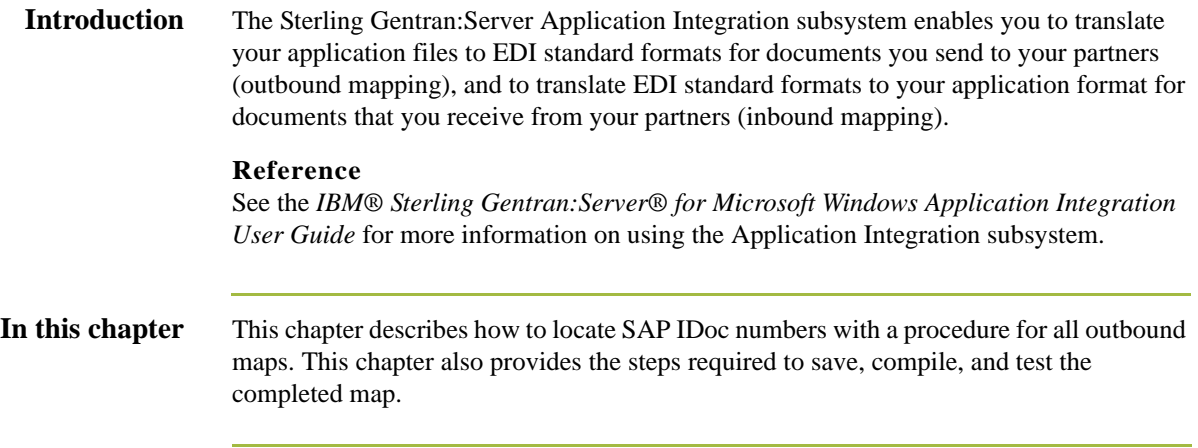

### <span id="page-38-0"></span>**Sample Map Naming Conventions**

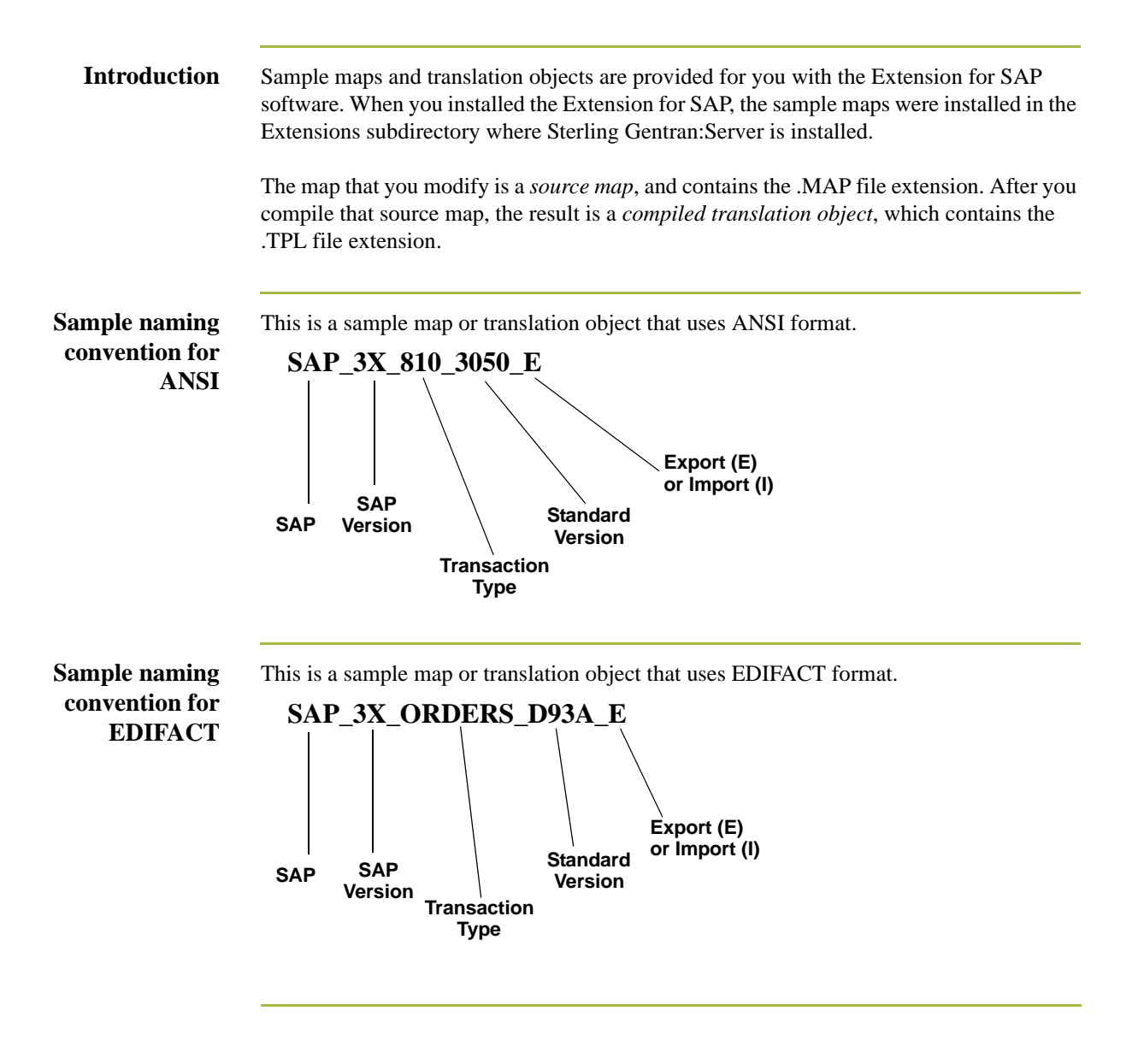

#### Customizing Mapping Instructions Configuring and Testing the Sample Maps

## <span id="page-39-0"></span>**Customizing Mapping Instructions**

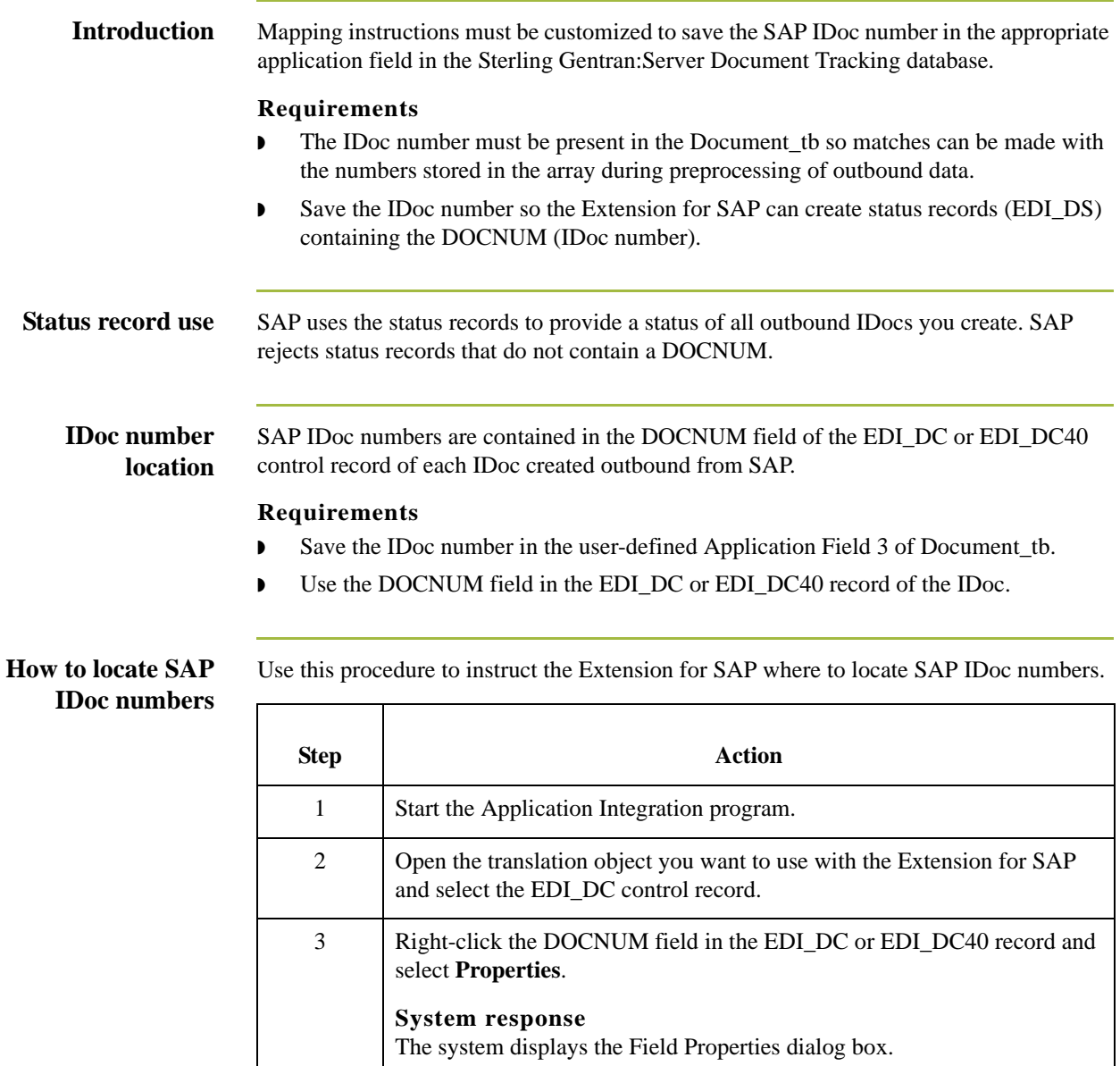

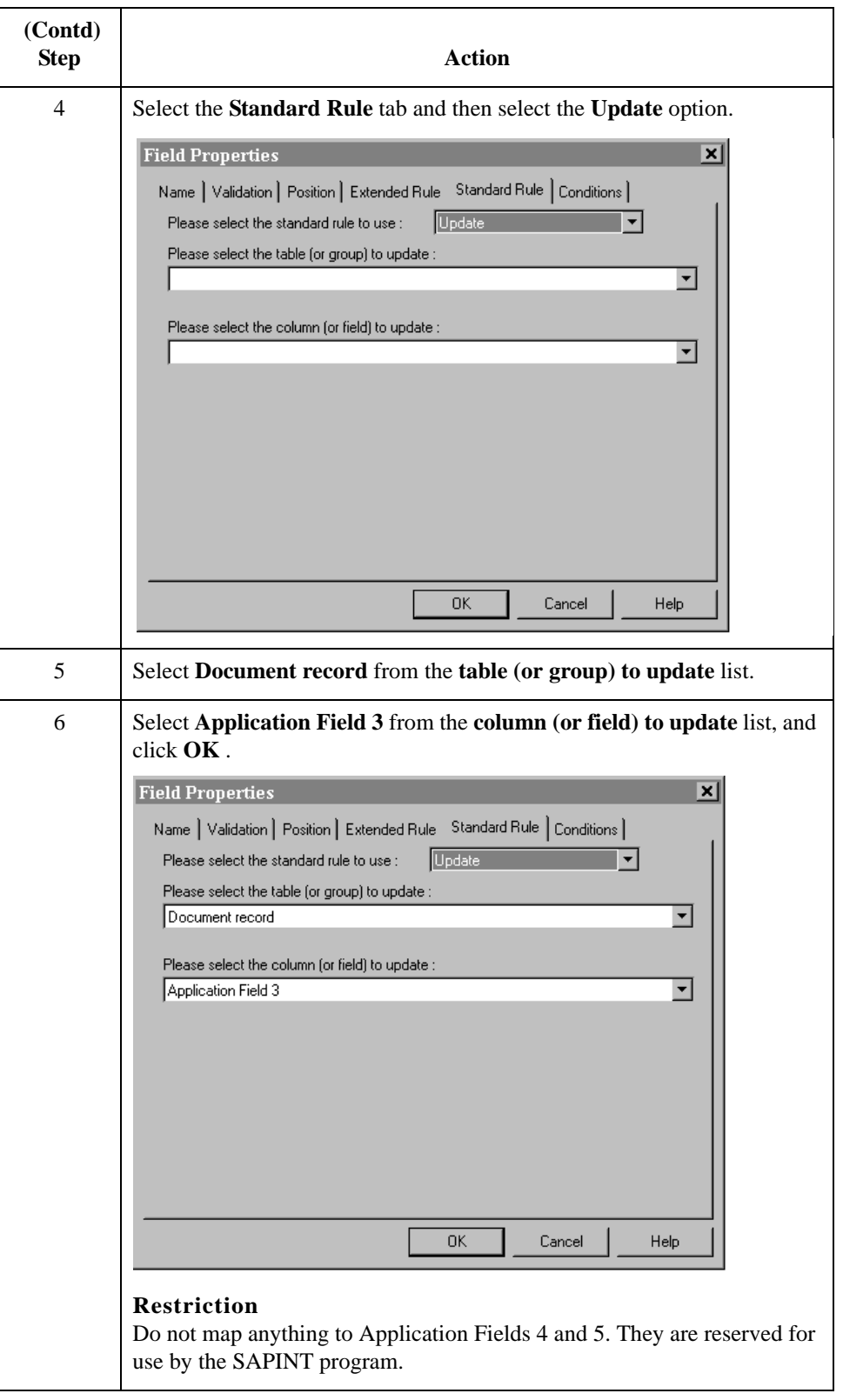

## <span id="page-41-0"></span>**Finalizing the Map**

#### **Introduction** After you customize your map and define your IDoc number, you need to finalize the map. To complete the mapping process, you need to compile the map, register the translation object, and test the translation object.

When you save and recompile the Extension for SAP maps provided in the SAPMaps subdirectory, you will overlay the original maps and compiled translation objects with the newly-customized ones. You may choose to store your customized maps and compiled translation objects or to simply replace the original files.

#### **How to compile the map**

The Compile function compiles the map and generates a translation object. After you save the translation object, you must register it with Sterling Gentran:Server before using it.

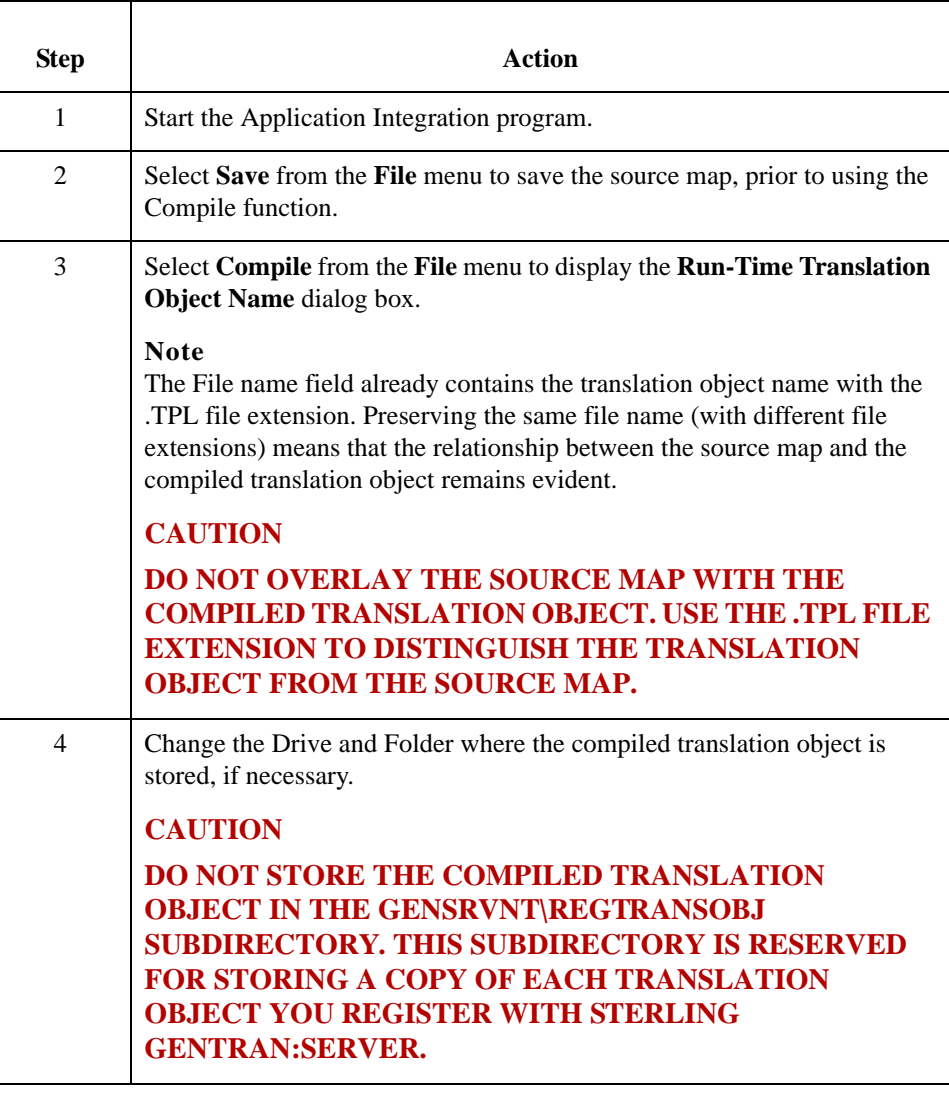

Use this procedure to compile a map and generate a translation object.

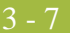

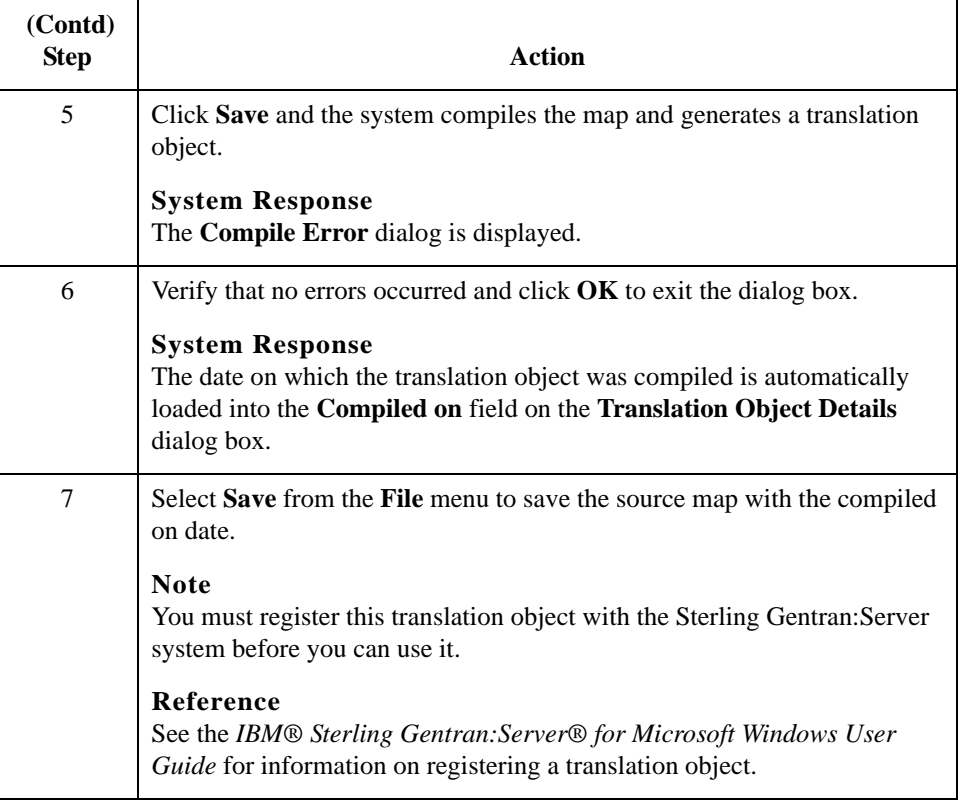

#### **How to test the system import and import translation objects**

Use this procedure to test the system import and import translation objects, which are provided with the system. These translation objects must be functioning before you can test your translation object from the previous procedure.

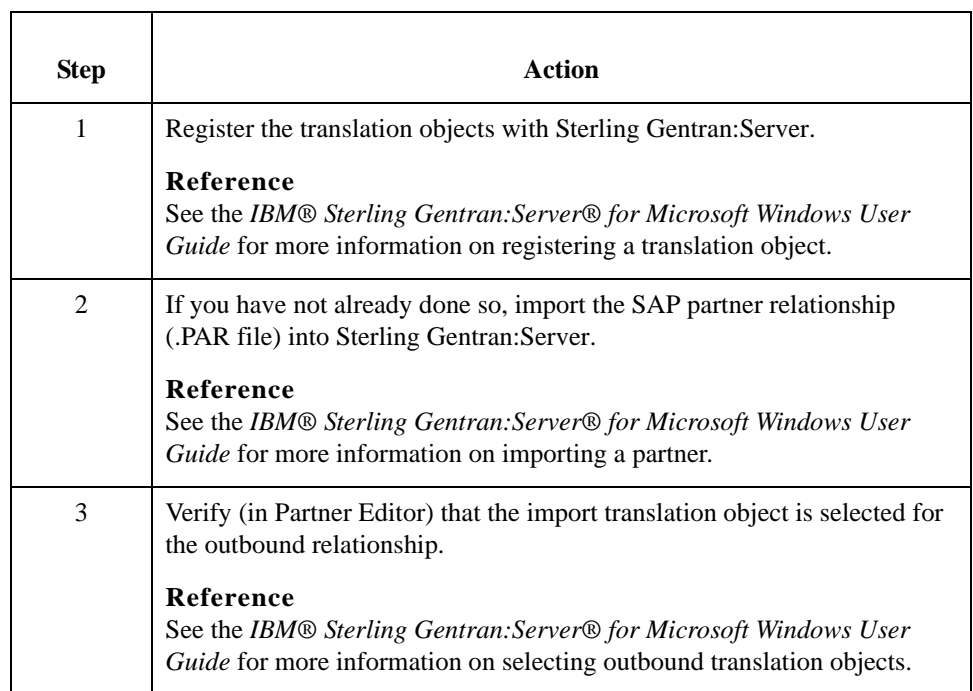

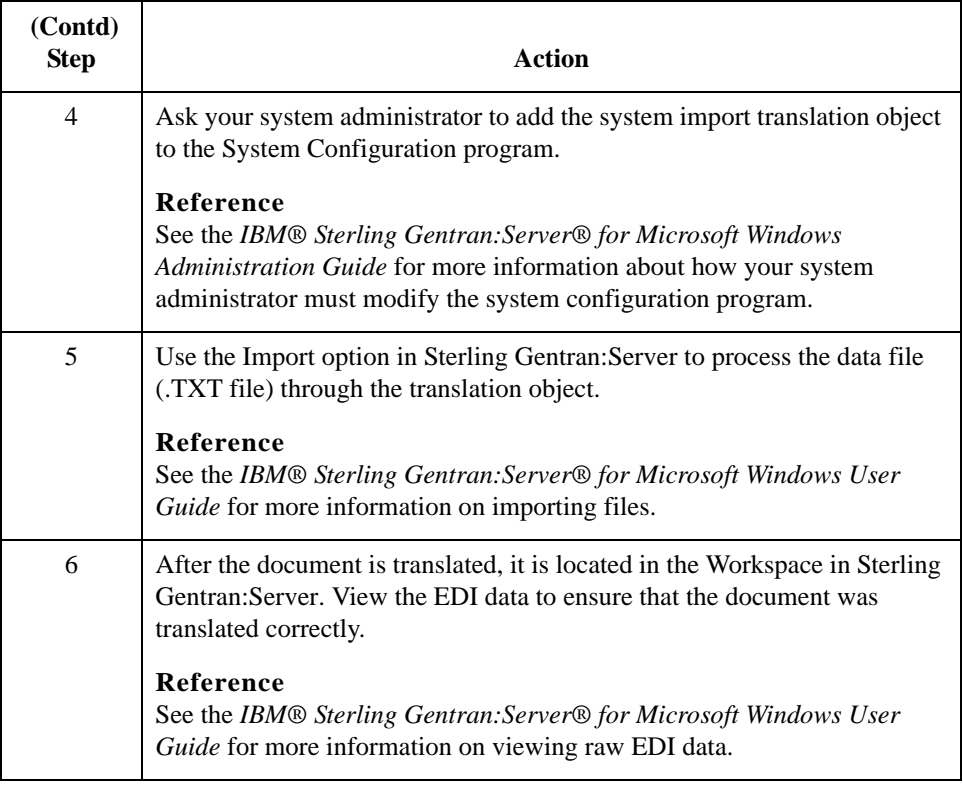

#### **Note**

See Appendix B and Appendix C of this guide for further system testing recommendations.

#### **How to test the translation object**

After compiling the map and registering the translation object with Sterling Gentran:Server, you should test the translation object. For this test, you may use test data from your Extensions directory. The data files referred to in the following steps (SAPMAPS40) are located in the SAPMaps subdirectory where Sterling Gentran:Server is installed.

Use this procedure to test the inbound (export) translation object you just created.

**How to test the translation object (contd)**

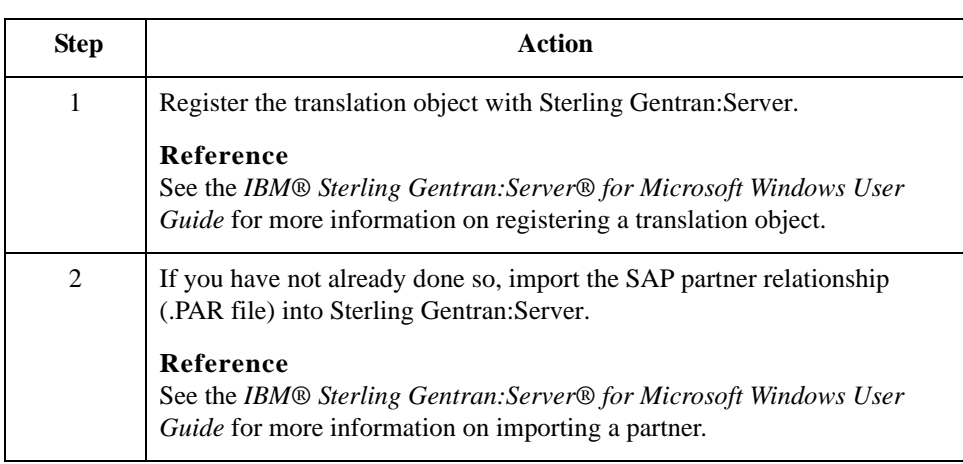

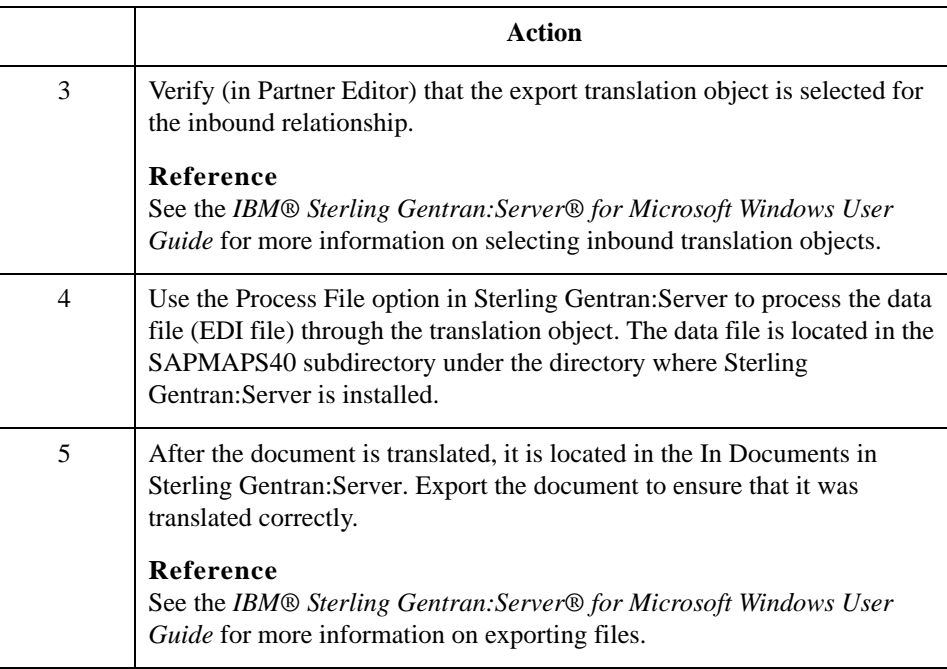

#### $3 - 10$

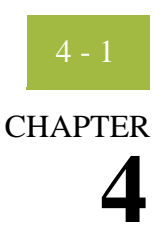

# **Using ALE to Transfer Documents**

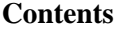

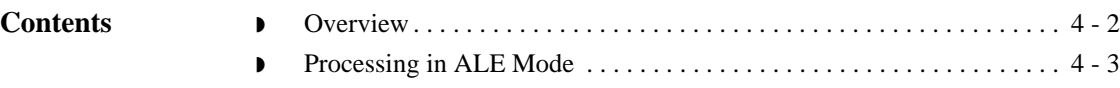

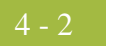

## <span id="page-47-0"></span>**Overview**

**Introduction** This chapter is for those running SAP on Microsoft Windows and UNIX and using ALE to transfer documents from SAP to Sterling Gentran:Server and vice versa.

### <span id="page-48-0"></span>**Processing in ALE Mode**

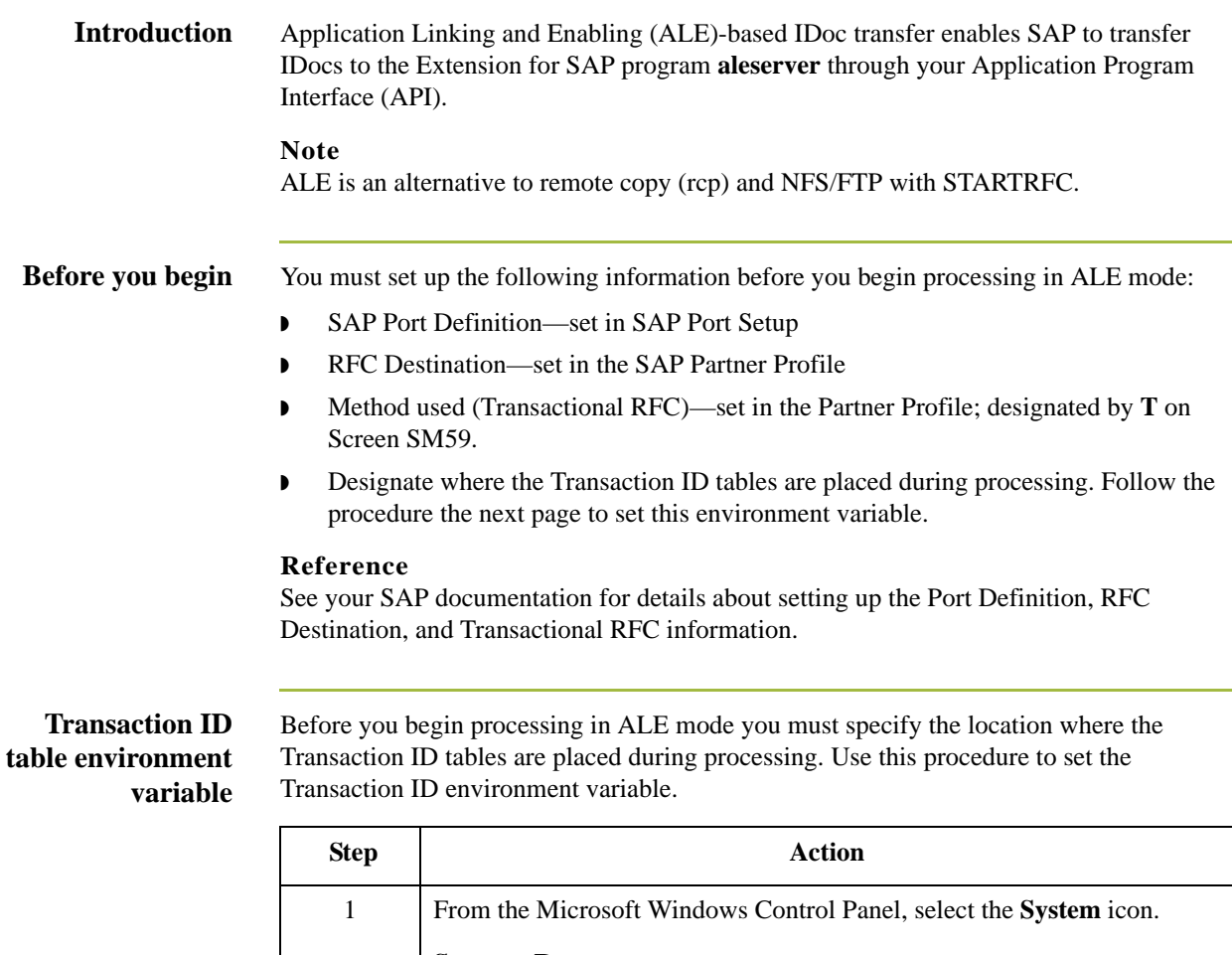

**System Response** The **System Properties** dialog box is displayed. 2 Select the **Environment Property** tab. 3 Add the environment variable TRFC\_WORK\_DIR and enter the path name where this directory is located. **Note**

This step assumes that the directory has already been created.

#### **ALE outbound processing diagram**

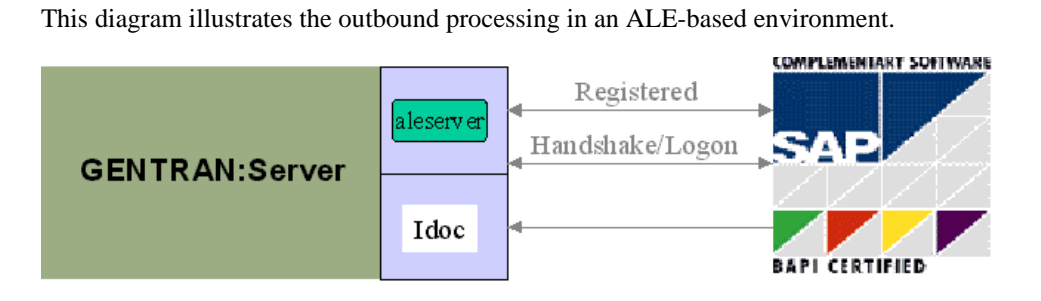

#### **Processing in ALE from Register mode**

Use this procedure to perform processing in an ALE environment using Register mode.

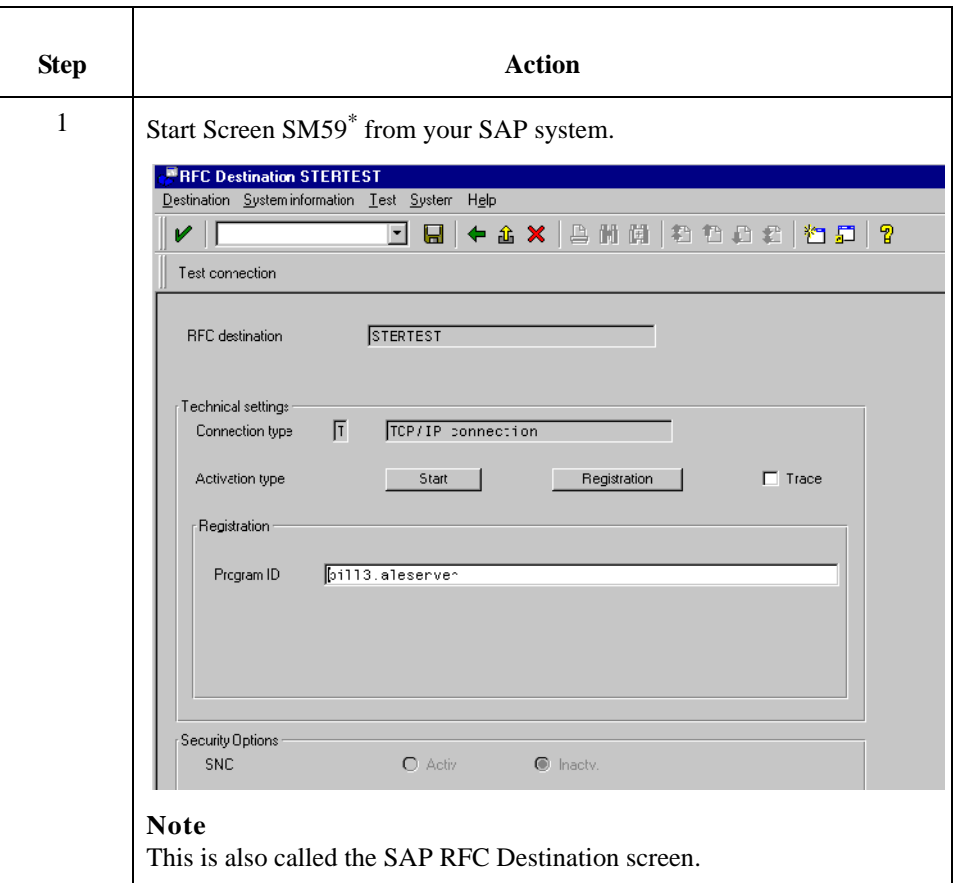

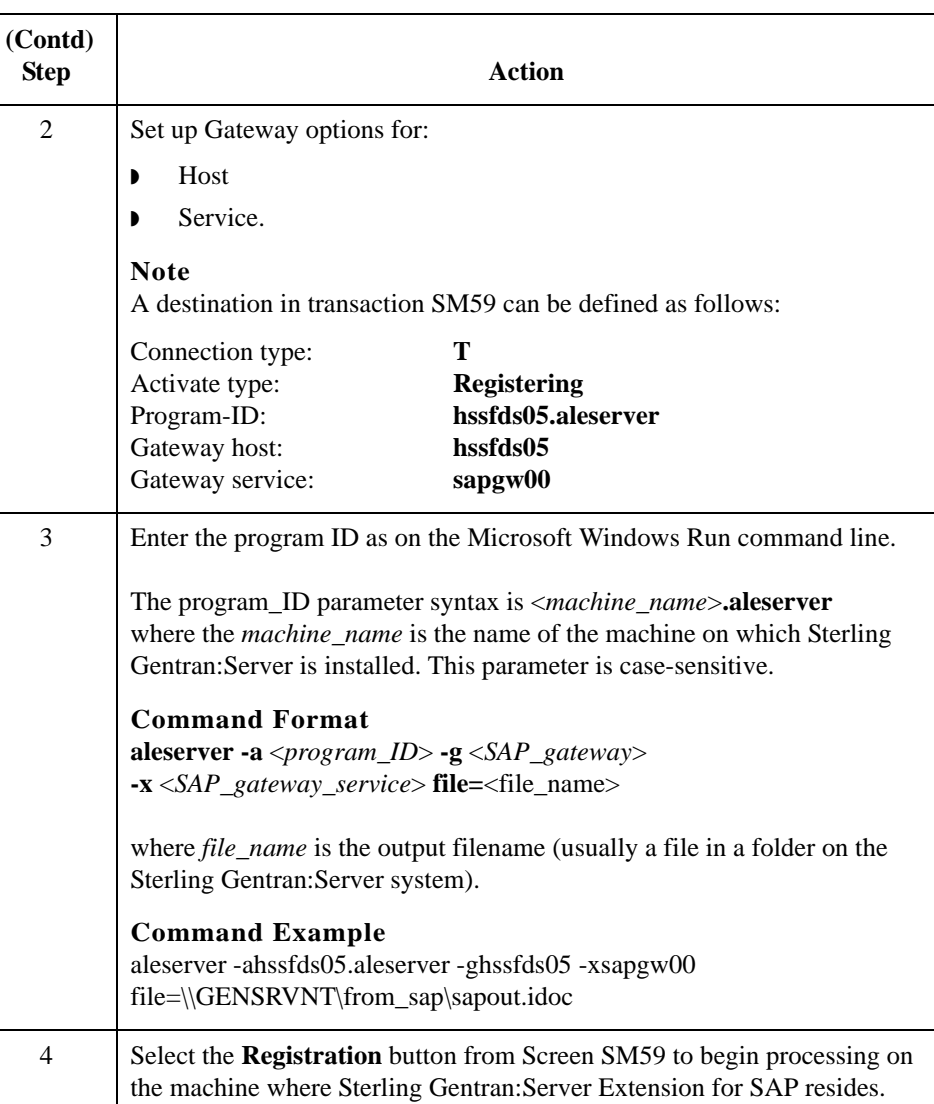

**System Response**

You see the IP name (Program ID): **hssfds05.aleserver**

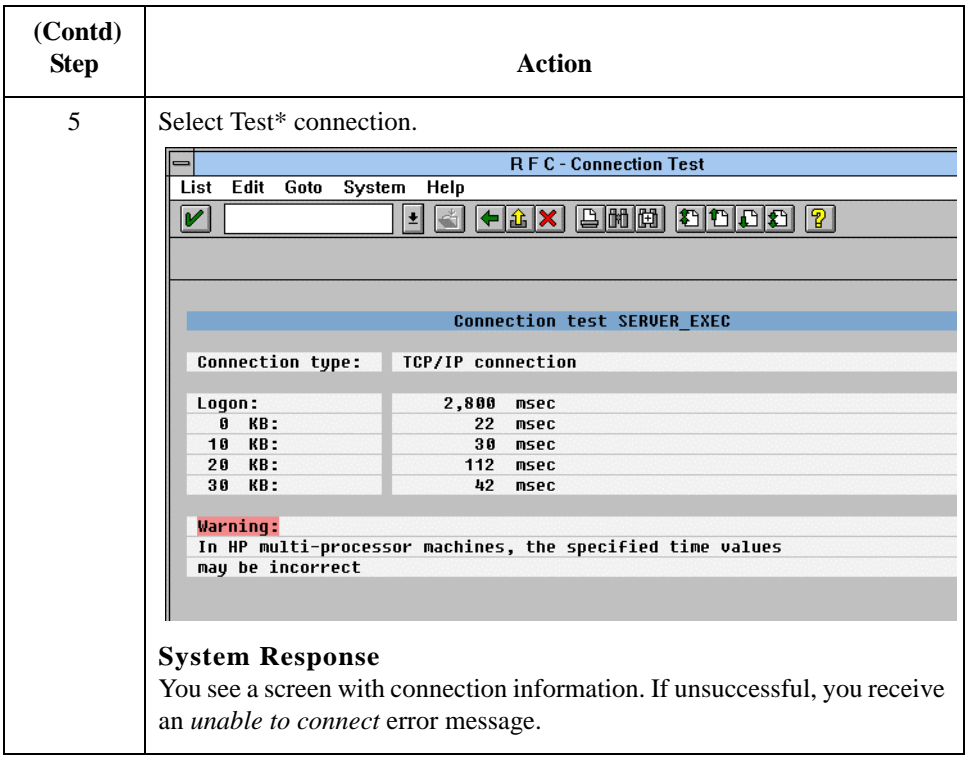

\*Copyright 1997 by SAP AG. All Rights Reserved.

<span id="page-51-0"></span>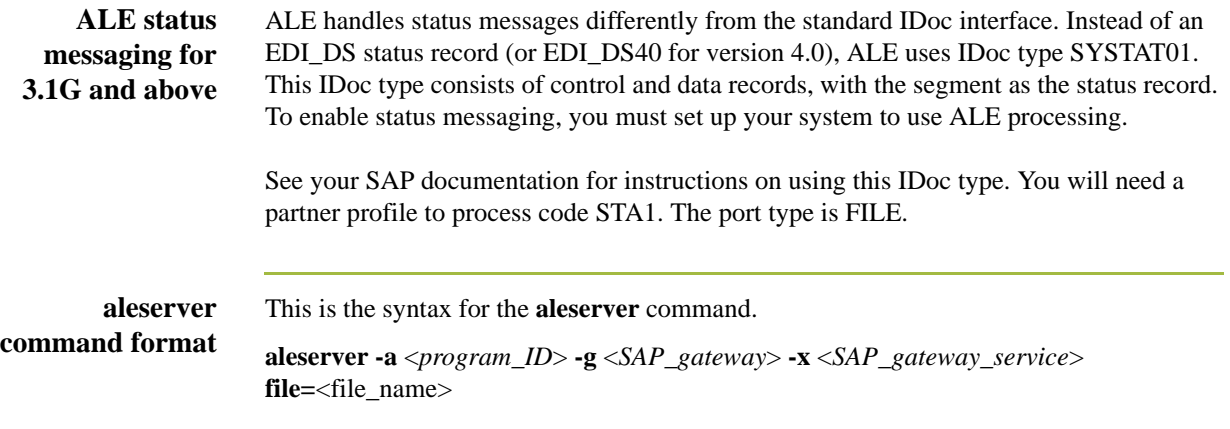

**aleserver parameters**

This table describes the parameters defined for the aleserver command.The aleserver command uses STARTRFC parameters to make the connection to the SAP system and to receive IDocs from SAP.

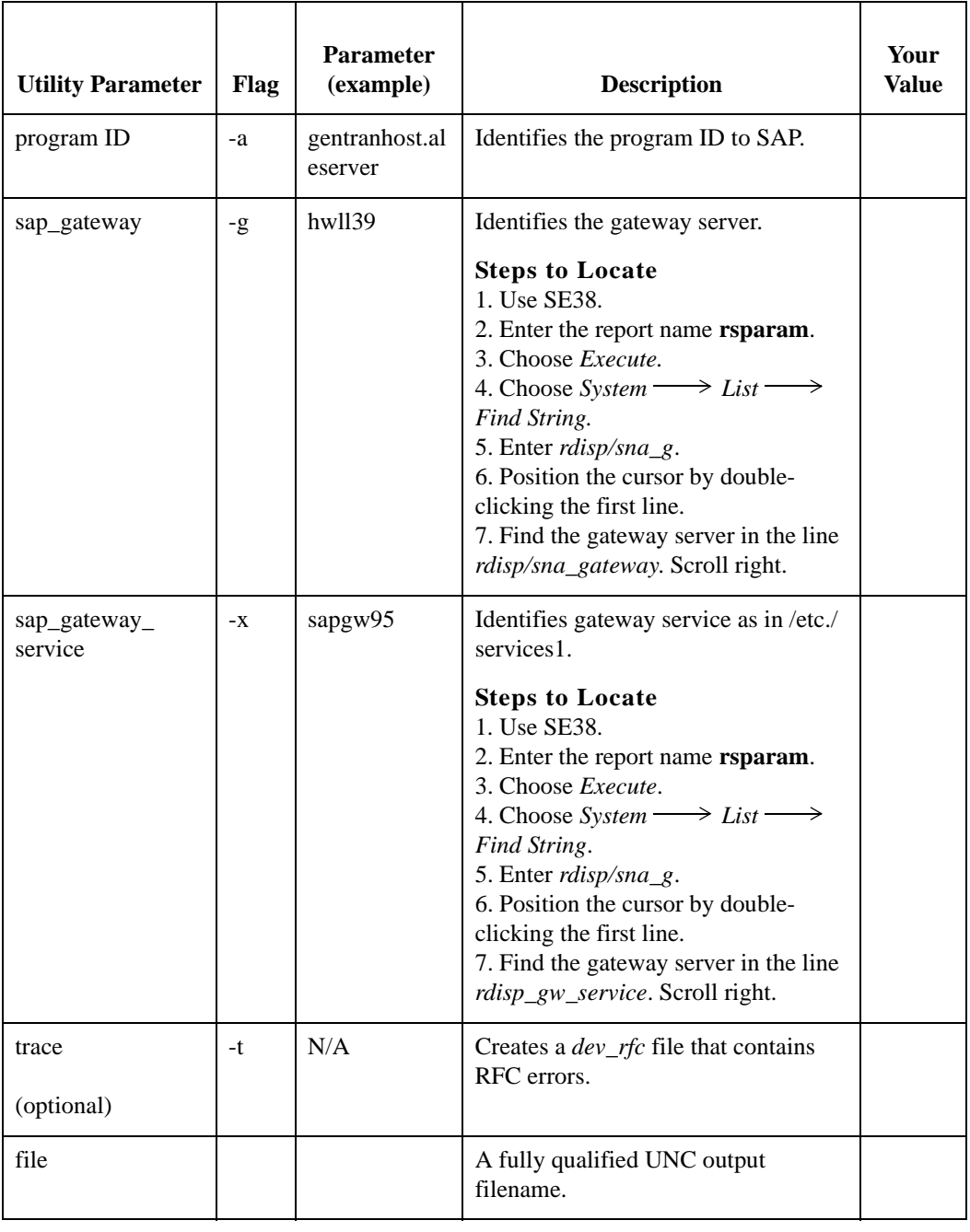

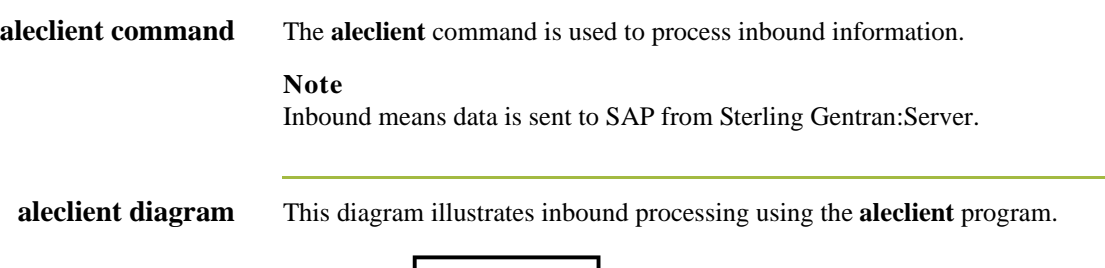

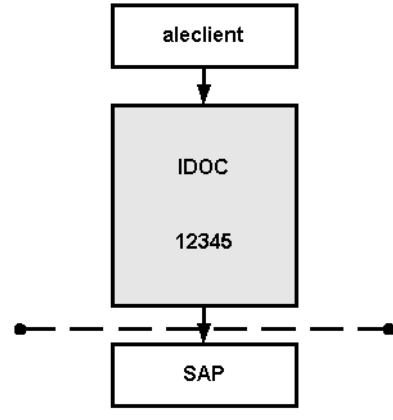

Workflow Input

#### **aleclient parameters** This table describes the parameters defined for the aleclient command.The aleclient programs use STARTRFC parameters to make the connection to the SAP system and to send IDocs to SAP.

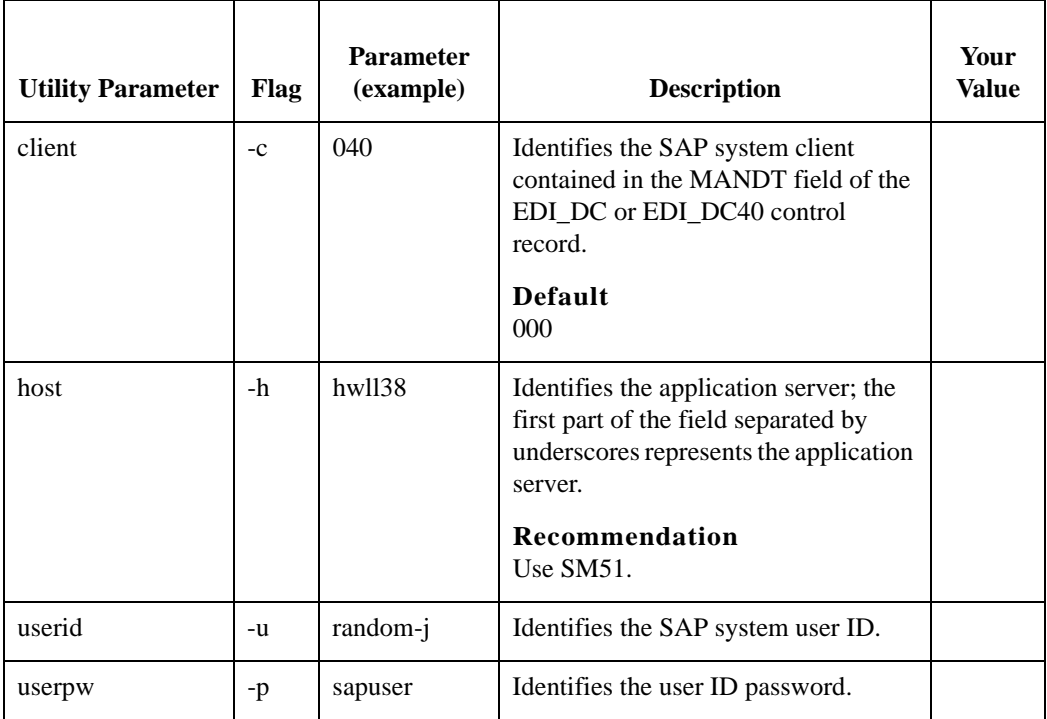

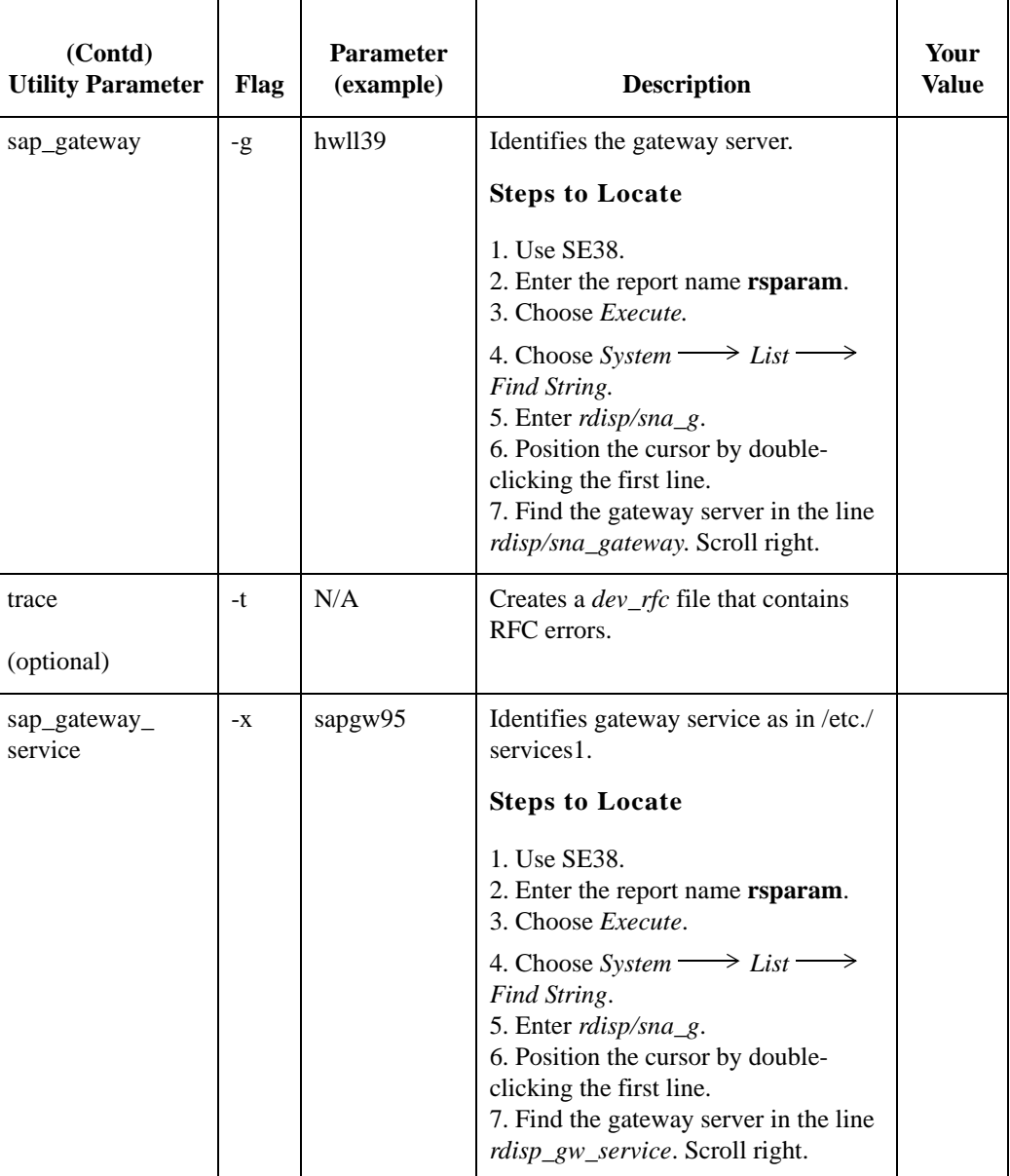

#### **Shared RFC library**

A shared RFC library (DLL)—librfc32.dll—is provided with the SAP Graphical User Interface and is used only with the STARTRFC program.

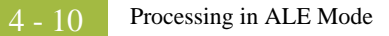

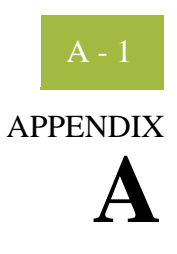

# **Supported SAP Status Codes**

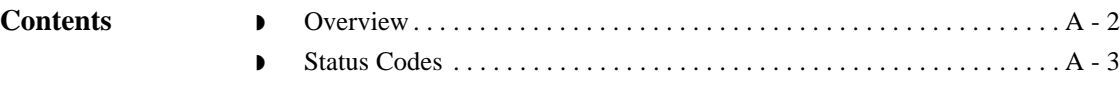

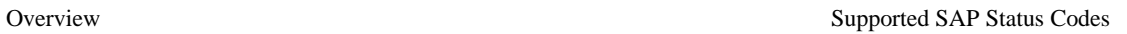

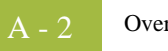

## <span id="page-57-0"></span>**Overview**

**Introduction** This chapter describes the SAP status codes used by the Extension for SAP during outbound processing of IDocs created by SAP.

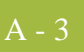

### <span id="page-58-0"></span>**Status Codes**

**Status code table** This table describes the SAP status codes used by the Extension for SAP during outbound processing of IDocs. The Extension for SAP creates one or more of the statuses listed below for each IDoc.

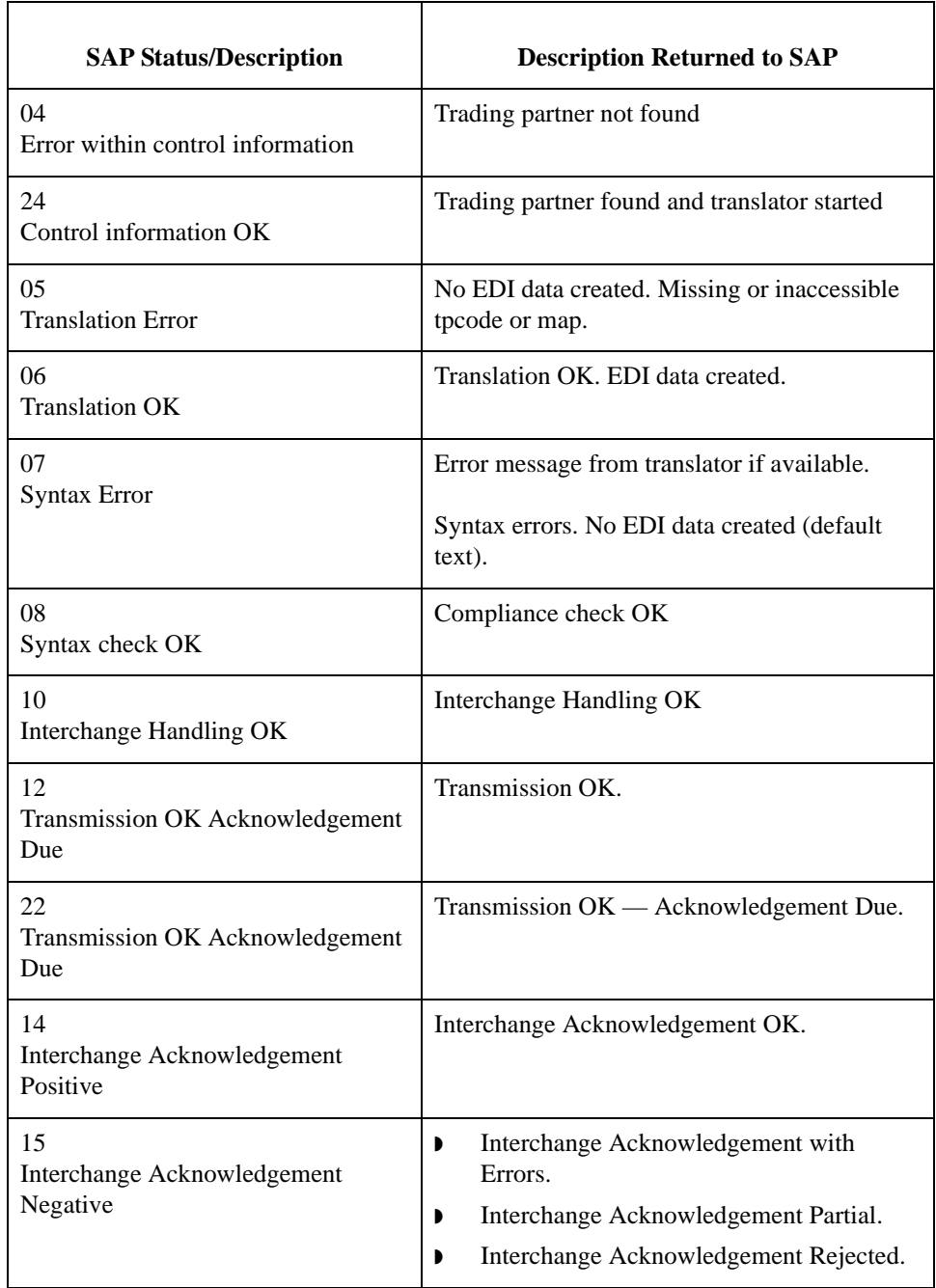

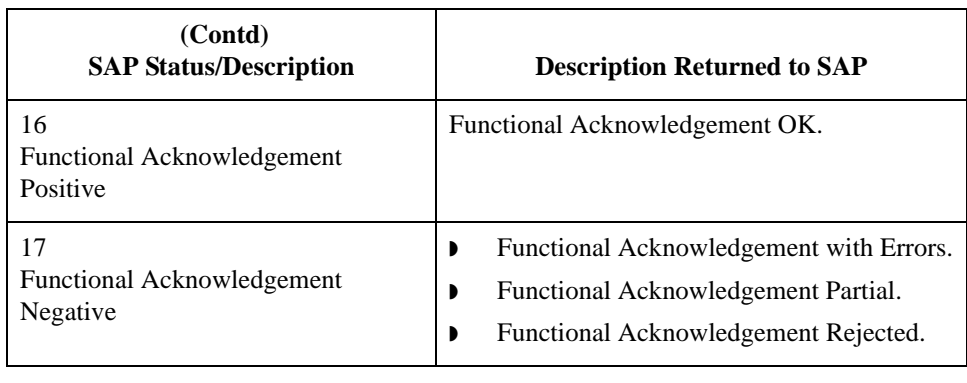

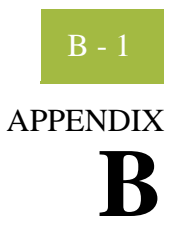

# **Setup Recommendations for SAP System on Windows**

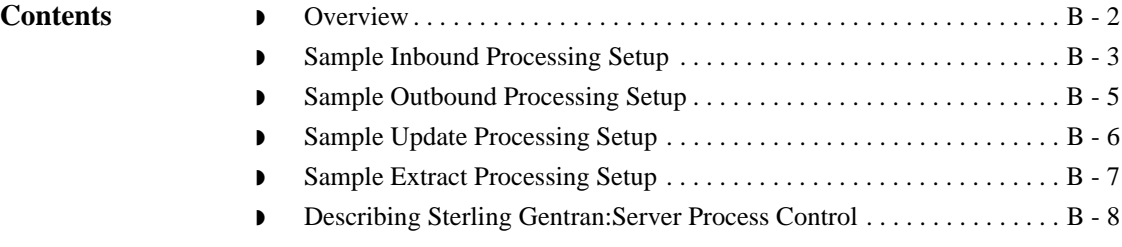

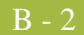

## <span id="page-61-0"></span>**Overview**

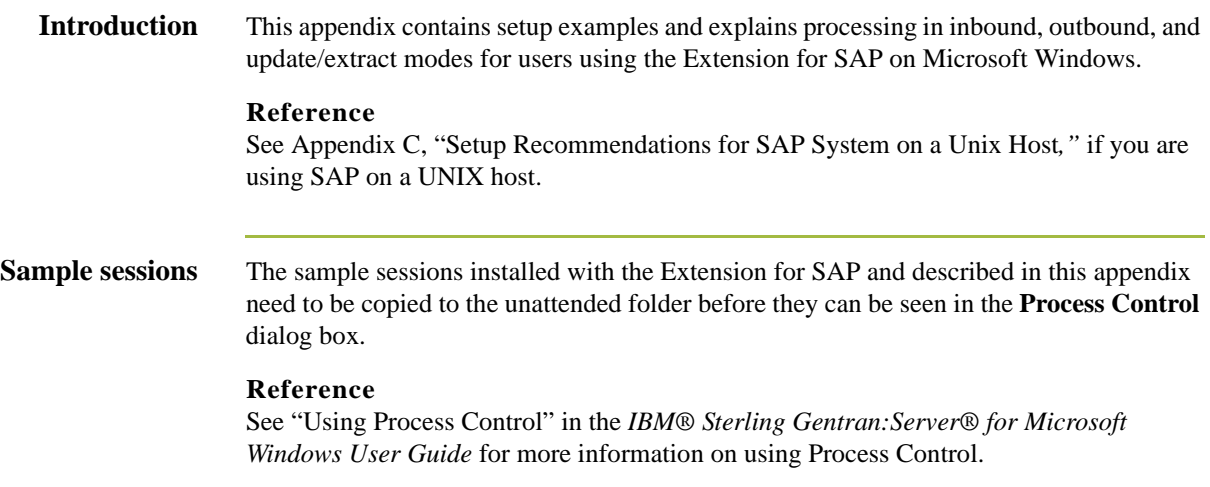

## <span id="page-62-0"></span>**Sample Inbound Processing Setup**

**Starting an inbound session** From the **Process Control** dialog box, select the **Sessions** tab and then **SAP Inbound** to setup an inbound session.

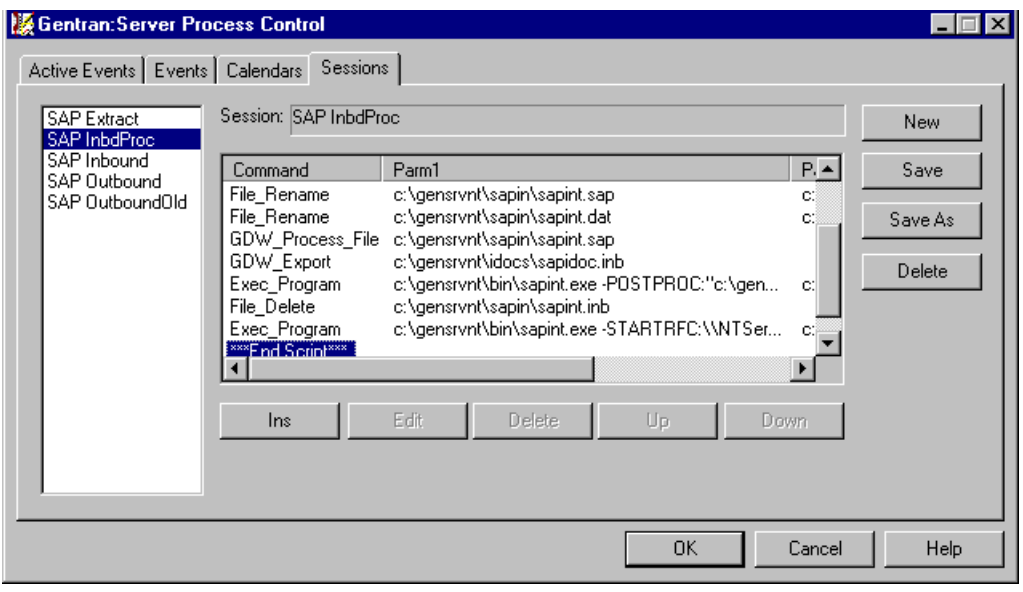

## **Inbound process**

This table describes the Extension for SAP inbound processing.

**table**

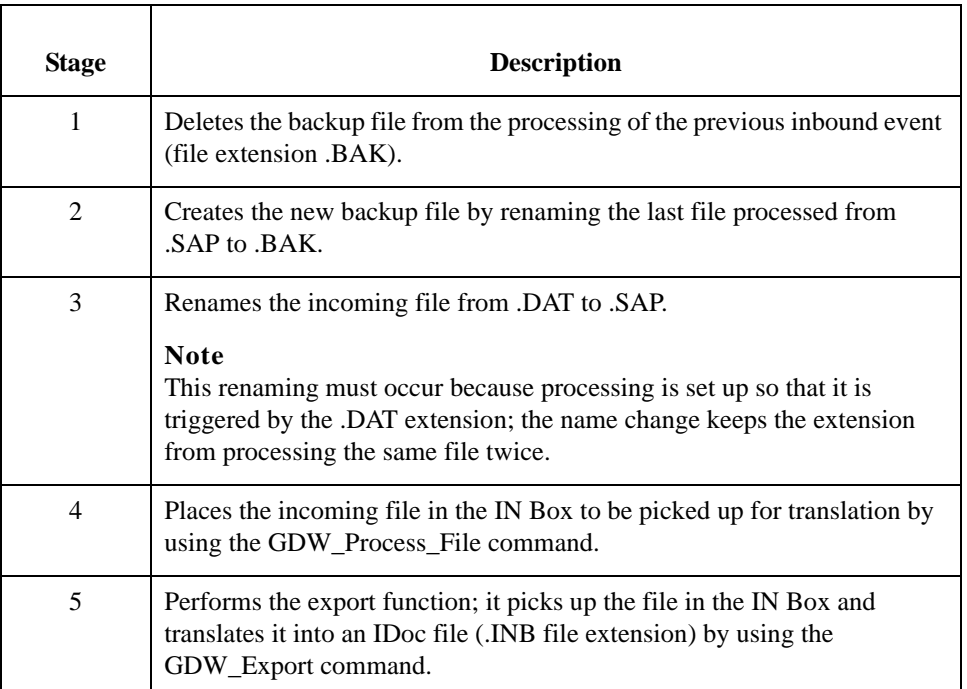

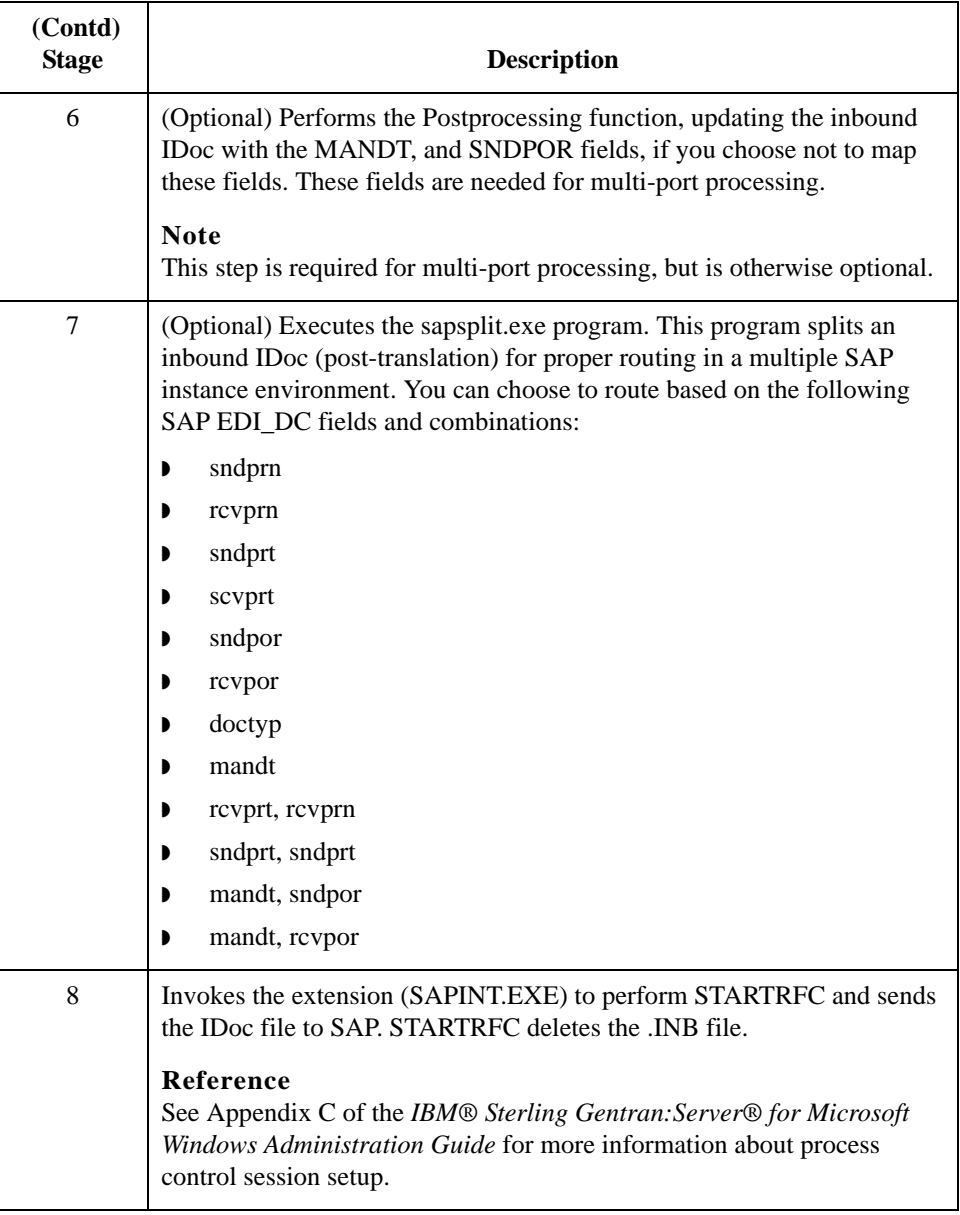

## <span id="page-64-0"></span>**Sample Outbound Processing Setup**

**Starting an outbound session** From the **Process Control** dialog box, select the **Session** tab and then **SAP Outbound** to setup an outbound session.

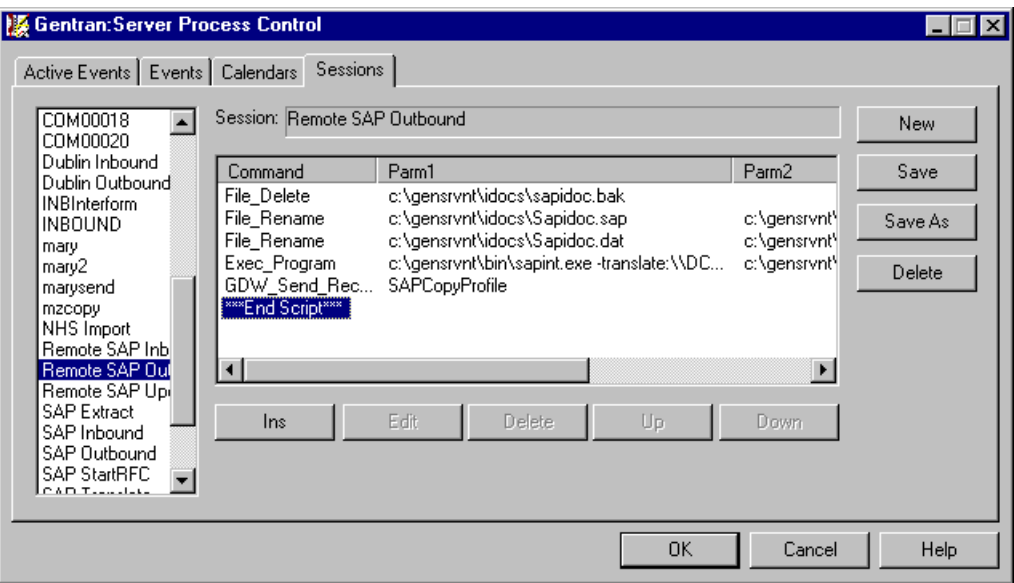

#### **Outbound process table**

This table describes the Extension for SAP outbound processing.

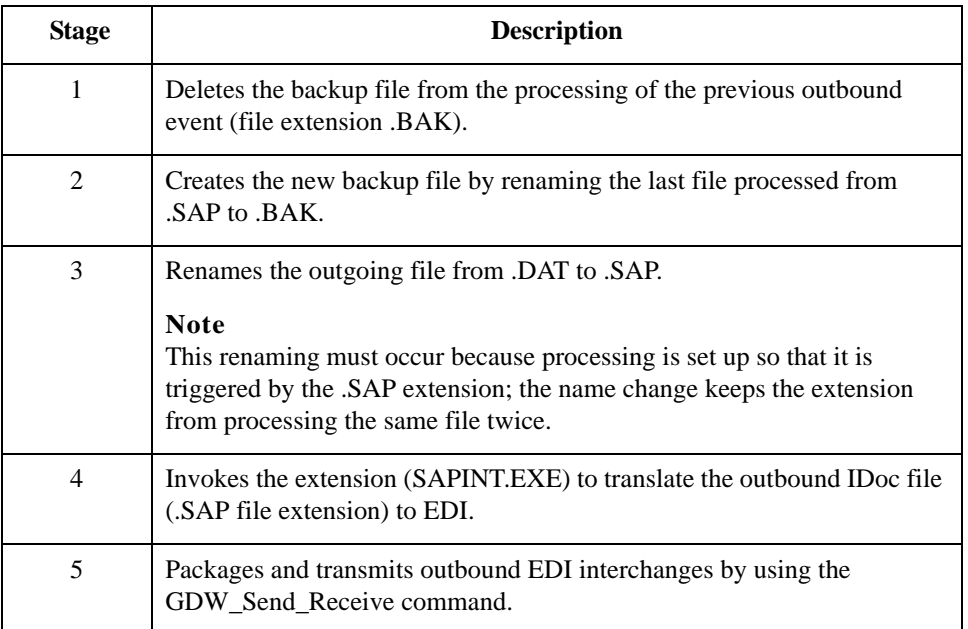

B - 6

## <span id="page-65-0"></span>**Sample Update Processing Setup**

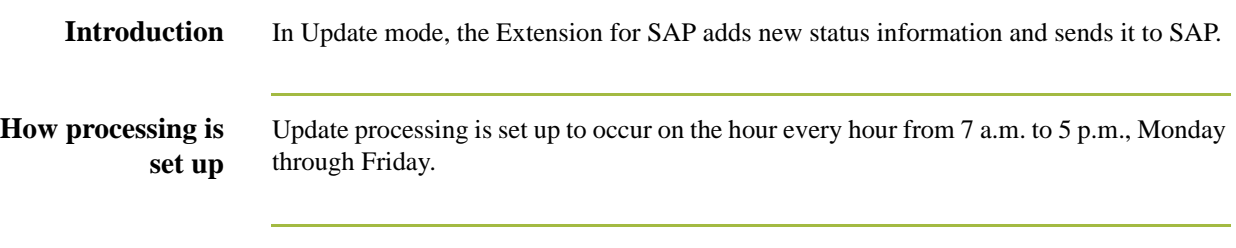

**Starting an update/ extract session**

From the **Process Control** dialog box, select the **Sessions** tab and then **SAP Update** to set up an update session.

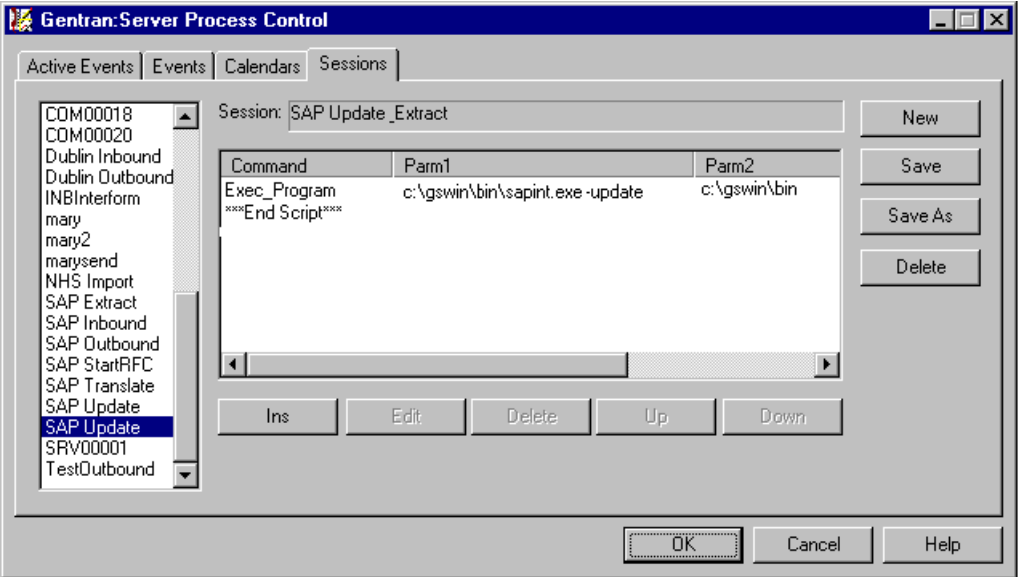

**Update process**

This table describes the Extension for SAP update processing.

**table**

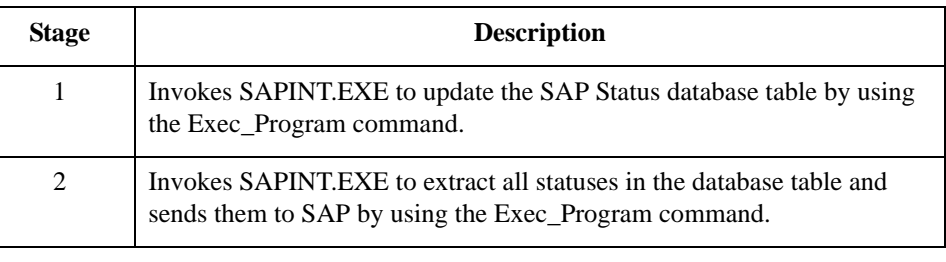

## <span id="page-66-0"></span>**Sample Extract Processing Setup**

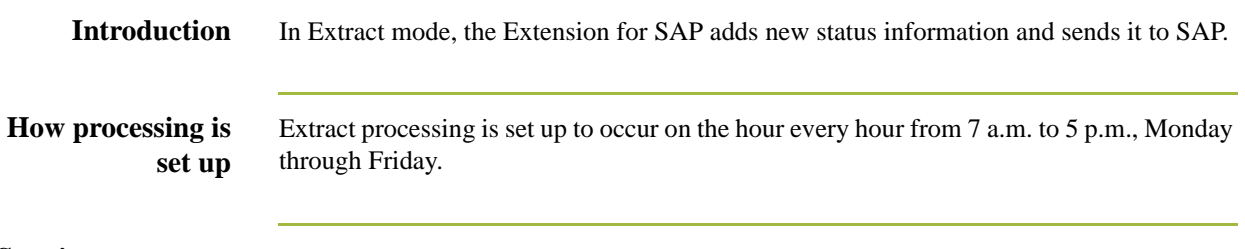

**Starting an extract session** From the **Process Control** dialog box, select the **Sessions** tab and then **SAP Extract** to set up an extract session.

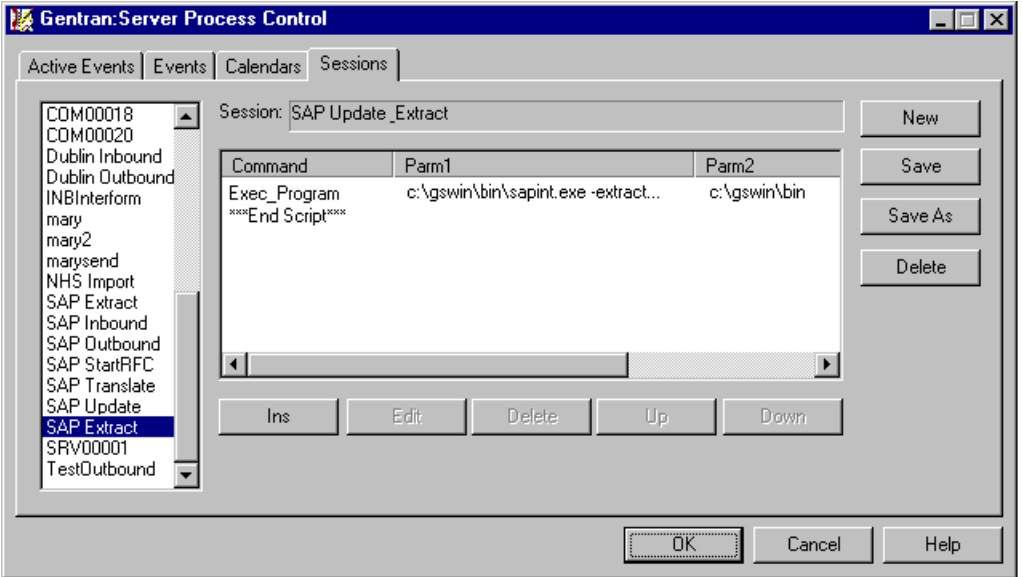

**Extract process table** This table describes the Extension for SAP extract processing.

**Stage Description** 1 Invokes SAPINT.EXE to update the SAP Status database table by using the Exec\_Program command. 2 Invokes SAPINT.EXE to extract all statuses in the database table and sends them to SAP by using the Exec\_Program command.

B - 8

## <span id="page-67-0"></span>**Describing Sterling Gentran:Server Process Control**

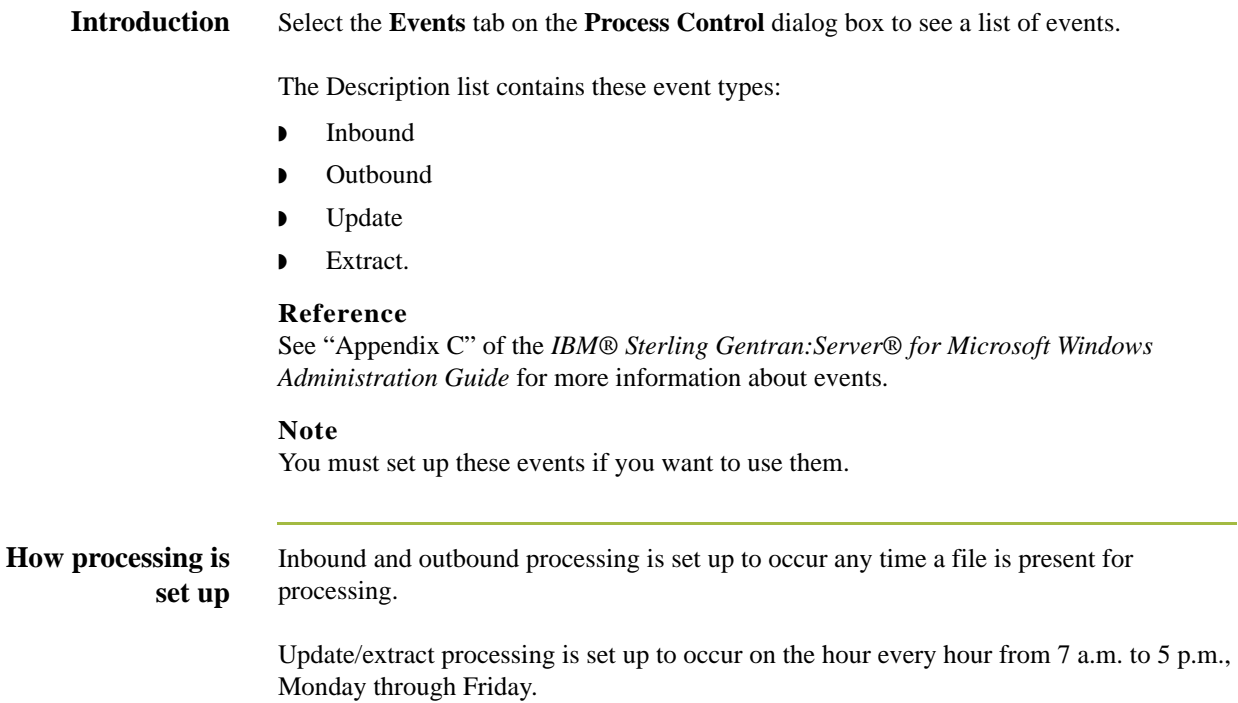

#### **Events tab sample** This illustration shows a sample **Events** tab on the **Process Control** dialog box.

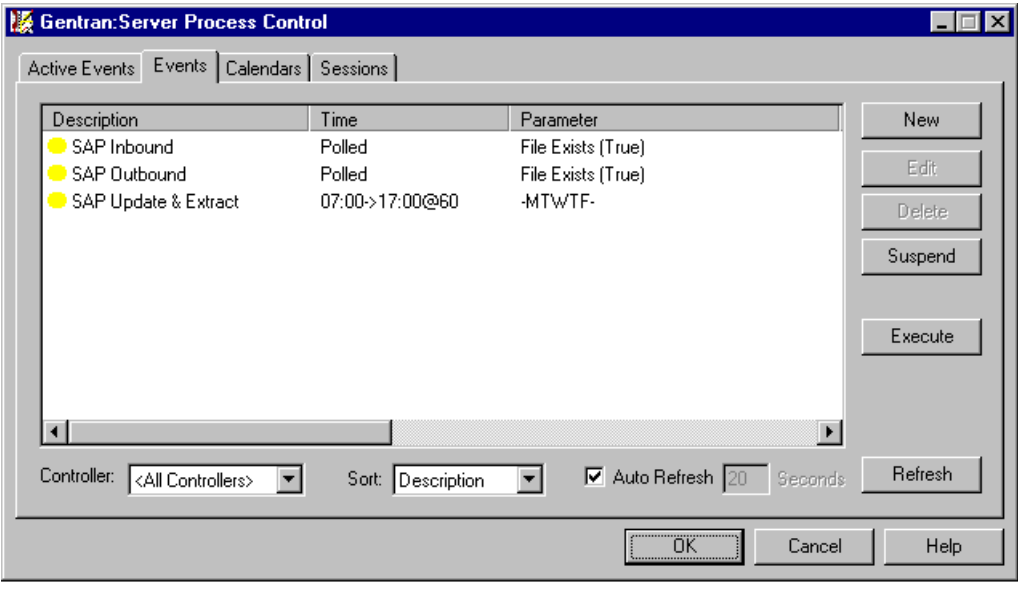

# **Setup Recommendations for SAP System on a UNIX Host**

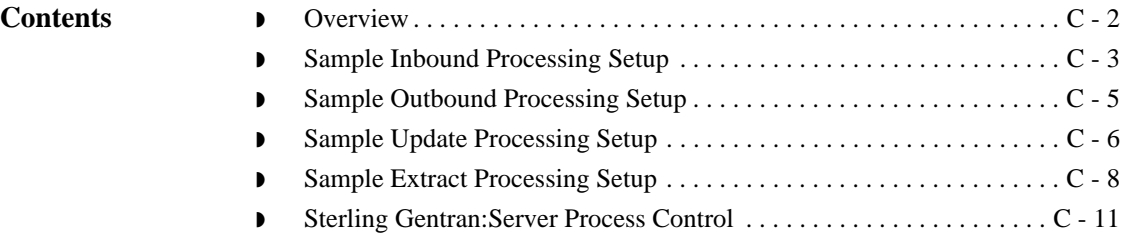

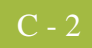

## <span id="page-69-0"></span>**Overview**

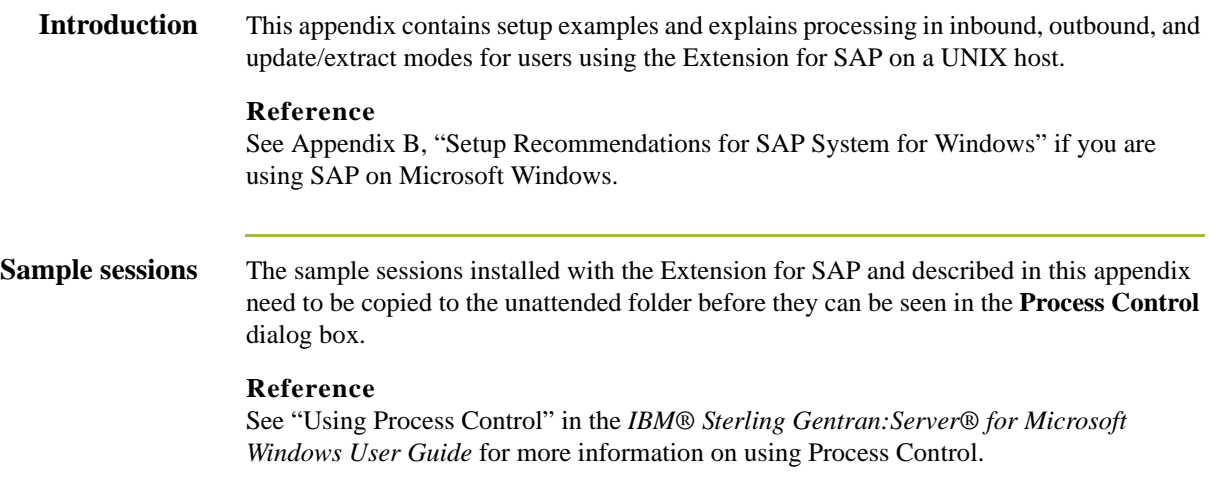

## <span id="page-70-0"></span>**Sample Inbound Processing Setup**

**Starting an inbound session** From the **Process Control** dialog box, select the **Sessions** tab and then **SAP Inbound** to setup an inbound session.

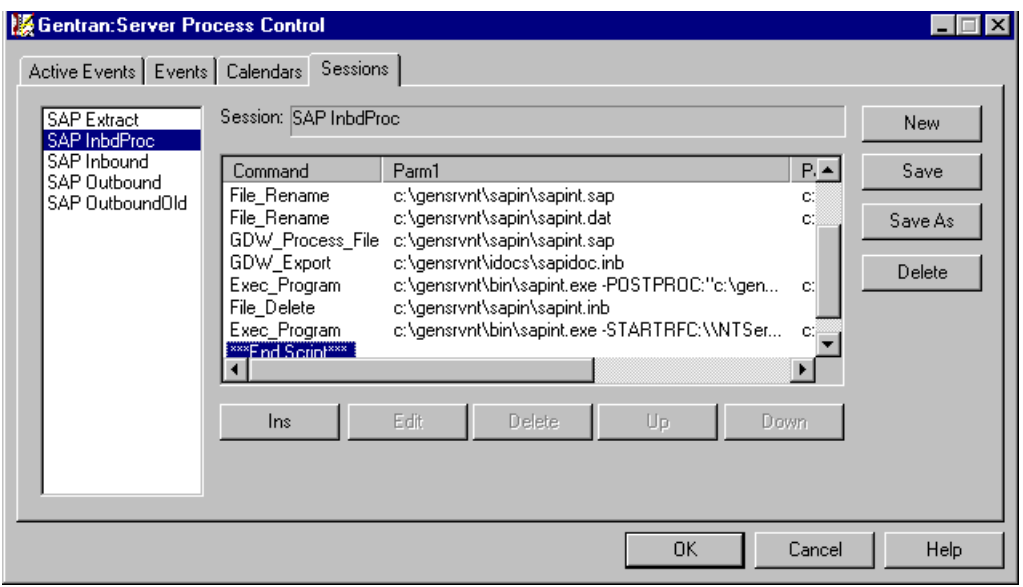

## **Inbound process**

This table describes the Extension for SAP inbound processing.

**table**

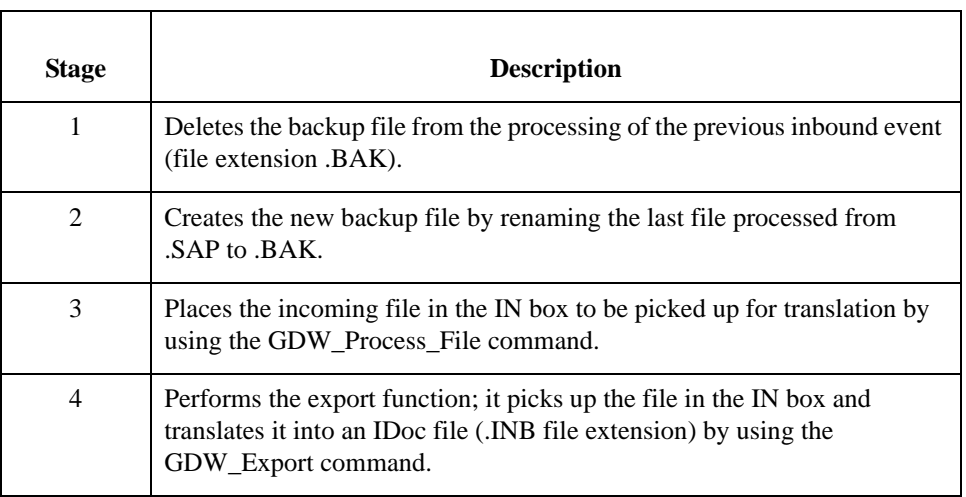

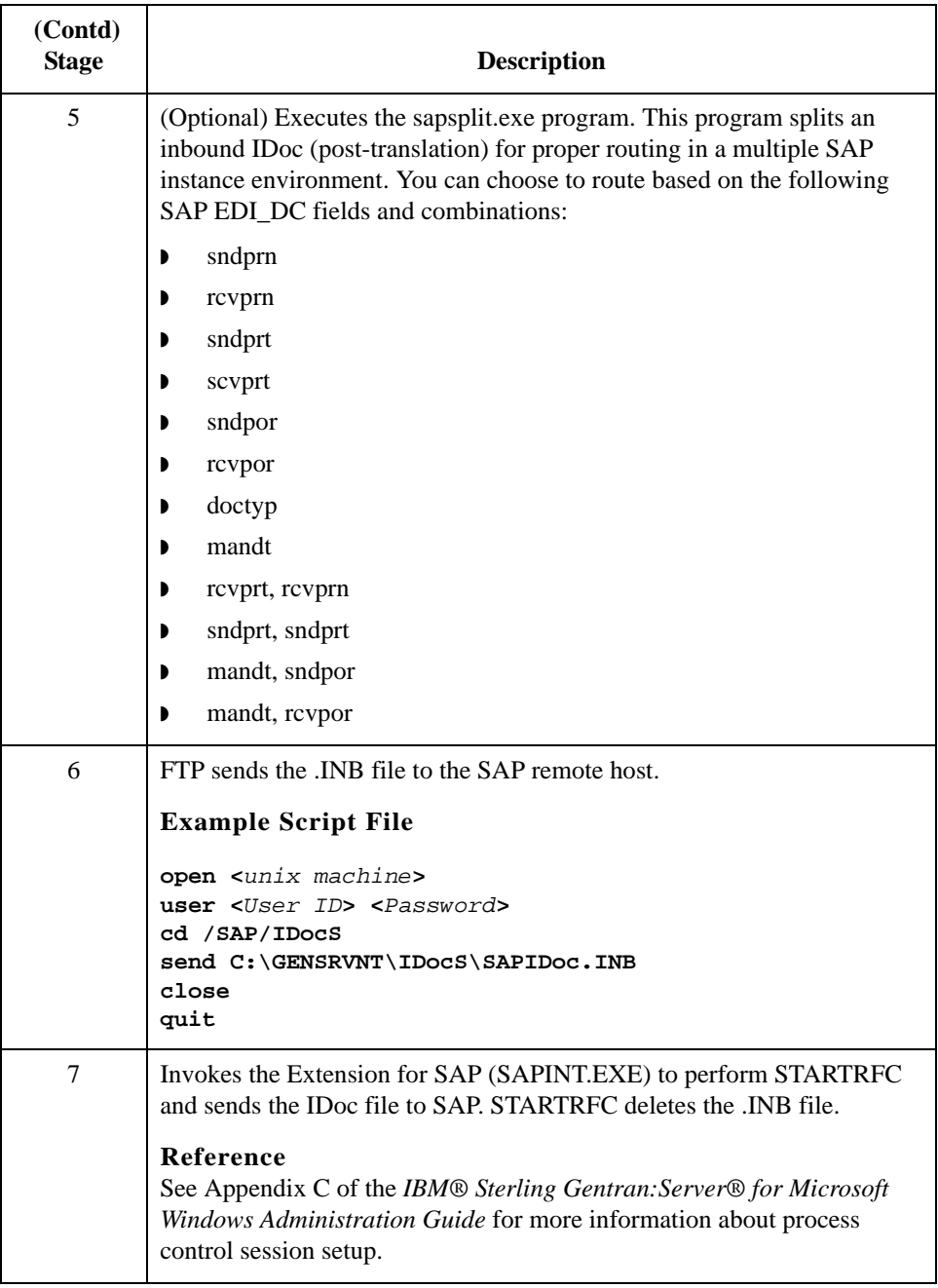
## **Sample Outbound Processing Setup**

**Starting an outbound session** From the **Process Control** dialog box, select the **Sessions** tab and then **SAP Outbound** to setup an outbound session.

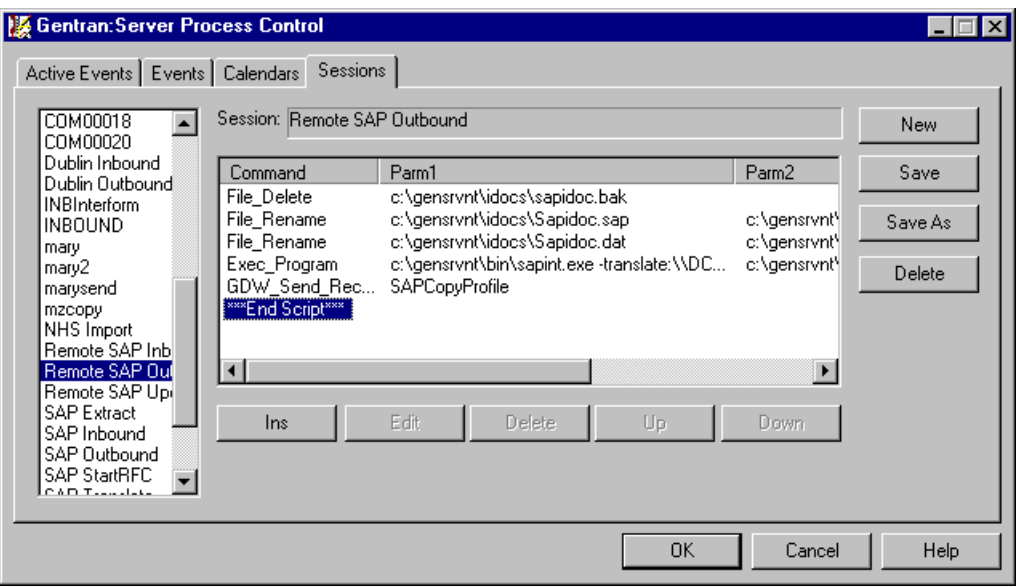

### **Outbound process table**

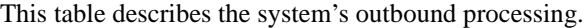

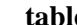

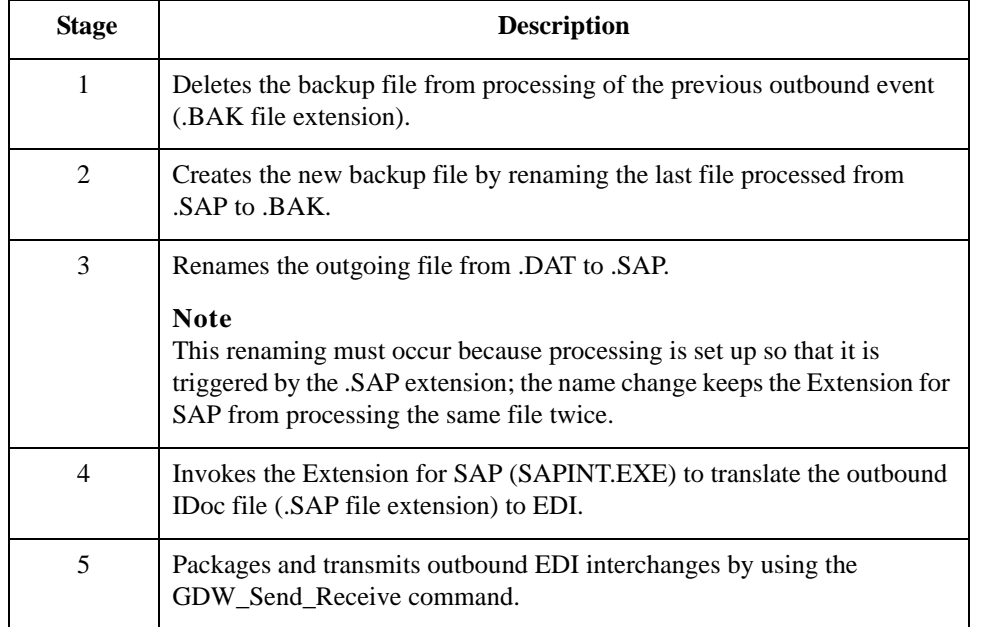

 $C$  - 6

## **Sample Update Processing Setup**

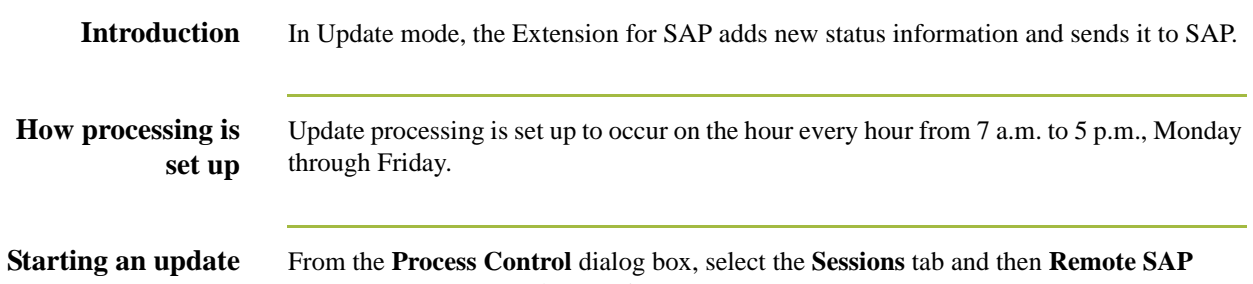

**session** From the **Process Control** dialog box, select the **Sessions** tab and then **Remote SAP Update** to set up an update session.

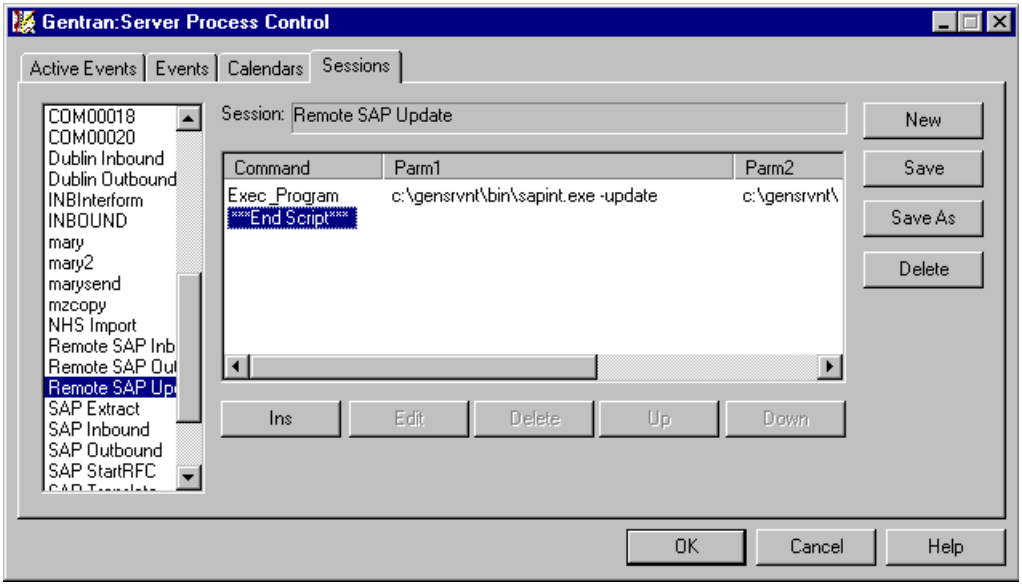

## **Update process**

This table describes the Extension for SAP update processing.

# **table Stage Description**

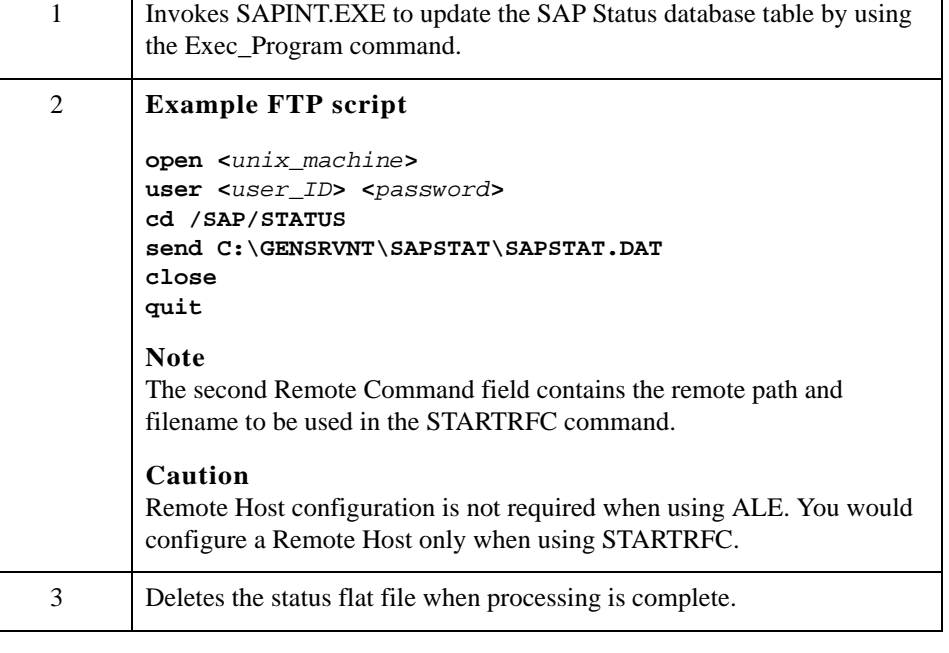

C - 8

## **Sample Extract Processing Setup**

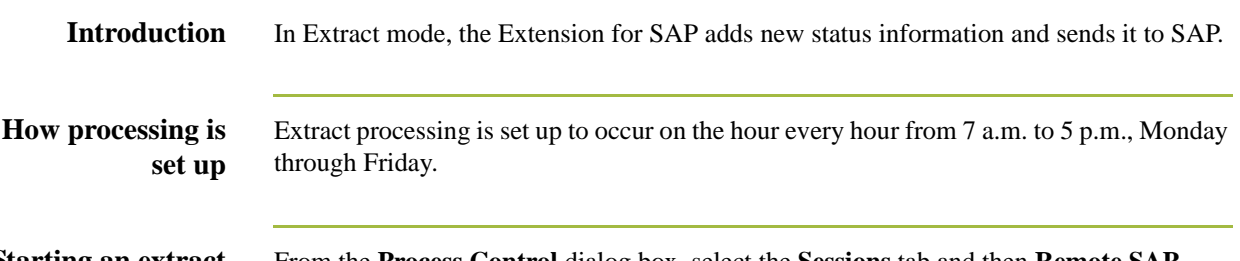

**Starting an extract session** From the **Process Control** dialog box, select the **Sessions** tab and then **Remote SAP Update & Extract** to set up an extract session.

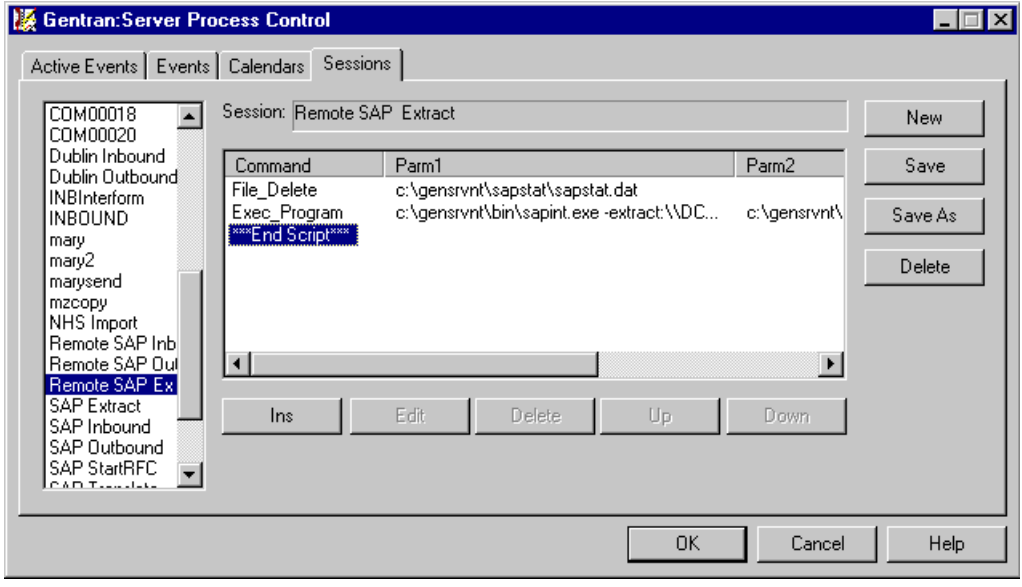

### **Extract process table**

This table describes the Extension for SAP extract processing.

### **Stage Description** 1 Deletes the previous status file. 2 Invokes SAPINT. EXE to extract all statuses in the database table and sends them to SAP by using the Exec\_Program command. **Notes** ◗ When you designate the criteria for the Execute Program and Working Directory for the Exec\_Program command, specify a local drive path instead of a UNC file path. ◗ The Extract function needs additional configuration information to perform this task for a remote SAP host. The needed information is contained on the **System** tab of the **SAP Configuration** dialog box. The STARTRFC program deletes the status flat file when processing is complete. **References** ◗ See "Using Process Control" in the *IBM® Sterling Gentran:Server® for Microsoft Windows User Guide* for more information on using the Exec\_Program command. ◗ See *[Extract Function](#page-30-0)* on page 2 - 5 more information about processing in Extract mode. 3 Executes the STARTRFC automatically by using the Extract function of SAPINT.EXE. The extract function needs additional configuration information to perform this task for a remote SAP host. The needed information is contained on the **Advanced Multi-Port Features** dialog box accessed through the **RFC Parameters** tab on the **SAP Configuration** dialog box. **User Action** Select the **Remote SAP Host** check box and type the name of an FTP to send the Microsoft Windows file to the SAP host in the first Remote Command field.

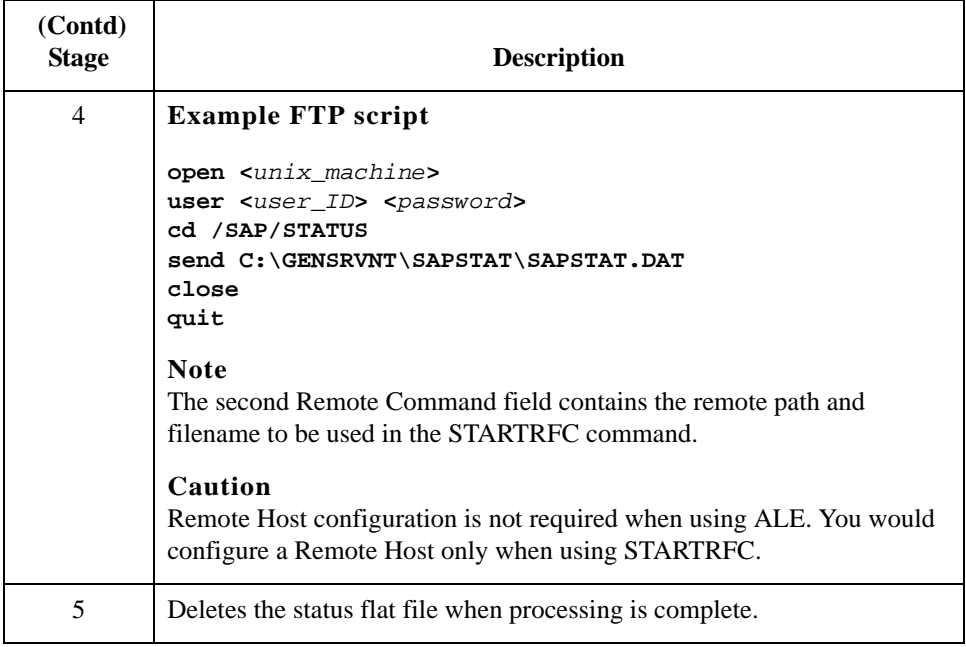

## **Sterling Gentran:Server Process Control**

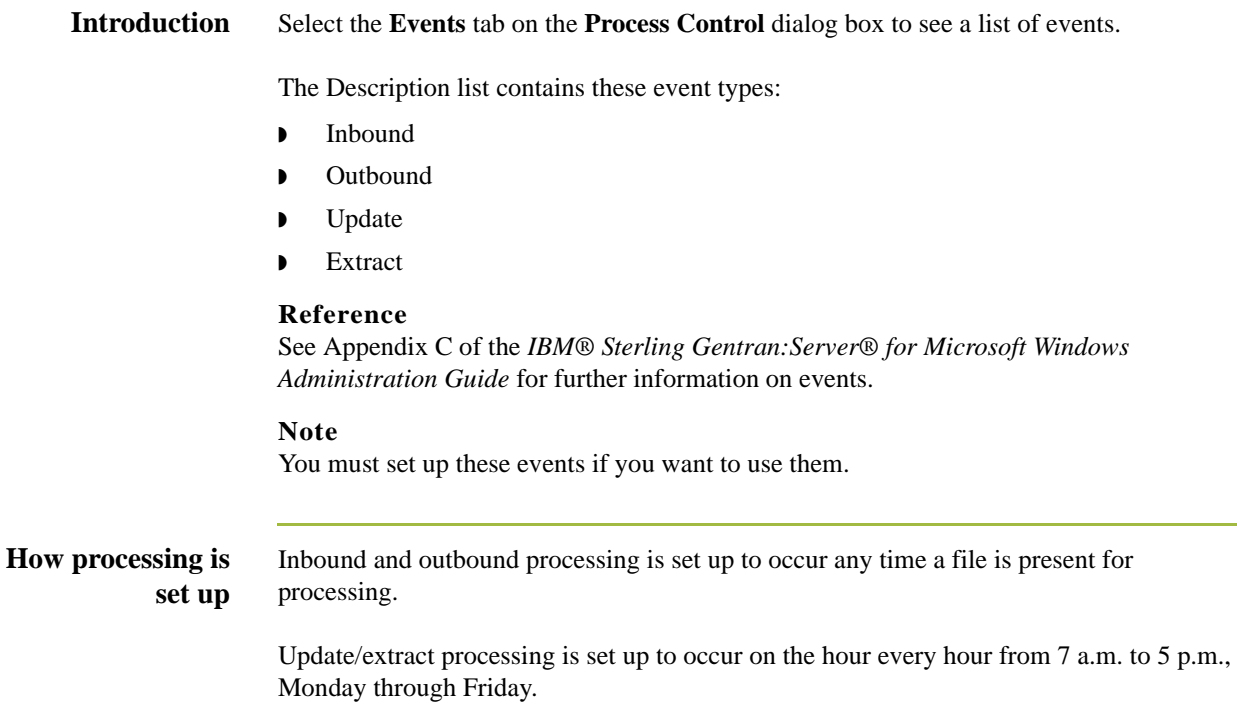

### **Events tab sample** This illustration shows a sample **Events** tab on the **Process Control** dialog box.

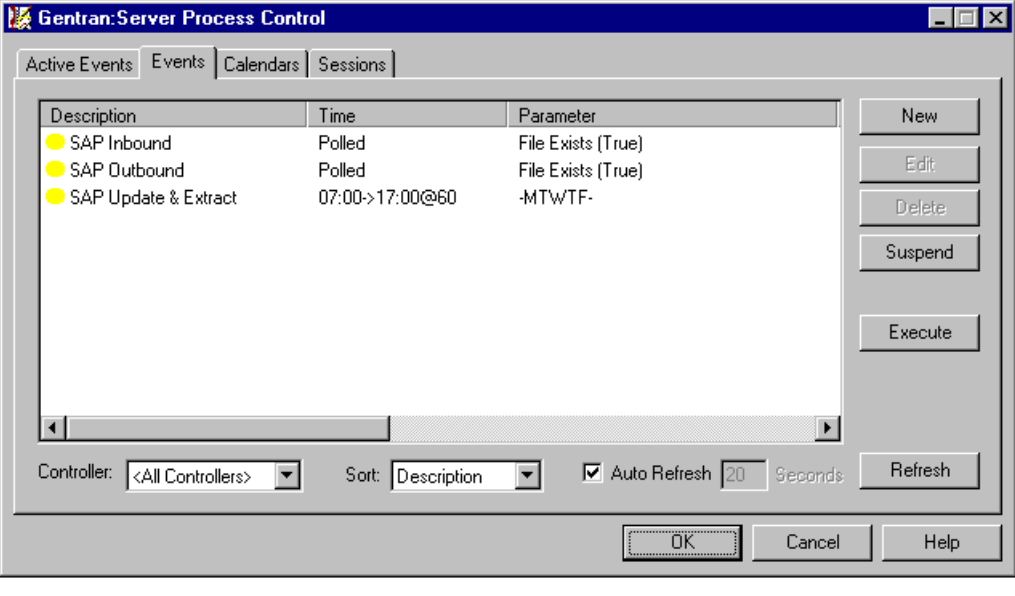

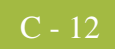

Sterling Gentran:Server – May 2011 Extension for SAP User Guide

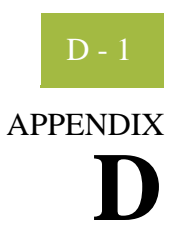

## **Multi-Port Processing**

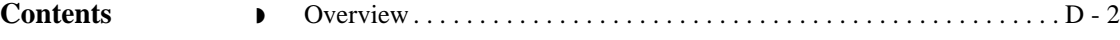

## <span id="page-81-0"></span>**Overview**

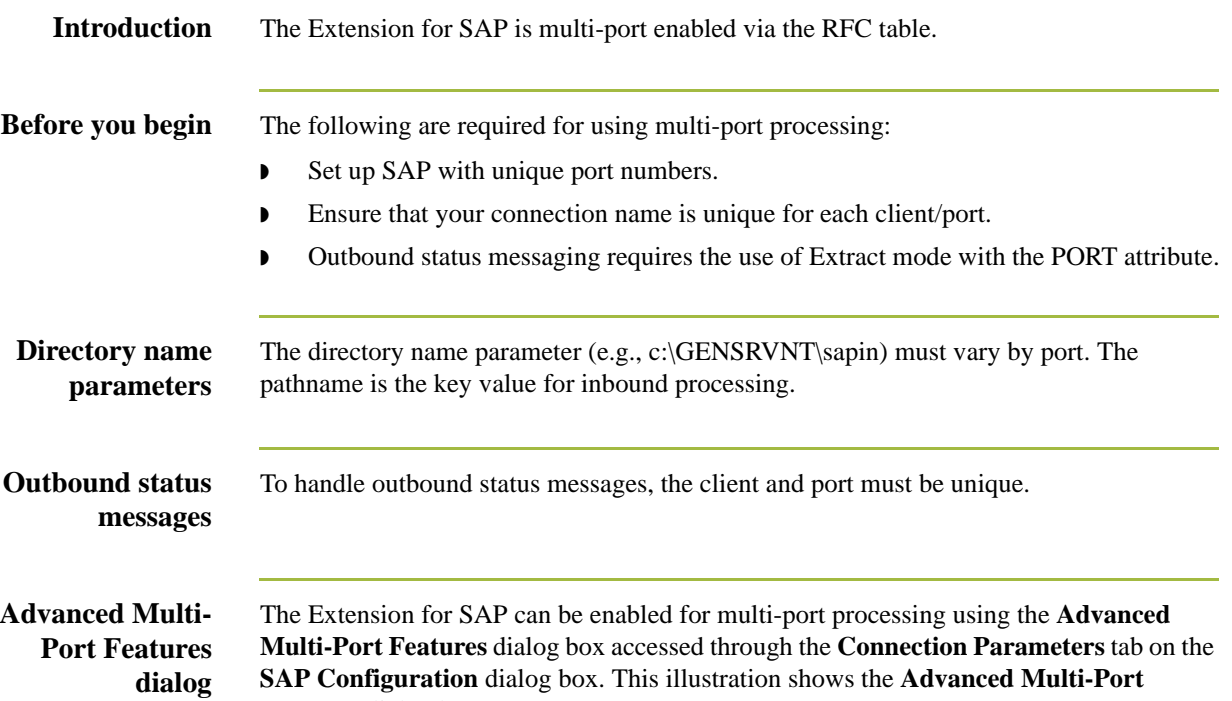

**Features** dialog box.

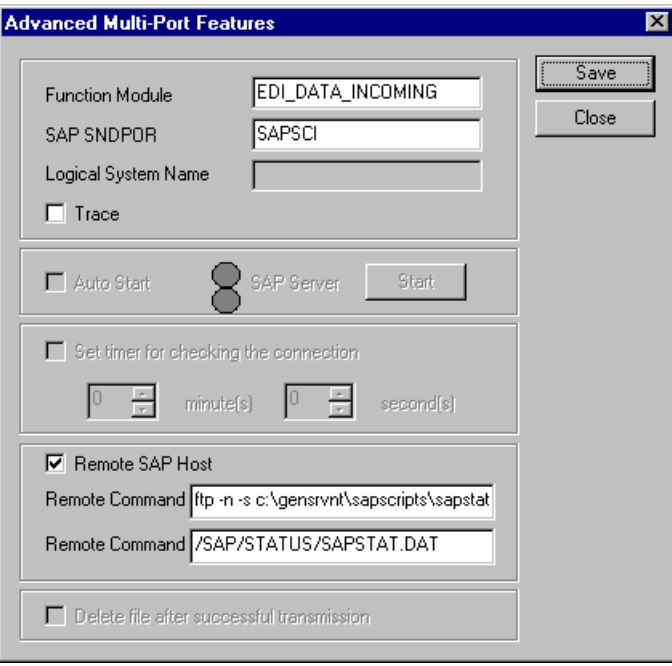

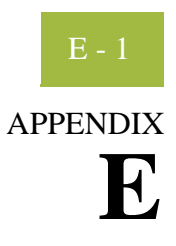

# **Using the IDoc Utility**

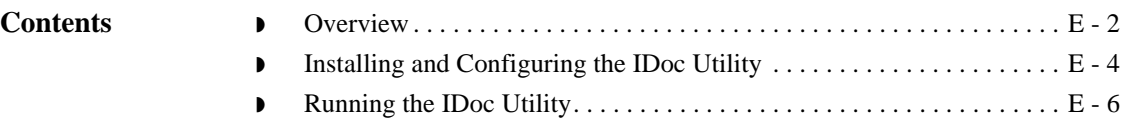

### <span id="page-83-0"></span>**Overview**

**Introduction** The IDoc utility is a report within the SAP system that can be executed like a program. This utility converts IDoc structures into XML format based on the rules of the 'gentran\_ddf.dtd' file version 1.0. The XML format can then be loaded into the Sterling Gentran:Server Application Integration program to automatically provide the IDoc half of a map. In this way, the user avoids re-keying this information manually.

The overall environment of this function is

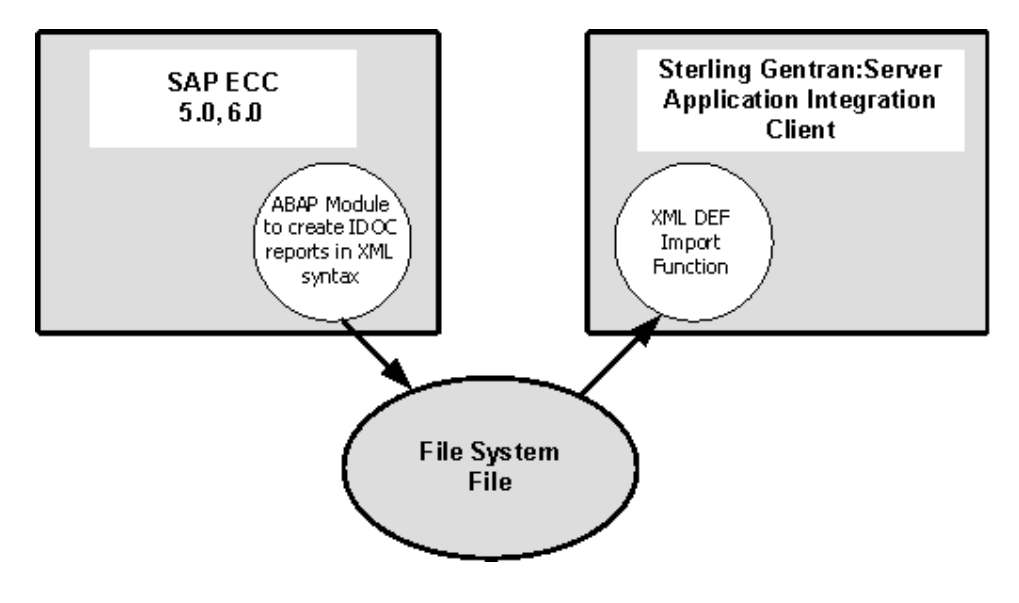

**Report names** There are two versions of the IDoc utility, one for each type of SAP release. This table shows the two versions, which are also known as reports.

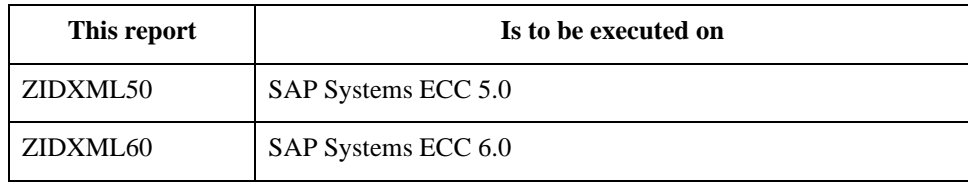

### **SAP system help functionality**

The IDoc utility comes with the following types of online help:

- ◗ The report documentation is available following the menu path **Help/Extended help**.
- **•** Descriptions for fields on the Selection screen are available by placing the cursor on the desired field and pressing the **F1** key.
- ◗ For the **Object name** box and the **Local directory** box on the Selection screen, you can get a list of the possible entries by placing the cursor on the desired box and pressing the **F4** key.

## <span id="page-84-0"></span>**Installing and Configuring the IDoc Utility**

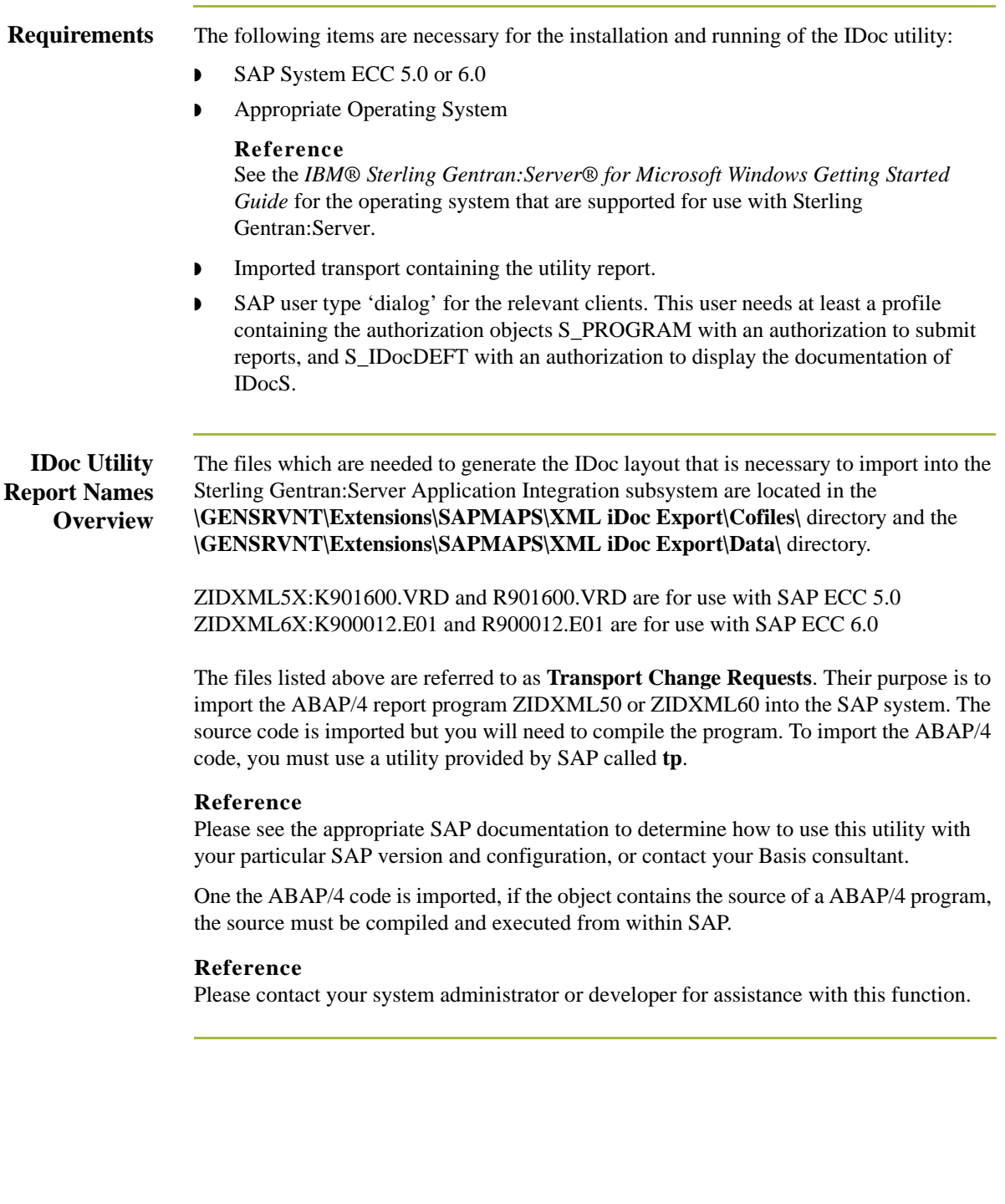

**Process Overview** This table describes the process for using the IDoc utility.

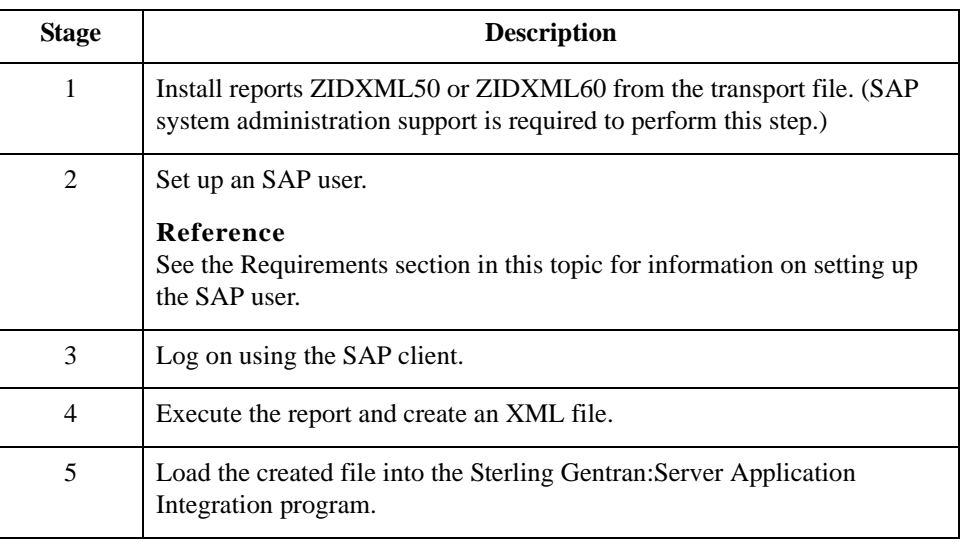

## <span id="page-86-0"></span>**Running the IDoc Utility**

**Procedure** Use this procedure to run the IDoc utility:

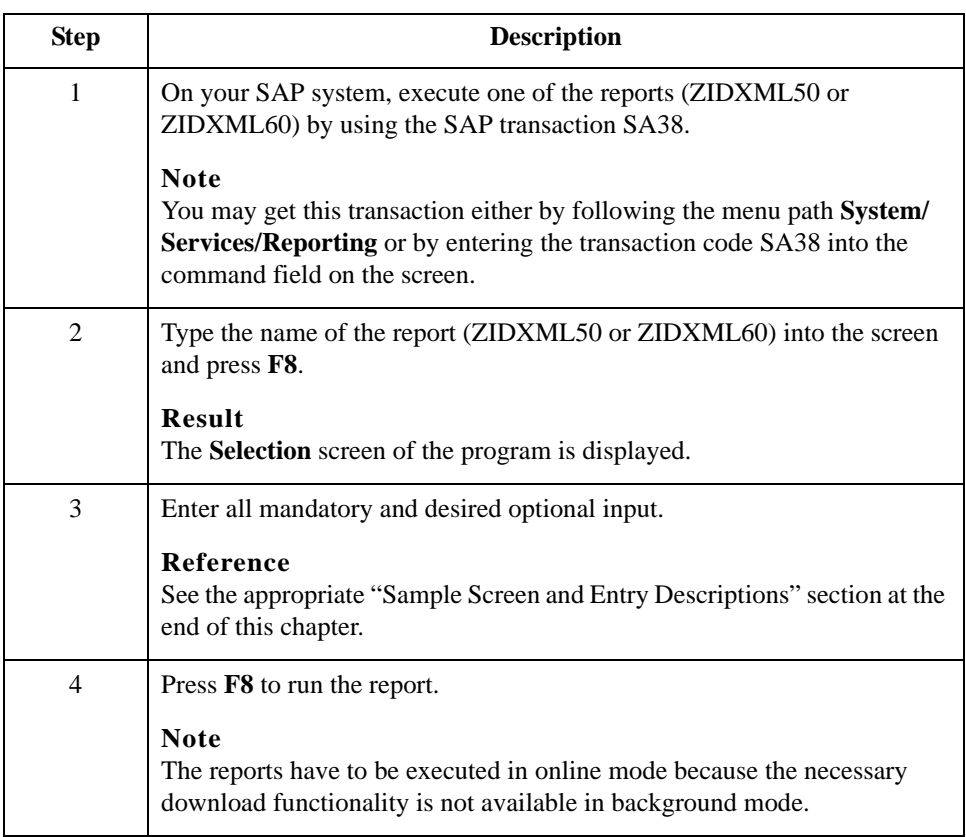

**File Names** Each IDoc structure includes the following necessary components:

- ◗ Controlrecord (EDI\_DC / EDI\_DC40)
- ◗ Datarecord (EDI\_DD / EDI\_DD40)
- ◗ IDoctype (for example: ORDERS02)

At the end of each run, the selected IDoc types are transferred to a specified directory of the local workstation. The default directory is the current SAP working directory.

### **File Names (contd.)**

In the case of multiple IDoc selections, each structure will get its own file. The filenames are generated as follows:

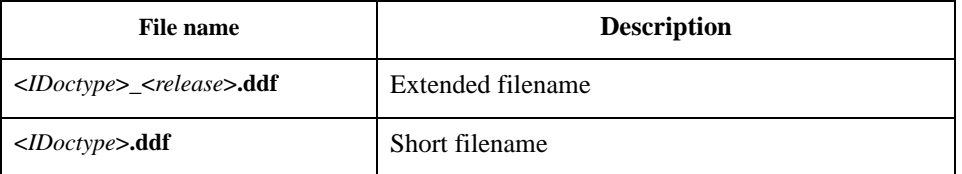

After all transfers have been processed, a list is displayed on the screen. This list provides information on successful processed structures, created files and pathnames, as well as useful information in case of failures.

This diagram illustrates the **Selection** screen for the report **ZIDXML60**.

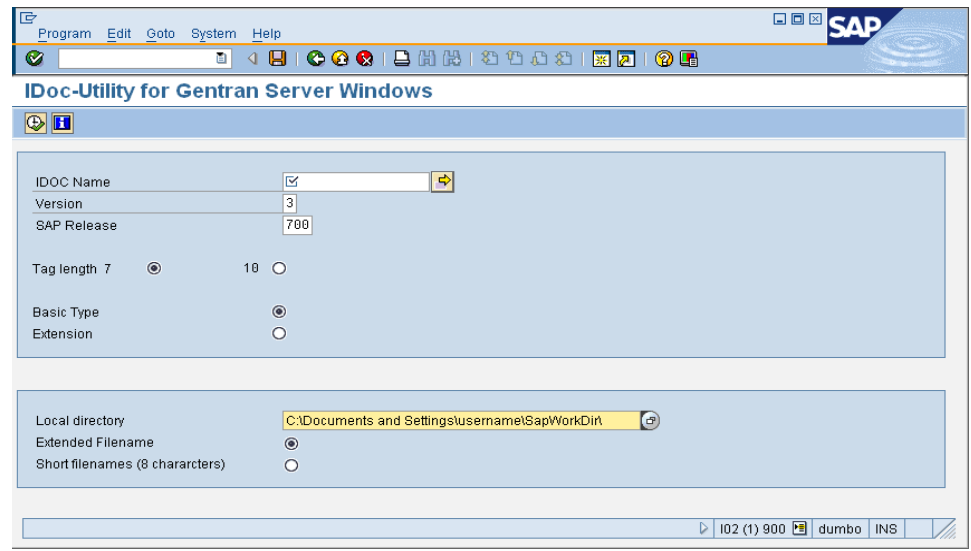

**Mandatory Entries** This table describes each mandatory entry.

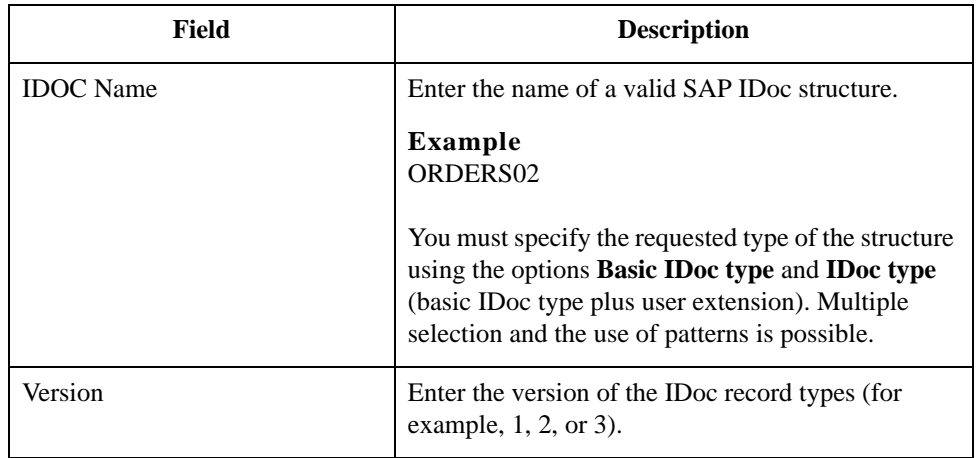

### **ZIDXML60 Sample Screen and Entry Descriptions**

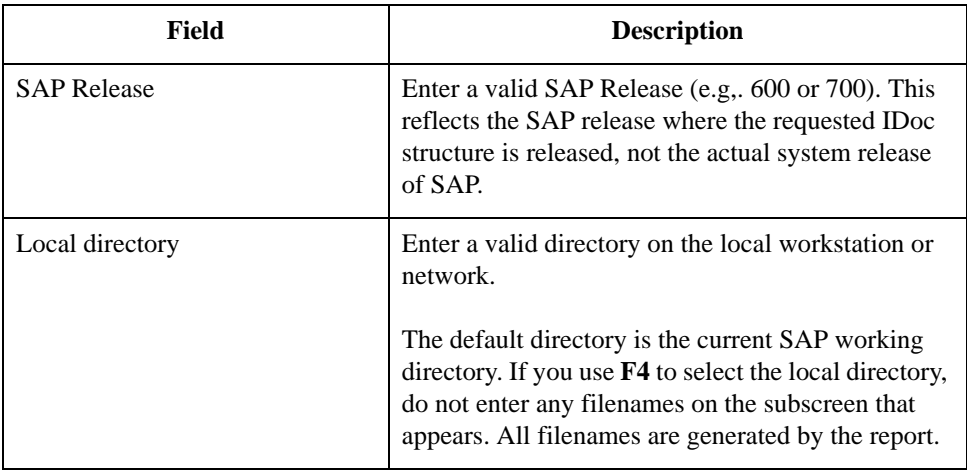

**Optional Entries** This table describes each optional entry.

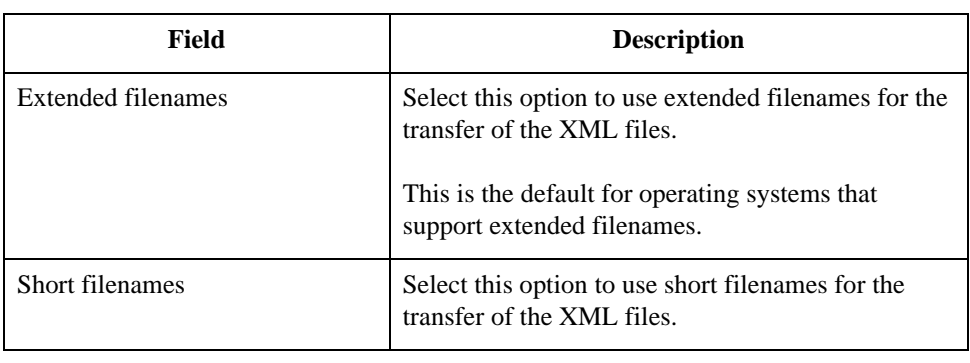

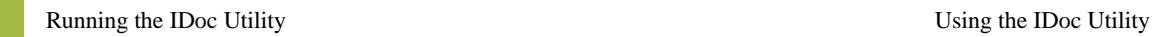

# **N**

## **Notices**

This information was developed for products and services offered in the U.S.A.

IBM may not offer the products, services, or features discussed in this document in other countries. Consult your local IBM representative for information on the products and services currently available in your area. Any reference to an IBM product, program, or service is not intended to state or imply that only that IBM product, program, or service may be used. Any functionally equivalent product, program, or service that does not infringe any IBM intellectual property right may be used instead. However, it is the user's responsibility to evaluate and verify the operation of any non-IBM product, program, or service.

IBM may have patents or pending patent applications covering subject matter described in this document. The furnishing of this document does not grant you any license to these patents. You can send license inquiries, in writing, to:

IBM Director of Licensing

IBM Corporation

North Castle Drive

Armonk, NY 10504-1785

U.S.A.

For license inquiries regarding double-byte character set (DBCS) information, contact the IBM Intellectual

Property Department in your country or send inquiries, in writing, to:

Intellectual Property Licensing

Legal and Intellectual Property Law

IBM Japan Ltd.

1623-14, Shimotsuruma, Yamato-shi

Kanagawa 242-8502 Japan

**The following paragraph does not apply to the United Kingdom or any other country where such provisions are inconsistent with local law:** INTERNATIONAL BUSINESS MACHINES CORPORATION PROVIDES THIS PUBLICATION "AS IS" WITHOUT WARRANTY OF ANY KIND, EITHER EXPRESS OR IMPLIED, INCLUDING, BUT NOT LIMITED TO, THE IMPLIED WARRANTIES OF NON-INFRINGEMENT, MERCHANTABILITY OR FITNESS FOR A PARTICULAR PURPOSE. Some states do not allow disclaimer of express or implied warranties in certain transactions, therefore, this statement may not apply to you.

This information could include technical inaccuracies or typographical errors. Changes are periodically made to the information herein; these changes will be incorporated in new editions of the publication. IBM may make improvements and/or changes in the product(s) and/or the program(s) described in this publication at any time without notice.

Any references in this information to non-IBM Web sites are provided for convenience only and do not in any manner serve as an endorsement of those Web sites. The materials at those Web sites are not part of the materials for this IBM product and use of those Web sites is at your own risk.

IBM may use or distribute any of the information you supply in any way it believes appropriate without incurring any obligation to you.

Licensees of this program who wish to have information about it for the purpose of enabling: (i) the exchange of information between independently created programs and other programs (including this one) and (ii) the mutual use of the information which has been exchanged, should contact:

IBM Corporation

J46A/G4

555 Bailey Avenue

San Jose, CA\_\_95141-1003

U.S.A.

Such information may be available, subject to appropriate terms and conditions, including in some cases, payment of a fee.

The licensed program described in this document and all licensed material available for it are provided by IBM under terms of the IBM Customer Agreement, IBM International Program License Agreement or any equivalent agreement between us.

Any performance data contained herein was determined in a controlled environment. Therefore, the results obtained in other operating environments may vary significantly. Some measurements may have been made on development-level systems and there is no guarantee that these measurements will be the same on generally available systems.

Furthermore, some measurements may have been estimated through extrapolation. Actual results may vary. Users of this document should verify the applicable data for their specific environment.

Information concerning non-IBM products was obtained from the suppliers of those products, their published announcements or other publicly available sources. IBM has not tested those products and cannot confirm the accuracy of performance, compatibility or any other claims related to non-IBM products. Questions on the capabilities of non-IBM products should be addressed to the suppliers of those products.

All statements regarding IBM's future direction or intent are subject to change or withdrawal without notice, and represent goals and objectives only.

This information is for planning purposes only. The information herein is subject to change before the products described become available. This information contains examples of data and reports used in daily business operations. To illustrate them as completely as possible, the examples include the names of individuals, companies, brands, and products. All of these names are ficticious and any similarity to the names and addresses used by an actual business enterprise is entirely coincidental.

### COPYRIGHT LICENSE:

This information contains sample application programs in source language, which illustrate programming techniques on various operating platforms. You may copy, modify, and distribute these sample programs in any form without payment to IBM, for the purposes of developing, using, marketing or distributing application programs conforming to the application programming interface for the operating platform for which the sample programs are written. These examples have not been thoroughly tested under all conditions. IBM, therefore, cannot guarantee or imply reliability, serviceability, or function of these programs. The sample programs are provided "AS IS", without warranty of any kind. IBM shall not be liable for any damages arising out of your use of the sample programs.

Each copy or any portion of these sample programs or any derivative work, must include a copyright notice as follows:

© IBM 2013. Portions of this code are derived from IBM Corp. Sample Programs. © Copyright IBM Corp. 2013.

If you are viewing this information softcopy, the photographs and color illustrations may not appear.

### **Trademarks** IBM, the IBM logo, and ibm.com are trademarks or registered trademarks of International Business Machines Corp., registered in many jurisdictions worldwide. Other product and service names might be trademarks of IBM or other companies. A current list of IBM trademarks is available on the Web at "[Copyright and trademark information"](www.ibm.com/legal/copytrade.shtml) at www.ibm.com/legal/copytrade.shtml.

Adobe, the Adobe logo, PostScript, and the PostScript logo are either registered trademarks or trademarks of Adobe Systems Incorporated in the United States, and/or other countries.

IT Infrastructure Library is a registered trademark of the Central Computer and Telecommunications Agency which is now part of the Office of Government Commerce.

Intel, Intel logo, Intel Inside, Intel Inside logo, Intel Centrino, Intel Centrino logo, Celeron, Intel Xeon, Intel SpeedStep, Itanium, and Pentium are trademarks or registered trademarks of Intel Corporation or its subsidiaries in the United States and other countries.

Linux is a registered trademark of Linus Torvalds in the United States, other countries, or both.

Microsoft, Windows, Windows NT, and the Windows logo are trademarks of Microsoft Corporation in the United States, other countries, or both.

ITIL is a registered trademark, and a registered community trademark of the Office of Government Commerce, and is registered in the U.S. Patent and Trademark Office.

UNIX is a registered trademark of The Open Group in the United States and other countries.

Java and all Java-based trademarks and logos are trademarks or registered trademarks of Oracle and/or its affiliates.

Cell Broadband Engine is a trademark of Sony Computer Entertainment, Inc. in the United States, other countries, or both and is used under license therefrom.

Linear Tape-Open, LTO, the LTO Logo, Ultrium and the Ultrium Logo are trademarks of HP, IBM Corp. and Quantum in the U.S. and other countries.

Connect Control Center®, Connect:Direct®, Connect:Enterprise, Gentran®, Gentran:Basic®, Gentran:Control®, Gentran:Director®, Gentran:Plus®, Gentran:Realtime®, Gentran:Server®, Gentran:Viewpoint®, Sterling Commerce™, Sterling Information Broker®, and Sterling Integrator® are trademarks or registered trademarks of Sterling Commerce, Inc., an IBM Company.

Other company, product, and service names may be trademarks or service marks of others.